# **RIGOL**

## **User's Guide**

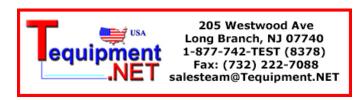

## **DS4000 Series Digital Oscilloscope**

Nov. 2011

**RIGOL Technologies, Inc.** 

## **Guaranty and Declaration**

#### Copyright

© 2011 RIGOL Technologies, Inc. All Rights Reserved.

#### **Trademark Information**

**RIGOL** is a registered trademark of **RIGOL** Technologies, Inc.

#### **Publication Number**

UGA10103-1110

#### **Notices**

- **RIGOL** products are protected by patent law in and outside of P.R.C.
- RIGOL reserves the right to modify or change parts of or all the specifications and pricing policies at company's sole decision.
- Information in this publication replaces all previously corresponding material.
- RIGOL shall not be liable for losses caused by either incidental or consequential
  in connection with the furnishing, use or performance of this manual as well as
  any information contained.
- Any part of this document is forbidden to be copied or photocopied or rearranged without prior written approval of **RIGOL**.

#### **Product Certification**

**RIGOL** guarantees this product conforms to the national and industrial standards in China. International standard conformance certification is in progress.

#### **Contact Us**

If you have any problem or requirement when using our products, please contact **RIGOL** Technologies, Inc. or your local distributors, or visit: www.rigol.com.

## **Safety Requirement**

### **General Safety Summary**

Please review the following safety precautions carefully before putting the instrument into operation so as to avoid any personal injuries or damages to the instrument and any product connected to it. To prevent potential hazards, please use the instrument as specified in this manual.

#### **Use Proper Power Cord.**

Only power cord designed for the instrument and authorized by local country could be used.

#### **Ground The Instrument.**

The instrument is grounded through the Protective Earth lead of the power cord. To avoid electric shock, it is essential to connect the earth terminal of power cord to the Protective Earth terminal before any inputs or outputs.

#### **Connect The Probe Properly.**

Do not connect the ground lead to high voltage since it has the isobaric electric potential as ground.

#### **Observe All Terminal Ratings.**

To avoid fire or shock hazard, observe all ratings and markers on the instrument and check your manual for more information about ratings before connecting.

#### **Use Proper Overvoltage Protection.**

Make sure that no overvoltage (such as that caused by a thunderstorm) can reach the product, or else the operator might expose to danger of electrical shock.

#### **Do Not Operate Without Covers.**

Do not operate the instrument with covers or panels removed.

#### Change The Power Fuse.

If the power fuse needs to be changed, please return the instrument back to our factory and the **RIGOL** authorized operator will change it for you.

II DS4000 User's Guide

#### **Avoid Circuit or Wire Exposure.**

Do not touch exposed junctions and components when the unit is powered.

#### **Do Not Operate With Suspected Failures.**

If you suspect damage occurs to the instrument, have it inspected by qualified service personnel before further operations. Any maintenance, adjustment or replacement especially to circuits or accessories must be performed by **RIGOL** authorized personnel.

#### **Keep Well Ventilation.**

Inadequate ventilation may cause increasing of temperature or damages to the device. So please keep well ventilated and inspect the intake and fan regularly.

#### Do Not Operate In Wet Conditions.

In order to avoid short circuiting to the interior of the device or electric shock, please do not operate in a humid environment.

#### Do Not Operate in an Explosive Atmosphere.

In order to avoid damages to the device or personal injuries, it is important to operate the device away from an explosive atmosphere.

#### **Keep Product Surfaces Clean and Dry.**

To avoid the influence of dust and/or moisture in air, please keep the surface of device clean and dry.

#### **Electrostatic Prevention.**

Operate in an electrostatic discharge protective area environment to avoid damages induced by static discharges. Always ground both the internal and external conductors of the cable to release static before connecting.

#### **Handling Safety**

Please handle with care during transportation to avoid damages to buttons, knob interfaces and other parts on the panels.

DS4000 User's Guide III

## **Safety Terms and Symbols**

**Terms in this Manual.** The following terms may appear in this manual:

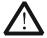

#### **WARNING**

Warning statements indicate the conditions or practices that could result in injury or loss of life.

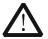

#### **CAUTION**

Caution statements indicate the conditions or practices that could result in damage to this product or other property.

**Terms on the Product.** These terms may appear on the product:

DANGER CAUTION

indicates an injury or hazard may immediately happen. **WARNING** indicates an injury or hazard may be accessible potentially.

indicates a potential damage to the instrument or other property might

occur.

**Symbols on the Product.** These symbols may appear on the product:

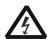

**Hazardous** Voltage

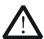

Refer to **Instructions** 

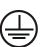

**Protective Earth Terminal** 

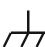

Chassis Ground

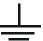

Test Ground

ΙV DS4000 User's Guide

## **Measurement Category**

#### **Measurement Category**

DS4000 series digital oscilloscopes can make measurements in Measurement Category I.

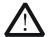

#### **WARNING**

This oscilloscope can only be used for measurements within its specified measurement categories.

#### **Measurement Category Definitions**

Measurement category I is for measurements performed on circuits not directly connected to MAINS. Examples are measurements on circuits not derived from MAINS, and specially protected (internal) MAINS derived circuits. In the latter case, transient stresses are variable; for that reason, the transient withstand capability of the equipment is made known to the user.

Measurement category II is for measurements performed on circuits directly connected to the low voltage installation. Examples are measurements on household appliances, portable tools and similar equipment.

Measurement category III is for measurements performed in the building installation. Examples are measurements on distribution boards, circuit-breakers, wiring, including cables, bus-bars, junction boxes, switches, socket-outlets in the fixed installation, and equipment for industrial use and some other equipment, for example. Stationary motors with permanent connection to the fixed installation.

Measurement category IV is for measurements performed at the source of the low-voltage installation. Examples are electricity meters and measurements on primary overcurrent protection devices and ripple control units.

## **Ventilation Requirement**

This oscilloscope uses fan to force cooling. Please make sure that the air intake and exhaust areas are free from obstructions and have free air. When using the oscilloscope in a bench-top or rack setting, provide at least 10 cm clearance beside, above and behind the instrument for adequate ventilation.

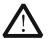

#### **WARNING**

Inadequate ventilation may cause temperature increase which would damage the instrument. So please keep the instrument well ventilated during operation and inspect the intake and fan regularly.

VI DS4000 User's Guide

## **Working Environment**

#### **Temperature**

Operating:  $0^{\circ}$ C to  $+50^{\circ}$ C

Non-operating:  $-20^{\circ}$ C to  $+70^{\circ}$ C

#### **Humidity**

Under +35°C: ≤90% relative humidity +35°C to +40°C: ≤60% relative humidity

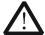

#### WARNING

To avoid short circuit inside the instrument or electric shock, please do not operate in humid environment.

#### **Altitude**

Operating: less than 3 km Non-operating: less than 15 km

#### **Installation (overvoltage) Category**

This product is powered by mains conforming to installation (overvoltage) category II.

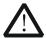

#### **WARNING**

Make sure that no overvoltage (such as that caused by thunderbolt) can reach the product, or else the operator might expose to danger of electric shock.

#### **Installation (overvoltage) Category Definitions**

Installation (overvoltage) category I refers to signal level which is applicable to equipment measurement terminals connected to the source circuit. In these terminals, precautions are done to limit the transient voltage to the corresponding low level.

Installation (overvoltage) category II refers to the local power distribution level which is applicable to equipment connected to the AC line (AC power).

DS4000 User's Guide VII

#### **Pollution Degree**

Degree 2

#### **Pollution Degree Definitions**

Pollution degree 1: No pollution or only dry, non-conductive pollution occurs. The pollution has no influence. For example: a clean room or air-conditioned office environment.

Pollution degree 2: Normally only dry, non-conductive pollution occurs. Occasionally a temporary conductivity caused by condensation may occur. For example: general indoor environment.

Pollution degree 3: Conductive pollution occurs, or dry, non-conductive pollution occurs which becomes conductive due to condensation which is expected. For example: Sheltered outdoor environment.

Pollution degree 4: Pollution that generates persistent conductivity through conductive dust, rain, or snow. For example: outdoor locations.

#### **Safety Class**

Class 1 – Grounded Product

VIII DS4000 User's Guide

## **General Care and Cleaning**

#### **General Care:**

Do not store or leave the instrument at places where the instrument will be exposed to direct sunlight for long periods of time.

#### **Cleaning:**

Clean the instrument regularly according to its operating conditions. To clean the exterior surface:

- **1.** Disconnect the instrument from all power sources.
- 2. Clean the loose dust on the outside of the instrument with a lint- free cloth (with mild detergent or water). When cleaning the LCD, take care to avoid scarifying it.

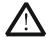

#### **CAUTION**

To avoid damages to the instrument, do not expose them to corrosive liquids.

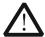

#### **WARNING**

To avoid injury resulting from short circuit, make sure the instrument is completely dry before reconnecting to a power source.

### **Environmental Considerations**

The following symbol indicates that this product complies with the applicable European Union requirements according to Directives 2002/96/EC on waste electrical and electronic equipment (WEEE).

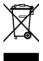

#### **Product End-of-Life Handling**

The equipment may contain substances that could be harmful to the environment or human health. In order to avoid release of such substances into the environment and harmful to human health, we encourage you to recycle this product in an appropriate system that will ensure that most of the materials are reused or recycled appropriately. Please contact your local authorities for disposal or recycling information.

X DS4000 User's Guide

### **DS4000 Series Overview**

Being a multifunctional and high performance digital oscilloscope, DS4000 provides superb specifications and various functions, which in combination with its easy-to-use design can help users to fulfill their tasks (such as measurement and remote control) more quickly.

#### Main features:

- 500 MHz, 350 MHz, 200 MHz and 100 MHz bandwidth.
- Dual-channel or 4-channel model.
- 4 GSa/s maximum real-time sample rate and 110,000 wfms/s (dots display)
   maximum waveform refresh rate.
- 140 Mpts maximum memory depth (standard).
- Ultra Vision technology.
- 9.0 inches, WVGA (800\*480) 160,000 color TFT LCD, with ultra-wide screen, vivid picture, low power consumption and long service life.
- Enable to identify probe type automatically.
- Adjustable brightness of analog channel waveform.
- Auto setting of waveform display (AUTO).
- Various trigger functions including multiple protocol triggers.
- Standard parallel decoding and multiple serial decoding options.
- Auto measurements of 22 waveform parameters and measurement functions with statistic.
- Real-time waveform recording, waveform playback, record constant on and waveform analysis.
- Precise delayed sweep function.
- Built-in FFT function.
- Pass/Fail test function.
- Multiple waveform math operation functions.
- Standard configuration interfaces: USB Device, dual USB Host and LAN.
- Support USB storage device and printer.
- Conform to LXI-C instrument standards. Enable quick, economic and efficient creation and reconfiguration of test system.
- Support remote command control.
- Embedded help enables easier information access.
- Support multiple languages and Chinese/English input.
- Support one-key measurement, storage and print.

### **Document Overview**

#### 1 Quick Start

Provide information about preparations before using the instrument and a brief introduction of the instrument.

#### 2 To Set the Vertical System

Introduce the functions of the vertical system of the oscilloscope.

#### 3 To Set the Horizontal System

Introduce the functions of the horizontal system of the oscilloscope.

#### 4 To Set the Sample System

Introduce the functions of the sample system of the oscilloscope.

#### **5** To Trigger the Oscilloscope

Introduce the trigger mode, trigger coupling, trigger holdoff, external trigger and various trigger types of the oscilloscope.

#### **6 To Make Measurements**

Introduce how to make math operation, cursor measurement and auto measurement.

#### 7 Protocol Decoding

Introduce how to decode the input signal using those common protocols.

#### **8 Reference Waveform**

Introduce how to compare the input waveform with the reference waveform.

#### 9 Pass/Fail Test

Introduce how to monitor the input signal using the Pass/Fail test.

#### 10 Waveform Record

Introduce how to analyze the input signal using waveform record.

#### 11 Display Control

Introduce how to control the display of the oscilloscope.

#### 12 Store and Recall

Introduce how to store and recall the measurement result and the setting of the

XII DS4000 User's Guide

oscilloscope.

#### 13 System Function Setting

Introduce how to set the remote interface and system-related functions.

#### 14 Remote Control

Introduce how to control the oscilloscope remotely.

#### 15 Troubleshooting

Introduce how to deal with common failures of the oscilloscope.

#### 16 Specifications

List the specifications and general specifications of the oscilloscope.

#### 17 Appendix

Provide common information such as options and accessories.

#### **Format Conventions in this Manual:**

Front panel key: denoted by the format of "Text Box + Button Name (Bold)", for example, **Storage**.

Menu softkey: denoted by the format of "Character Shading + Menu Word (Bold)", for example, **Storage**.

Operation steps: denoted by the arrow " $\rightarrow$ ", for example, **Storage**  $\rightarrow$  **Storage**.

#### Knoh:

| Logo               | Knob                        | Logo               | Knob                      |
|--------------------|-----------------------------|--------------------|---------------------------|
| ₩                  | Multi-function<br>Knob      | VERTICAL SCALE     | Vertical Scale<br>Knob    |
|                    | Navigation<br>Knob          | VERTICAL OBJECTION | Vertical Position<br>Knob |
| HORIZONTAL SCALE   | Horizontal<br>Scale Knob    | TRIGGER ( LEVEL    | Trigger Level<br>Knob     |
| HORIZONTAL OPENION | Horizontal<br>Position Knob |                    |                           |

DS4000 User's Guide XIII

#### **Content Conventions in this Manual:**

This manual takes DS4054 for example and the descriptions here have contained all the functions and performances of other models. DS4000 series includes the following models:

| Model  | Analog Bandwidth | Channels |
|--------|------------------|----------|
| DS4054 | 500MHz           | 4        |
| DS4052 | 500MHz           | 2        |
| DS4034 | 350MHz           | 4        |
| DS4032 | 350MHz           | 2        |
| DS4024 | 200MHz           | 4        |
| DS4022 | 200MHz           | 2        |
| DS4014 | 100MHz           | 4        |
| DS4012 | 100MHz           | 2        |

XIV DS4000 User's Guide

## **Contents**

| Guaranty and Declaration            | I    |
|-------------------------------------|------|
| Safety Requirement                  | II   |
| General Safety Summary              | II   |
| Safety Terms and Symbols            | IV   |
| Measurement Category                | V    |
| Ventilation Requirement             | VI   |
| Working Environment                 | VII  |
| General Care and Cleaning           | IX   |
| Environmental Considerations        | X    |
| DS4000 Series Overview              | XI   |
| Document Overview                   | XII  |
| 1 Quick Start                       | 1-1  |
| General Inspection                  | 1-2  |
| Appearance and Dimensions           | 1-3  |
| To Prepare the Oscilloscope for Use | 1-4  |
| To Remove the Cover                 | 1-4  |
| To Adjust the Supporting Legs       | 1-5  |
| To Connect to AC Power Supply       | 1-6  |
| Power-on Inspection                 | 1-7  |
| To Connect the Probe                | 1-8  |
| Function Inspection                 | 1-9  |
| Probe Compensation                  | 1-11 |
| Front Panel Overview                | 1-12 |
| Rear Panel Overview                 | 1-13 |
| Front Panel Function Overview       | 1-15 |
| VERTICAL                            | 1-15 |
| HORIZONTAL                          | 1-16 |
| TRIGGER                             | 1-17 |
| CLEAR                               | 1-17 |
| AUTO                                | 1-18 |
| RUN/STOP                            | 1-18 |
| SINGLE                              | 1-18 |

| Multi-function Knob             | 1-19 |
|---------------------------------|------|
| Navigation Knob                 | 1-19 |
| Default                         | 1-20 |
| Print                           | 1-20 |
| Function Keys                   | 1-20 |
| Record                          | 1-21 |
| User Interface                  | 1-22 |
| To Use the Security Lock        | 1-27 |
| To Use the Built-in Help System | 1-28 |
| 2 To Set the Vertical System    | 2-1  |
| To Enable the Channel           | 2-2  |
| Channel Coupling                | 2-3  |
| Bandwidth Limit                 | 2-4  |
| Probe                           | 2-5  |
| Input Impedance                 | 2-7  |
| Waveform Invert                 | 2-8  |
| Vertical Scale                  | 2-8  |
| Vertical Expansion              | 2-9  |
| Amplitude Unit                  | 2-9  |
| Channel Label                   | 2-10 |
| Delay Calibration               | 2-11 |
| 3 To Set the Horizontal System  | 3-1  |
| Delayed Sweep                   |      |
| Time Base Mode                  | 3-4  |
| Y-T Mode                        | 3-4  |
| X-Y Mode                        | 3-5  |
| Roll Mode                       | 3-8  |
| Horizontal Scale                | 3-9  |
| Horizontal Reference            | 3-10 |
| 4 To Set the Sample System      | 4-1  |
| Acquisition Mode                | 4-2  |
| Normal                          | 4-2  |
| Average                         | 4-2  |
| Peak Detect                     | 4-4  |
| High Resolution                 | 4-4  |
| Sample Mode                     | 4-5  |

| Sample Rate                          | 4-6  |
|--------------------------------------|------|
| Memory Depth                         | 4-8  |
| Antialiasing                         | 4-9  |
| 5 To Trigger the Oscilloscope        | 5-1  |
| Trigger Source                       | 5-2  |
| Trigger Mode                         | 5-3  |
| Trigger Coupling                     | 5-5  |
| Trigger Holdoff                      | 5-6  |
| Noise Rejection                      | 5-7  |
| Trigger Type                         | 5-8  |
| Edge Trigger                         | 5-9  |
| Pulse Trigger                        | 5-11 |
| Slope Trigger                        | 5-13 |
| Video Trigger                        | 5-16 |
| Pattern Trigger                      | 5-18 |
| RS232 Trigger                        | 5-20 |
| I2C Trigger                          | 5-22 |
| SPI Trigger                          | 5-25 |
| CAN Trigger                          | 5-27 |
| FlexRay Trigger                      | 5-30 |
| USB Trigger                          | 5-32 |
| Trigger Output Connector             | 5-34 |
| 6 To Make Measurements               | 6-1  |
| Math Operation                       | 6-2  |
| Addition                             | 6-2  |
| Substraction                         | 6-3  |
| Multiplication                       | 6-3  |
| Division                             | 6-4  |
| FFT                                  | 6-5  |
| Logic Operation                      | 6-8  |
| Advanced Operation                   | 6-10 |
| Auto Measurement                     |      |
| Quick Measurement after AUTO         |      |
| One-key Measurement of 22 Parameters |      |
| Frequency Counter Measurement        |      |
| Measurement Setting                  |      |

| To Clear the Measurement                   | 6-23  |
|--------------------------------------------|-------|
| All Measurement                            | 6-24  |
| Statistic Function                         | 6-25  |
| Measurement History                        | 6-26  |
| Cursor Measurement                         | 6-27  |
| Manual Mode                                | 6-28  |
| Track Mode                                 | 6-31  |
| Auto Mode                                  | 6-34  |
| 7 Protocol Decoding                        | 7-1   |
| Parallel Decoding                          | 7-2   |
| RS232 Decoding (Option)                    | 7-5   |
| SPI Decoding (Option)                      | 7-10  |
| I2C Decoding (Option)                      | 7-13  |
| CAN Decoding (Option)                      | 7-16  |
| FlexRay Decoding (Option)                  | 7-19  |
| 8 Reference Waveform                       | 8-1   |
| To Enable REF Function                     | 8-2   |
| To Select REF Source                       | 8-3   |
| To Save to Internal Memory                 | 8-3   |
| To Adjust REF Waveform Display             | 8-3   |
| To Export to Internal or External Memory   | 8-4   |
| To Import from Internal or External Memory | 8-4   |
| 9 Pass/Fail Test                           | 9-1   |
| To Enable Pass/Fail Test                   | 9-2   |
| To Select Source                           | 9-3   |
| To Create Mask                             | 9-3   |
| Test and Ouput                             | 9-4   |
| To Save the Test Mask                      | 9-5   |
| To Load the Test Mask                      | 9-5   |
| 10 Waveform Record                         | 10-1  |
| Waveform Record                            | 10-2  |
| Record Constant On                         | 10-4  |
| Waveform Playback                          | 10-6  |
| Waveform Analysis                          | 10-8  |
| Analysis Based on Trace                    | 10-12 |

| Analysis Based on Pass/Fail Mask | 10-13 |
|----------------------------------|-------|
| 11 Display Control               | 11-1  |
| To Select the Display Type       | 11-2  |
| To Set the Persistence Time      | 11-3  |
| To Set the Waveform Brightness   | 11-5  |
| To Set the Screen Grid           | 11-5  |
| To Set the Grid Brightness       | 11-5  |
| To Set the Menu Display          | 11-5  |
| 12 Store and Recall              | 12-1  |
| Storage System                   | 12-2  |
| Storage Type                     | 12-3  |
| Internal Storage and Recall      | 12-5  |
| External Storage and Recall      | 12-7  |
| Disk Management                  | 12-10 |
| To Select File Type              | 12-11 |
| To Create a New File or Folder   | 12-12 |
| To Delete a File or Folder       | 12-15 |
| To Rename a File or Folder       | 12-16 |
| To Copy and Paste a File         | 12-16 |
| To Clear the Local Memory        | 12-16 |
| Factory                          | 12-17 |
| 13 System Function Setting       | 13-1  |
| Remote Interface Configuration   | 13-2  |
| LAN Setting                      | 13-2  |
| USB Device                       | 13-6  |
| System-related                   | 13-7  |
| Sound                            | 13-7  |
| Language                         | 13-7  |
| System Information               | 13-8  |
| Power-off Recall                 | 13-8  |
| System Time                      | 13-9  |
| Self-test Information            | 13-10 |
| Screen                           | 13-10 |
| Error Information                | 13-11 |
| Self-calibration                 | 13-12 |
| Power Status                     | 13-13 |

| External Trigger Impedance           | 13-13 |
|--------------------------------------|-------|
| Aux Output                           | 13-14 |
| Reference Clock                      | 13-15 |
| Option Management                    | 13-16 |
| 14 Remote Control                    |       |
| Remote Control via USB               | 14-2  |
| Remote Control via LAN               | 14-6  |
| 15 Troubleshooting                   | 15-1  |
| 16 Specifications                    | 16-1  |
| 17 Appendix                          | 17-1  |
| Appendix A: Accessories and Options  | 17-1  |
| Appendix B: Warranty                 | 17-2  |
| Appendix C: Any Comment or Question? | 17-3  |
| Index                                | 1     |

## 1 Quick Start

This chapter introduces the preparations when using the oscilloscope for the first time, the front panel, rear panel and user interface of the oscilloscope as well as the using method of the built-in help system.

The contents of this chapter:

- General Inspection
- Appearance and Dimensions
- To Prepare the Oscilloscope for Use
- Front Panel Overview
- Rear Panel Overview
- Front Panel Function Overview
- User Interface
- To Use the Security Lock
- To Use the Built-in Help System

## **General Inspection**

#### 1. Inspect the shipping container for damage.

Keep the damaged shipping container or cushioning material until the contents of the shipment have been checked for completeness and the instrument has passed both electrical and mechanical tests.

The consigner or carrier shall be liable for the damage to instrument resulting from shipment. **RIGOL** would not be responsible for free maintenance/rework or replacement of the unit.

#### 2. Inspect the instrument.

In case of any damage, or defect, or failure, notify your **RIGOL** sales representative.

#### 3. Check the Accessories

Please check the accessories according to the packing lists. If the accessories are incomplete or damaged, please contact your **RIGOL** sales representative.

1-2 DS4000 User's Guide

## **Appearance and Dimensions**

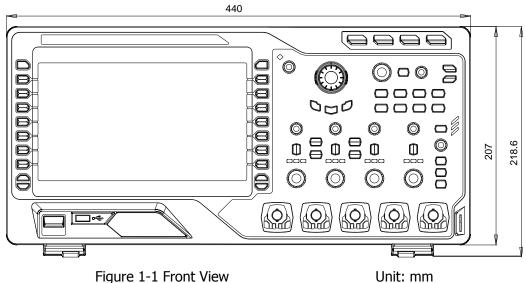

Figure 1-1 Front View

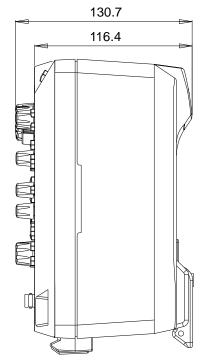

Figure 1-2 Side View

Unit: mm

## To Prepare the Oscilloscope for Use

#### **To Remove the Cover**

Before using the oscilloscope, remove the front panel cover by grasping the transverse grab on each side and pull them in the arrow directions as shown in the figure below.

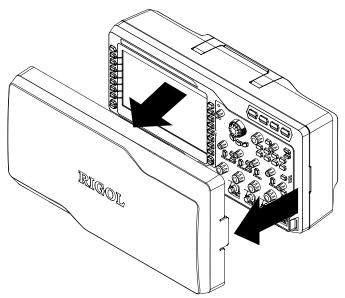

Figure 1-3 To Remove the Cover

1-4 DS4000 User's Guide

## **To Adjust the Supporting Legs**

Adjust the supporting legs properly to use them as stands to tilt the oscilloscope upwards for stable placement of the oscilloscope as well as better operation and observation. Unfold or fold the supporting legs in the arrow directions as shown in the figures below.

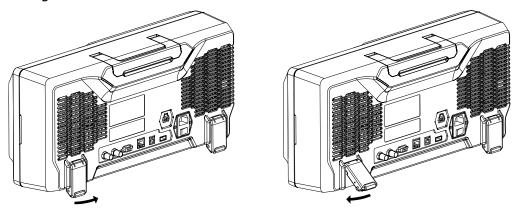

Figure 1-4 To Adjust the Supporting Legs

### **To Connect to AC Power Supply**

This oscilloscope accepts two kinds of AC power supplies: 100-127V, 45-440Hz and 100-240V, 45-65Hz. Please use the power cord supplied with the accessories to connect the oscilloscope to the power source as shown in the figure below. Turn on the power switch under the power plug; at this point, the oscilloscope is energized and the power key at the lower-left corner of the front panel is in breathing state.

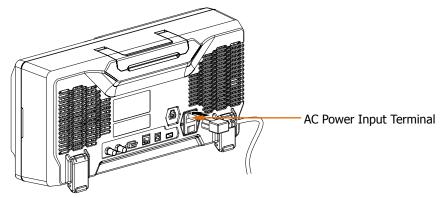

Figure 1-5 To Connect to AC Power Supply

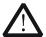

#### **CAUTION**

If the power fuse needs to be changed, please return the instrument back to our factory and the **RIGOL** authorized operator will change it for you.

1-6 DS4000 User's Guide

### **Power-on Inspection**

When the oscilloscope is energized, press the power key at the lower-left corner of the front panel to start the oscilloscope. During the start-up process, the oscilloscope performs a series of self-tests and you can hear the sound of relay switching. After the self-test, the start-up image is displayed. Press Utility > System > SelfTestInfo to view the self-test results.

#### **To Connect the Probe**

**RIGOL** provides passive and active probes for the DS4000 series oscilloscopes. For detailed technical information of the probes, please refer to the corresponding Probe User's Guide. The following are the probes recommended for this oscilloscope.

| Model  | Description                                      |  |  |
|--------|--------------------------------------------------|--|--|
| RP3500 | 500 MHz, passive probe, standard, auto detection |  |  |
| RP7150 | 1.5 GHz, active probe, optional, auto detection  |  |  |

#### **Connect the Probe:**

- 1. Connect the BNC terminal of the probe to a channel BNC connector of the oscilloscope at the front panel.
- 2. Connect the probe tip to the circuit point to be tested and connect the ground alligator clip of the probe to the circuit ground terminal.

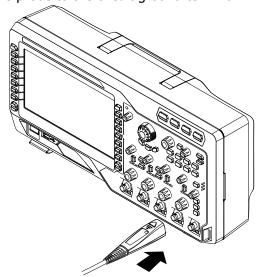

Figure 1-6 To Connect the Probe

1-8 DS4000 User's Guide

### **Function Inspection**

- 1. Press **Default** to restore the oscilloscope to its default configuration.
- 2. Connect the ground alligator clip of the probe to the "Ground Terminal" under the probe compensation signal output terminal.
- 3. Use the probe to connect the input terminal of channel 1 (CH1) of the oscilloscope and the "Compensation Signal Output Terminal" of the probe.

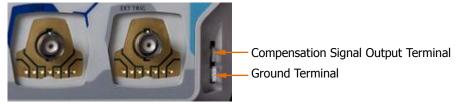

Figure 1-7 To Use the Compensation Signal

- 4. Press **AUTO**.
- 5. Observe the waveform on the display. In normal condition, the display should be a square waveform as shown in the figure below:

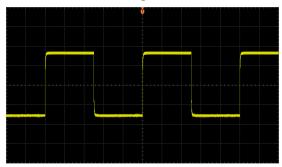

Figure 1-8 Square Waveform

6. Use the same method to test the other channels. If the square waveforms actually shown do not match that in the figure above, please perform "**Probe Compensation"** in the next section.

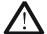

#### WARNING

To avoid electric shock during the use of probe, please make sure that the insulated wire of the probe is in good condition and do not touch the metallic part of the probe when the probe is connected to high voltage source.

### Tip

The signal output from the probe compensation connector can only be used for probe compensation adjustment and can not be used for calibration.

1-10 DS4000 User's Guide

### **Probe Compensation**

When the probes are used for the first time, you should compensate the probes to match the input channels of the oscilloscope. Non-compensated or poorly compensated probes may cause measurement inaccuracy and error. The probe compensation procedures are as follows:

- 1. Perform steps 1, 2, 3 and 4 of **"Function Inspection"** in the previous section.
- 2. Check the waveforms displayed and compare them with the following.

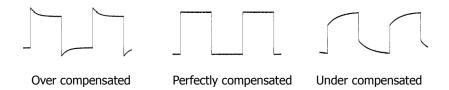

Figure 1-9 Probe Compensation

3. Use a nonmetallic driver to adjust the variable capacitor on the probe until the waveform displayed is as the "**Perfectly compensated**" in the figure above.

### **Front Panel Overview**

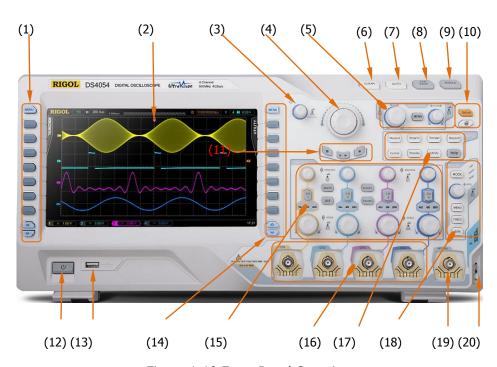

Figure 1-10 Front Panel Overview

Table 1-1 Front Panel Description

| No.  | Description         | No.  | Description                                               |
|------|---------------------|------|-----------------------------------------------------------|
| (1)  | Menu                | (11) | Waveform Record Keys                                      |
| (2)  | LCD                 | (12) | Power Key                                                 |
| (3)  | Multi-function Knob | (13) | USB HOST                                                  |
| (4)  | Navigation Knob     | (14) | Function Setting Menu Softkeys                            |
| (5)  | HORIZONTAL          | (15) | VERTICAL                                                  |
| (6)  | CLEAR               | (16) | Analog Channel Input Terminals                            |
| (7)  | AUTO                | (17) | Function Menu Keys                                        |
| (8)  | RUN/STOP            | (18) | TRIGGER                                                   |
| (9)  | SINGLE              | (19) | EXT TRIG Input Terminal                                   |
| (10) | Default&Print       | (20) | Probe Compensation Signal Output Terminal&Ground Terminal |

1-12 DS4000 User's Guide

### **Rear Panel Overview**

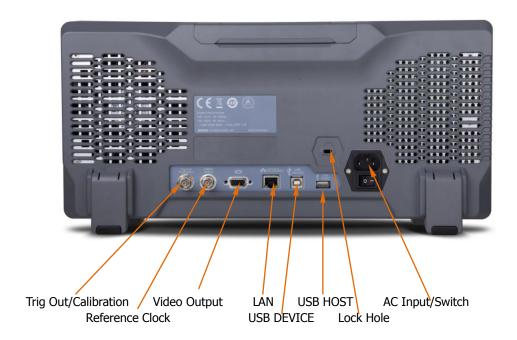

Figure 1-11 Rear Panel Overview

#### 1. Trig Out/Calibration

Various kinds of signals can be output from this connector (press  $\Box$  **Utility**  $\rightarrow$  **AuxOutput** to select the desired output type).

- **1) TrigOut:** the oscilloscope outputs a signal which can reflect the current capture rate of the oscilloscope each time a trigger is generated.
- **2) Fast:** the oscilloscope outputs a fast edge signal which can be used in the self-calibration of the oscilloscope.
- **3) GND:** the oscilloscope outputs a ground level.
- **4) PassFail:** the oscilloscope outputs a pulse when failed waveform is detected and the pulse can be transmitted to other control system for easy view of the test result.

#### 2. Reference Clock

Provide more precise sample clock signal for the oscilloscope and it can also

synchronize two or more oscilloscope clocks.

#### 3. Video Output

Through this interface, the oscilloscope can be connected to external monitors to get clearer waveform display. Note that the display of the oscilloscope is still valid.

#### 4. LAN

Through this interface, the oscilloscope can be connected to the local area network for remote control. As the oscilloscope conforms to the LXI-C instrument standards, a test system can be built quickly and accessed through webpage.

#### 5. USB DEVICE

Through this interface, the oscilloscope can be connected to printer or PC to print data waveform or control the oscilloscope through PC software.

#### 6. USB HOST

Through this interface, the oscilloscope can be connected to printer or USB storage device to print waveform data or store waveform files. Note that there is also a USB HOST interface at the front panel.

#### 7. Lock Hole

Use the security lock (please buy it yourself) to lock the oscilloscope to a fixed location.

#### 8. AC Input/Switch

AC power input terminal. The power supply requirements of this oscilloscope are 100-127 V, 45-440 Hz and 100-240 V, 45-65 Hz; CAT II. Please connect the oscilloscope to AC power using the power cord provided with the accessories. Then, turn on the AC power switch to energize the oscilloscope. Press the power key at the front panel to start the oscilloscope.

1-14 DS4000 User's Guide

# **Front Panel Function Overview**

### **VERTICAL**

DS4000 provides independent vertical control systems for the four analog input channels.

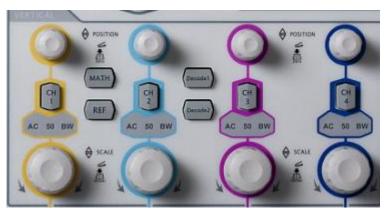

• CH1, CH2, CH3, CH4: analog input channels. The four channels are marked by different colors which are also used to mark both the corresponding waveforms on the screen and the channel input connectors. Press any key to open the corresponding channel menu and press again to turn off the channel. AC: illuminated when AC channel coupling is enabled.

50: illuminated when the channel input impedance is  $50\Omega$ .

BW: illuminated when bandwidth limit is enabled.

- **MATH**: press this key to open the math operation menu under which (add, subtract, multiply, divide) operations, FFT operation, logic operation and advanced operation are provided.
- **REF**: press this key to enable the reference waveform function to compare the waveform actually tested with the reference waveform to decide circuit failures.
- VERTICAL POSITION: vertical position knobs. During the modification, the position label at the lower left corner of the screen would change accordingly. Turn clockwise to increase the position and counterclockwise to decrease. Press down the knob to quickly reset the vertical position.
- **VERTICAL SCALE**: vertical scale knobs. During the modification, the scale label at the bottom of the screen would change accordingly. Turn clockwise to

decrease the scale with a step of 5-2-1 and turn counterclockwise to increase with a step of 1-2-5. Press down the knob to switch the vertical scale adjustment mode between "Coarse" and "Fine".

• **Decode1** and **Decode2**: decoding function keys. Press the corresponding key to open the decoding function menu. DS4000 supports parallel decoding and protocol decoding (for more details, refer to "**Protocol Decoding**").

# **HORIZONTAL**

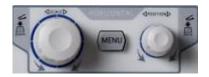

- MENU: press this key to open the horizontal control menu with which users can turn on or off the delayed sweep function, switch between different time base modes, switch between "Coarse" and "Fine" adjustments of scale as well as modify the horizontal reference setting.
- HORIZONTAL SCALE: modify the horizontal time base. Turn clockwise to reduce the time base and turn counterclockwise to increase. During the modification, waveforms of all the channels will be displayed in expanded or compressed mode and the time base message (such as upper side of the screen would change accordingly. Press down the knob to quickly switch to delayed sweep state.
- HORIZONTAL POSITION: modify the trigger position. The trigger point would move left or right relative to the center of the screen when you turn the knob. During the modification, waveforms of all the channels would move left or right and the trigger position message (such as 

  □ (452.000000001) at the upper-right corner of the screen would change accordingly. Press down the knob to quickly reset the trigger position (or the delayed sweep position)

1-16 DS4000 User's Guide

## **TRIGGER**

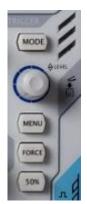

**MODE**: press this key to switch the trigger mode to **Auto**, **Normal** or **Single** and the state backlight of the current trigger mode would be illuminated.

**TRIGGER** <u>O</u> **LEVEL**: modify the trigger level. Turn clockwise to increase the level and turn counterclockwise to reduce. During the modification, the trigger level line moves up and down and the value in the trigger

level message box (such as Irig Lvl: 284mV) at the lower-left corner of the screen would change accordingly. Press down the knob to quickly reset the trigger level to zero point.

**MENU**: press this key to open the trigger operation menu. This oscilloscope provides various trigger types.

**FORCE**: in **Normal** and **Single** trigger modes, press this key to generate a trigger signal forcefully.

**50%**: press this key to set the trigger level to the vertical midpoint of the trigger signal amplitude.

## **CLEAR**

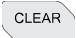

Press this key to clear all the waveforms on the screen. If the oscilloscope is in "RUN" state, waveforms will still be displayed.

# **AUTO**

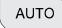

Press this key to enable the waveform auto setting function. The oscilloscope will automatically adjust the vertical scale, horizontal time base and trigger mode according to the input signal to realize optimum waveform display. Besides, quick parameter measurement function is also provided (for more details, refer to "Quick Measurement after AUTO").

Note that auto setting requires that the frequency of the signal under test should be no lower than 50 Hz, the duty cycle be greater than 1% and the amplitude be at least 20 mVpp. If the parameters exceed these limits, "Auto failed" would be displayed after pressing this key and the quick parameter measurement menu might not be displayed.

# **RUN/STOP**

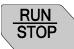

Press this key to set the state of the oscilloscope to "RUN" or "STOP". In "RUN" state, the key is illuminated in yellow and red in "STOP" state.

# **SINGLE**

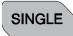

Press this key to set the trigger mode to "Single". In single trigger mode, the oscilloscope generates a trigger when the trigger conditions are met and then stops.

1-18 DS4000 User's Guide

# **Multi-function Knob**

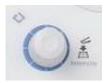

This knob can be used to adjust the value of the parameters, adjust the waveform brightness and select the desired menu (the backlight turns on during operation).

- During parameter input, turn the knob clockwise to increase the parameter and counterclockwise to decrease.
- When the menu is hidden, rotate the knob to adjust the waveform brightness. The adjustable range is from 0% to 100%. Turn the knob clockwise to increase the waveform brightness and counterclockwise to decrease. Press down the knob to reset the waveform brightness to 50%. Users can also press Display → Brightness and then rotate the knob to adjust the waveform brightness.
- During menu operation, after pressing a menu softkey, rotate the knob to switch
  to the desired sub-menu under that menu and press down the knob to select
  that sub-menu. In addition, the knob can also be used to modify parameters and
  input filenames.

# **Navigation Knob**

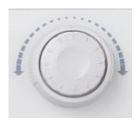

This knob provides quick Adjust/Locate function for numerical parameters with relatively larger settable ranges. Turn the knob clockwise (counterclockwise) to increase (reduce) the value. Note that the inner knob is used for fine adjustment and the outer knob for coarse adjustment. The larger the rotation amplitude of the outer knob is, the fatster the change speed of the figure will be. For example, this knob can be used to quickly locate the waveform frame (**Current Frame**) to be played back in waveform playback. Similar menus include trigger holdoff, pulse width setting, slope time etc.

### **Default**

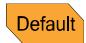

Press this key to restore the oscilloscope to its default configuration.

## **Print**

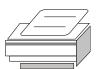

Press this key to execute print function or save the screen in the USB storage device. If the oscilloscope is currently connected to a printer and the printer is in idle state, press this key to execute print function. If no printer but a USB storage device is currently connected, press this key to save the screen to the USB storage device in ".bmp" format. When printer and USB storage device are connected at the same time, the printer enjoys higher priority.

# **Function Keys**

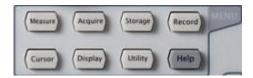

- **Measure**: press this key to enter measurement setting menu to set the measurement-related parameters.
- **Acquire**: press this key to enter sample setting menu to set the acquisition mode, the memory depth and the antialiasing function of the oscilloscope.
- Storage: press this key to enter file store and recall interface. The file types available include traces, waveforms, setups, picture and CSV. This instrument supports internal/external storage as well as disk management.
- Cursor: press this key to enter cursor measurement menu. The oscilloscope provides three cursor modes (manual, track and auto).

1-20 DS4000 User's Guide

 Display: press this key to enter display setting menu to set the display type, persistence time, brightness, grid type, grid brightness and menu display time of the waveform.

- **Utility**: press this key to enter system function setting menu to set the system-related functions or parameters, such as I/O setting, sound and language. The oscilloscope also supports some advanced functions such as pass/fail test and print setting.
- **Record**: press this key to enter waveform record menu to set the waveform record and constant on mode.
- **Help**: press this key to open the help interface. For detailed information, please refer to the introduction in **"To Use the Built-in Help System"**.

## Record

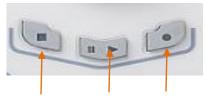

Stop Play/Pause Record

**Play/Pause:** in stop or pause state, press this key to play the recorded or paused waveform and press again to pause the play. The backlight is illuminated in yellow. **Stop:** press this key to stop the waveform in record or playback mode. The backlight is illuminated in orange.

**Record:** press this key to start recording the waveform. The backlight is illuminated in red. Besides, the backlight will also be illuminated when record constant on mode is enabled.

# **User Interface**

DS4000 oscilloscope provides 9 inches, WVGA (800\*480) 160,000 color TFT LCD. What is worth mentioning is that the 14-grid ultra-wide screen enables you to view "longer" waveform.

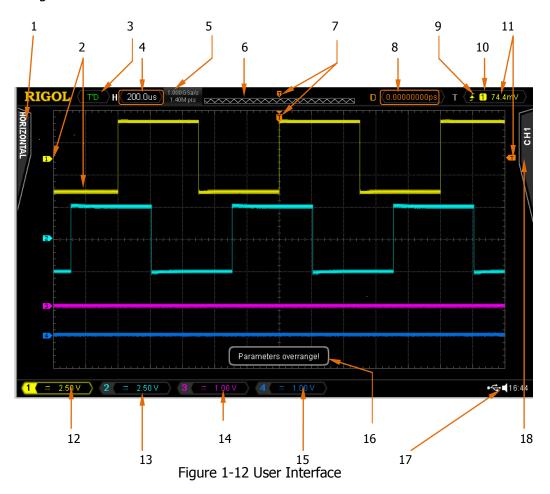

1-22 DS4000 User's Guide

### 1. Measurement Menu

Provide 12 horizontal (HORIZONTAL) and 10 vertical (VERTICAL) measurement parameters. Press the softkey at the left of the screen to activate the corresponding measurement item.

### 2. Channel Label/Waveform

Different channels are marked by different colors and the color of the waveform complies with the color of the channel.

### 3. Status

Available states include RUN, STOP, T'D (triggered), WAIT and AUTO.

#### 4. Horizontal Time Base

- Represent the time per grid on the horizontal axis on the screen.

# 5. Sample Rate/Memory Depth

- Display the current sample rate and memory depth of the oscilloscope.
- Use HORIZONTAL SCALE to modify this parameter.

## **6. Waveform Memory**

Provide the schematic diagram of the memory position of the waveform currently on the screen.

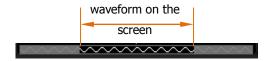

## 7. Trigger Position

Display the trigger position of the waveform.

### 8. Trigger Position

Use **HORIZONTAL OPENITION** to modify this parameter. Press down

the knob to automatically set the parameter to 0.

## 9. Trigger Type

Display the currently selected trigger type and trigger condition setting.

Different label is displayed when different trigger type is selected.

For example, represents triggering on the rising edge in "Edge" trigger.

# 10. Trigger Source

Display the trigger source (CH1 to CH4, EXT, EXT/5 or AC Line) currently selected. Different label is displayed when different trigger source is selected and the color of the trigger parameter area will change accordingly. For example, 1 denotes that CH1 is selected as the trigger source.

### 11. Trigger Level

- at the right of the screen is the trigger level label and the trigger level value is displayed at the upper-right corner of the screen.
- When using **TRIGGER** ② **LEVEL** to modify the trigger level, the trigger level value will change with the up and down of ■.

Note: in slope trigger, there are two trigger level labels ( and and and and are). For detailed information, refer to "**Vertical Window**" on page 5-14.

### 12.CH1 Vertical Scale

- Display the voltage value per grid of CH1 waveform vertically.
- Use **VIRTICAL** SCALE to modify this parameter.
- The following labels will be provided according to the current channel setting: channel coupling (such as  $\square$  in AC coupling), bandwidth limit (such as  $\square$  when bandwidth limit is enabled) and input impedance (such as  $\square$  when the input impedance is **50**  $\Omega$ ).

### 13. CH2 Vertical Scale

- Display the voltage value per grid of CH2 waveform vertically.
- Use VIRTICAL SCALE to modify this parameter.
- The following labels will be provided according to the current channel setting: channel coupling (such as 
   in AC coupling), bandwidth limit (such as when bandwidth limit is enabled) and input impedance

1-24 DS4000 User's Guide

(such as  $\Omega$  when the input impedance is **50**  $\Omega$ ).

### 14.CH3 Vertical Scale

- Display the voltage value per grid of CH3 waveform vertically.
- Use VIRTICAL SCALE to modify this parameter.
- The following labels will be provided according to the current channel setting: channel coupling (such as in AC coupling), bandwidth limit (such as when bandwidth limit is enabled) and input impedance (such as when the input impedance is 50 Ω).

#### 15.CH4 Vertical Scale

- Display the voltage value per grid of CH4 waveform vertically.
- Use VIRTICAL SCALE to modify this parameter.
- The following labels will be provided according to the current channel setting: channel coupling (such as  $\blacksquare$  in AC coupling), bandwidth limit (such as  $\blacksquare$  when bandwidth limit is enabled) and input impedance (such as  $\square$  when the input impedance is  $\mathbf{50}$   $\Omega$ ).

## 16. Message Box

Display prompt messages.

### 17. Notification Area

Display system time, sound icon and USB storage device icon.

System Time: displayed in "hh:mm (hour:minute)" format. When printing or storing the waveform, the output file will contain this time message. Press Utility → System → System Time to set the time in the following format:

yyyy -mm-dd hh-mm-ss (year-month-date hour-minute-second)

- USB Storage Device Icon: when the oscilloscope detects a USB storage device, is displayed.

### 18. Operation Menu

Press any softkey to activate the corresponding menu. The following symbols might be displayed in the menu:

Denote that  $\circlearrowleft$  at the front panel can be used to select parameter items. The backlight of  $\circlearrowleft$  turns on when parameter selection is valid.

Denote that  $\circlearrowleft$  can be used to modify parameter value. The backlight of  $\circlearrowleft$  turns on when parameter input is valid.

Denote that you can use the navigation knob to quickly adjust/locate parameters.

Denote that users can rotate and then press down to select the desired parameter.

Denote that the current menu has several options.

Denote that the current menu has a lower level menu.

Press this key to return to the previous menu.

Note: the following direction keys might appear in the grid at the lower-left corner of the menu bar:

Denote that you can open the next page menu.

Denote that you can open the previous page menu.

1-26 DS4000 User's Guide

# **To Use the Security Lock**

If needed, you can use the security lock (please buy it yourself) to lock the oscilloscope to a fixed location. The method is as follows, align the lock with the lock hole and plug it into the lock hole vertically, turn the key clockwise to lock the oscilloscope and then pull the key out.

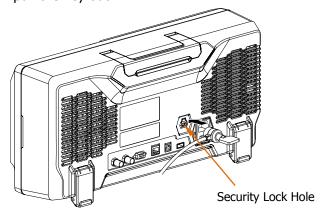

Figure 1-13 To Use the Security Lock

Note: do not insert other articles into the security lock hole to avoid damaging the instrument.

# To Use the Built-in Help System

The help system of this oscilloscope provides instructions for all the function keys (including menu keys) at the front panel. Press **Help** to open the help interface and press again to close the interface. The help interface mainly consists of two parts. The left is "Help Options" and you can use "Button" or "Index" mode for selection. The right is "Help Display Area".

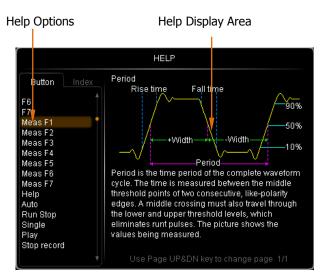

Figure 1-14 Help Information

#### **Button:**

Default mode. In this mode, you can press the keys (except the power key  $\bigcirc$ , the knob  $\bigcirc$  and menu page up/down key  $\bigcirc$ / $\bigcirc$ ) at the front panel directly to get the corresponding help information of that key in the "Help Display Area".

Use  $\ensuremath{ \bullet}$  to select "To Index" and then press down the knob to switch to **Index** mode.

#### Index:

1-28 DS4000 User's Guide

# 2 To Set the Vertical System

# The contents of this chapter:

- To Enable the Channel
- Channel Coupling
- Bandwidth Limit
- Probe
- Input Impedance
- Waveform Invert
- Vertical Scale
- Vertical Expansion
- Amplitude Unit
- Channel Label
- Delay Calibration

# To Enable the Channel

DS4000 provides four analog input channels (CH1 to CH4) and provides independent vertical control system for each channel. As the vertical system setting methods of the four channels are completely the same, this chapter takes CH1 as an example to introduce the setting method of the vertical system.

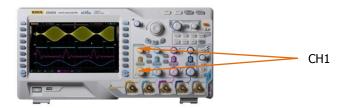

Connect a signal to the channel connector of any channel (for example, CH1) and then press **CH1** in the vertical control area (VERTICAL) at the front panel to enable CH1. At this point:

#### Panel:

The backlight of this key turns on. If the corresponding function has been enabled, the character "AC", "50" or "BW" will also be illuminated. Note that the on/off state of the key light of "AC", "50" or "BW" is not controlled by the on/off state of the channel.

#### Screen:

The channel setting menu is displayed at the right side of the screen and the channel label at the bottom of the screen (as shown in the figure below) is highlighted. The information displayed in the channel label is related to the current channel setting.

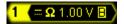

After the channel is turned on, modify the parameters such as the vertical scale, the horizontal time base and the trigger mode according to the input signal to make the waveform display easy to observe and measure.

2-2 DS4000 User's Guide

# **Channel Coupling**

Set the coupling mode to filter out the undesired signals. For example, the signal under test is a square waveform with DC offset.

- When the coupling mode is "DC": the DC and AC components of the signal under test can both pass the channel.
- When the coupling mode is "AC": the DC components of the signal under test are blocked.
- When the coupling mode is "GND": the DC and AC components of the signal under test are both blocked.

Press CH1 → Coupling and use to select the desired coupling mode (the default is DC). The current coupling mode is displayed in the channel label at the bottom of the screen. When "AC" is selected, the character "AC" below CH1 at the front panel will be illuminated. You can also press Coupling continuously to switch the coupling mode.

# **Bandwidth Limit**

Set the bandwidth limit to reduce display noise. For example, the signal under test is a pulse with high frequency oscillation.

- When bandwidth limit is disabled, the high frequency components of the signal under test can pass the channel.
- Enable bandwidth limit and limit the bandwidth to 20 MHz, 100 MHz or 200 MHz, the high frequency components that exceed 20 MHz, 100 MHz or 200 MHz are blocked.

Press **CH1 > BW Limit** and use **\( \Delta\)** to enable or disable bandwidth limit (the default is OFF). When bandwidth limit (20 MHz, 100 MHz or 200 MHz) is enabled, the character **\( \B''\)** will be displayed in the channel label at the bottom of the screen. You can also press **BW Limit** continuously to switch between on and off of the bandwidth limit.

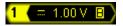

2-4 DS4000 User's Guide

# **Probe**

This oscilloscope supports normal passive probe and active differential probe and can automatically identify the type of the probe currently connected and the probe ratio. Press  $\boxed{\textbf{CH1}} \Rightarrow \textbf{Probe}$  to open the probe operation menu.

## 1. ProbeType

Read the type of the probe currently connected as "Nor-Probe" or "DiffProbe". Note that when a 50  $\Omega$  "DiffProbe" is used, the **Input Impedance** of the channel is set to "50  $\Omega$ " automatically.

- Normal Probe: such as RIGOL RP3500.
- Differential Probe: such as **RIGOL** RP7150.

### 2. Ratio

For some "Nor-Probe", the oscilloscope can identify the probe ratio automatically. If not, press this softkey to select the corresponding probe ratio. The values available are listed in the table below.

Table 2-1 Probe Attenuation Coefficient

| Menu  | Attenuation coefficient |  |  |
|-------|-------------------------|--|--|
| 0.01X | 1:100                   |  |  |
| 0.02X | 2:100                   |  |  |
| 0.05X | 5:100                   |  |  |
| 0.1X  | 1:10                    |  |  |
| 0.2X  | 2:10                    |  |  |
| 0.5X  | 5:10                    |  |  |
| 1X    | 1:1                     |  |  |
| 2X    | 2:1                     |  |  |
| 5X    | 5:1                     |  |  |
| 10X   | 10:1                    |  |  |
| 20X   | 20:1                    |  |  |
| 50X   | 50:1                    |  |  |
| 100X  | 100:1                   |  |  |
| 200X  | 200:1                   |  |  |
| 500X  | 500:1                   |  |  |
| 1000X | 1000:1                  |  |  |

When "DiffProbe" is connected, the oscilloscope recognizes it automatically and the following menus are added.

#### 3. Front-End

RP7150 active probe provides "Single-end" and "Difference" probe heads. Press this softkey to select the desired probe head.

#### 4. Probe-Cal

Connect the differential probe to the channel input terminal (such as CH1) of the oscilloscope correctly, then connect the fast edge signal output from the **[Trig Out/Calibration]** connector at the rear panel of the instrument to the probe and CH2 respectively. At this point, press this softkey and the oscilloscope starts to calibrate the probe.

Note: if the probe is connected to CH1, CH3 or CH4, the fast edge signal should be connected to CH2; if the probe is connected to CH2, the fast edge signal should be connected to CH1.

#### 5. Probe Info

Press this softkey to view information about the probe, such as the manufacturer, model, serial number and the date of last calibration.

## 6. Bias Voltage

The oscilloscope provides bias voltage for differential probe. This bias voltage is used to adjust the signal under test which exceeds the input dynamic range of the probe amplifier to an appropriate range to ensure the completeness of the signal under test. Press this softkey and use the knob to adjust the bias voltage. The range is from -12V to +12V.

2-6 DS4000 User's Guide

# **Input Impedance**

To reduce the circuit load caused by the interaction between the oscilloscope and the circuit under test, the oscilloscope provides two input impedance modes: 1 M $\Omega$  (default) and 50  $\Omega$ .

- 1 M $\Omega$ : at this point, the input impedance of the oscilloscope is very high and the current flows into the oscilloscope from the circuit under test can be ignored.
- 50  $\Omega$ : match the oscilloscope with devices with 50  $\Omega$  output impedance.

Press  $\overline{\textbf{CH1}} \rightarrow \overline{\textbf{Input}}$  to set the input impedance of the oscilloscope. When "50  $\Omega$ " is selected, the character " $\Omega$ " is displayed in the channel label at the bottom of the screen.

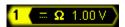

Note that after the probe is automatically identified, the input impedance will also be automatically identified and you do not need to set it manually.

# **Waveform Invert**

When waveform invert is enabled, the waveform display rotates 180 degree relative to the ground potential. When waveform invert is disabled, the waveform display is normal. Press  $\boxed{\textbf{CH1}} \rightarrow \boxed{\textbf{Invert}}$  to enable or disable waveform invert.

# **Vertical Scale**

The vertical scale can be adjusted in "Coarse" or "Fine" mode.

Press  $\overline{\text{CH1}} \rightarrow \text{Volts/Div}$  to select the desired mode. Rotate VERTICAL  $\bigcirc$  SCALE to adjust the vertical scale (clockwise to reduce the scale and counterclockwise to increase).

The scale information (such as 1 970mV) in the channel label at the bottom of the screen will change accordingly during the adjustment. The adjustable range of the vertical scale is from 1 mV/div to 5 V/div.

- Coarse adjustment (take counterclockwise as an example): set the vertical scale in 1-2-5 step namely 2 mV/div, 5 mV/div, 10 mV/div...5 V/div.
- Fine adjustment: further adjust the vertical scale within a relatively smaller range to improve vertical resolution. If the amplitude of the input waveform is a little bit greater than the full scale and the amplitude would be a little bit lower if the next scale is used, fine adjustment can be used to improve the amplitude of waveform display to view signal details.

Note: you can also press **VERTICAL** <u>SCALE</u> to quickly switch between "Coarse" and "Fine" adjustments.

2-8 DS4000 User's Guide

# **Vertical Expansion**

When using **VERTICAL** SCALE to change the vertical scale of the analog channel, you can choose to expand or compress the signal vertically around the center of the screen or the ground point of the signal.

Press **Utility** → **System** → **VerticalExp** to select "Center" or "Ground" and the default is "Ground".

- Center: when the vertical scale is modified, the waveform will expand or compress around the center of the screen.
- Ground: when the vertical scale is modified, the waveform ground level will remain at the same point on the screen and the waveform will expand or compress around this point.

# **Amplitude Unit**

Select the amplitude display unit for the current channel. The available units are W, A, V and U. When the unit is changed, the unit displayed in the channel label will change accordingly.

Press  $\mathbf{CH1} \rightarrow \mathbf{Unit}$  to select the desired unit and the default is V.

# **Channel Label**

You can modify the labels used to mark the analog channels (CH1 to CH4) at the left side of the screen. The label is the number of the channel (such as 1) by default and the length of the label can not exceed 4 characters.

Press **CH1** → **Label** to enter the label modification interface as shown in the figure below.

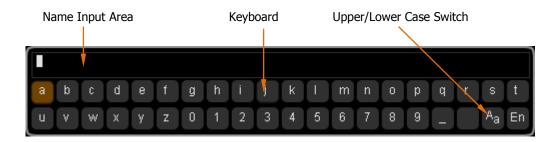

For example, change "1" to "Chn1".

Press **Keyboard** to select the "Keyboard" area. Select "Aa" using  $\circlearrowleft$  and press down  $\circlearrowleft$  to switch it to "aA". Select "C" using  $\circlearrowleft$  and press down  $\hookleftarrow$  to input the character. Use the same method to input "hn1".

To modify or delete the input character, press **Name** to select the "Name Input Area" and use **\(\fo)** to select the character to be modified or deleted. Enter the desired character or press **Delete** to delete the character selected.

After finishing the input, press **OK** to finish the modification and the channel label will change to "Chn1".

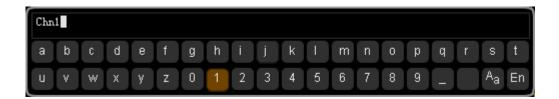

2-10 DS4000 User's Guide

# **Delay Calibration**

When using an oscilloscope for actual measurement, the transmission delay of the probe cable may bring greater error (zero offset). DS4000 allows users to set a delay time to calibrate the zero offset of the corresponding channel. Zero offset is defined as the offset of the crossing point of the waveform and trigger level line relative to the trigger position, as shown below.

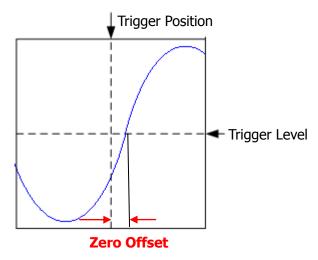

Press  $\overline{\textbf{CH1}} \rightarrow \overline{\textbf{Delay-Cal}}$  and use 1 to select the desired delay time. The range available is from -100 ns to 100 ns.

Note: this parameter is related to the horizontal time base currently set. For example, when the horizontal time base is 5 us, the step of delay time setting is 100 ns; when the horizontal time base is 1 us, the step of delay time setting is 20 ns; when the horizontal time base is 500 ns, the step of delay time setting is 10 ns.

# **3 To Set the Horizontal System**

The contents of this chapter:

- Delayed Sweep
- Time Base Mode
- Horizontal Scale
- Horizontal Reference

# **Delayed Sweep**

Delayed sweep can be used to enlarge a length of waveform horizontally to view the waveform details.

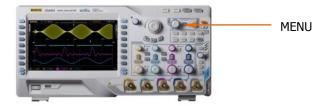

Press **MENU** in the horizontal control area (HORIZONTAL) and press **Delayed** to enable or disable delayed sweep. Note that to enable delayed sweep, the current time base mode must be "Y-T" and the "Pass/Fail test" must be disabled.

3-2 DS4000 User's Guide

In delayed sweep mode, the screen is divided into two display areas as shown in the figure below.

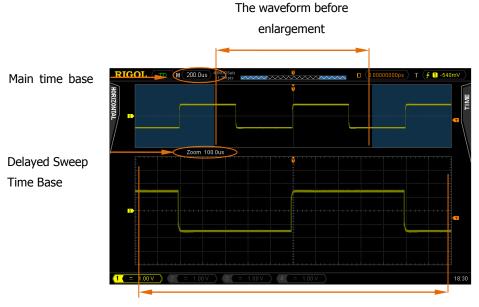

The waveform after enlargement

## The waveform before enlargement:

The waveform in the area that has not been covered by the subtransparent blue in the upper part of the screen is the waveform before enlargement. You can turn **HORIZONTAL POSITION** to move the area left and right or turn **HORIZONTAL SCALE** to enlarge or reduce this area.

### The waveform after enlargement:

The waveform in the lower part of the screen is the horizontally expanded waveform. Note that compared to the main time base, the delayed time base has increased the waveform resolution (as shown in the figure above).

Note: the delayed time base should be less than or equal to the main time base.

### Tip

When the current channel is CH1 to CH4, you can also press down **HORIZONTAL**SCALE (delayed sweep shortcut key) to directly switch to delayed sweep mode.

# **Time Base Mode**

Press **MENU** in the horizontal control area at the front panel and then press **Time Base** to select the time base mode of the oscilloscope and the default is Y-T.

# Y-T Mode

This mode is the main time base mode and is applicable to CH1 to CH4. In this mode, the Y axis represents voltage and the X axis represents time. Note that only when this mode is enabled can delayed sweep be turned on.

3-4 DS4000 User's Guide

# X-Y Mode

In this mode, the oscilloscope automatically turns on all the four channels (CH1 to CH4) and the screen is divided into two coordinate areas, wherein, X1 and Y1 track the voltages of CH1 and CH2 and X2 and Y2 track the voltages of CH3 and CH4. The phase deviation between two signals with the same frequency can be easily measured via Lissajous method. The figure below shows the measurement schematic diagram (also called "Ellipse Method") of the phase deviation.

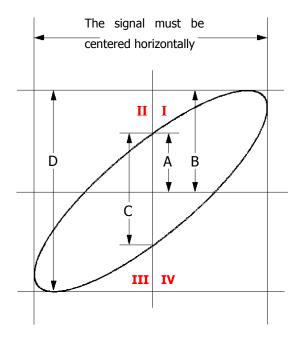

According to  $sin\theta = A/B$  or C/D (wherein,  $\theta$  is the phase deviation angle between the two channels and the definitions of A, B, C and D are as shown in the figure above), the phase deviation angle is obtained, that is:

# $\theta$ =±arcsin (A/B) or ±arcsin (C/D)

If the principal axis of the ellipse is within quadrant I and III, the phase deviation angle obtained should be within quadrant I and IV, namely within (0 to  $\pi/2$ ) or ( $3\pi/2$  to  $2\pi$ ). If the principal axis of the ellipse is within quadrant II and IV, the phase deviation angle obtained should be within quadrant II and III, namely within ( $\pi/2$  to  $\pi$ ) or ( $\pi$  to  $3\pi/2$ ).

X-Y function can be used to measure the phase deviation occurred when the signal under test passes through a circuit network. Connect the oscilloscope to the circuit to monitor the input and output signals of the circuit.

**Application example:** measure the phase deviation of the input signals of two channels.

### **Method 1: Use Lissajous method**

- **1.** Connect a sine signal to CH1 and then connect a sine signal with the same frequency and amplitude but a 90° phase deviation to CH2.
- 2. Press **AUTO** and enable X-Y mode. Then, press **XY1** to select "On".
- 3. Roate **VERTICAL** OPOSITION of CH1 and CH2 to display the signals at the center of the screen and roate **VERTICAL** OSCALE to make the signals easy to observe. At this point, the circle as shown in the figure below should be displayed.

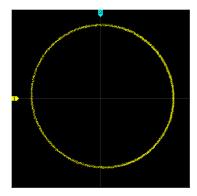

**4.** As shown in the figure above, the distances from the crossing points of axis and the circle to the origin of the coordinates are approximately equal. Thus, the phase deviation angle  $\theta=\pm \arcsin 1=90^{\circ}$ .

#### Note:

 In Y-T mode, the oscilloscope could use any sample rate (within the guaranteed range) to capture waveform. The maximum sample rate of X-Y mode is 2.0 GSa/s. Generally, reducing the sample rate properly could improve the display effect of Lissajous figure.

3-6 DS4000 User's Guide

- When X-Y mode is enabled, delayed sweep will be disabled automatically.
- The following functions are not available in X-Y mode:
   Auto measure, cursor measure, math operation, reference waveform, delayed sweep, vector display, HORIZONTAL POSITION, trigger control, memory depth, acquisition mode, Pass/Fail test and waveform record.

# Method 2: Use the shortcut measurement function

Please refer to "Phase  $A \rightarrow B f''$  and "Phase  $A \rightarrow B f''$  measurement functions of "**Delay and Phase**" on page 6-17.

# **Roll Mode**

In this mode, the waveform scrolls from the right to the left to update the display and the waveform horizontal position and trigger control are not available. The range of horizontal scale adjustment is from 200.0 ms to 50.00 s.

Note: when Roll mode is enabled, "Delayed Sweep", "Protocol Decoding", "Pass/Fail Test", "Measurement Range", "Waveform Record", "To Set the Persistence Time" and "To Trigger the Oscilloscope" are not available.

## **Slow Sweep**

Another mode similar to Roll mode. When the horizontal time base is set to 200 ms/div or slower, the instrument enters "slow sweep" mode in which the instrument first acquires the data at the left of the trigger point and then waits for trigger event. After the trigger occurs, the instrument continues to finish the waveform at the right of the trigger point. When slow sweep mode is used to observe low frequency signal, it is recommended that the channel coupling is set to "DC".

3-8 DS4000 User's Guide

# **Horizontal Scale**

Being similar to "Vertical Scale", the horizontal scale can be adjusted in "Coarse" or "Fine" mode.

Press MENU → ScaleAdjust in the horizontal control area (HORIZONTAL) at the front panel to select the desired mode. Turn HORIZONTAL SCALE to adjust the horizontal scale. Turn clockwise to reduce the horizontal scale and turn counterclockwise to increase.

The scale information (such as H (200.0us)) at the upper left corner of the screen will change accordingly during the adjustment. The range of horizontal scale adjustment is from 1.000 ns to 50.00 s.

- Coarse (take counterclockwise as an example): set the horizontal scale in 1-2-5 step namely 1 ns, 2 ns, 5 ns...50 ns.
- Fine: further adjust within smaller range.

# **Horizontal Reference**

Horizontal reference is the reference position according to which the screen waveform expands and compresses horizontally when adjusting **HORIZONTAL** SCALE. In Y-T mode (this function is not available in X-Y mode and Roll mode), press MENU > HorRef in the horizontal control area (HORIZONTAL) to select the desired reference mode and the default is "Center".

### 1. The Center of the Screen

When changing the horizontal time base, the waveform expands or compresses horizontally around the center of the screen.

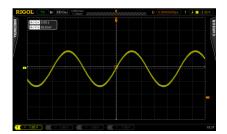

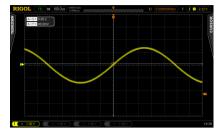

### 2. Trigger Position

When changing the horizontal time base, the waveform expands or compresses horizontally around the trigger point.

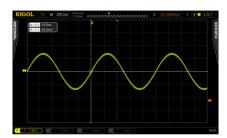

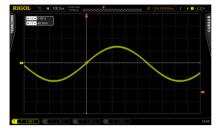

### 3. User-defined

When changing the horizontal time base, the waveform expands or compresses

3-10 DS4000 User's Guide

horizontally around the user-defined reference position. In the horizontal direction, the screen can display a maximum of 700 points with the leftmost as 350 and the rightmost as -350. For example, set the reference position to 150.

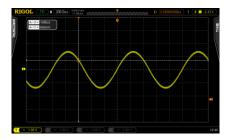

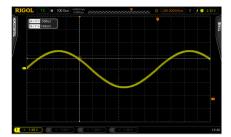

# **4 To Set the Sample System**

The contents of this chapter:

- Acquisition Mode
- Sample Mode
- Sample Rate
- Memory Depth
- Antialiasing

# **Acquisition Mode**

The acquisition mode is used to control how to generate waveform points from sample points.

Press **Acquire** → **Acquisition** in the function menu at the front panel and use to select the desired acquisition mode (the default is normal), then press down the knob to select this mode. You can also press **Acquisition** continuously to switch the acquisition mode.

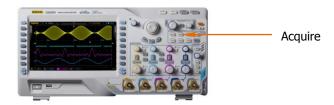

## **Normal**

In this mode, the oscilloscope samples the signal at equal time interval to rebuild the waveform. For most of the waveforms, the best display effect can be obtained using this mode.

## **Average**

In this mode, the oscilloscope averages the waveforms from multiple samples to reduce the random noise of the input signal and improve the vertical resolution. The greater the number of averages is, the lower the noise will be and the higher the vertical resolution will be but the slower the response of the displayed waveform to the waveform changes will be.

The available range of the number of averages is from 2 to 8192 and the default is 2.

4-2 DS4000 User's Guide

When "Average" mode is selected, press **Averages** and use **\(\beta\)** to set the desired number of averages as the power function of 2.

## The Waveform before Average:

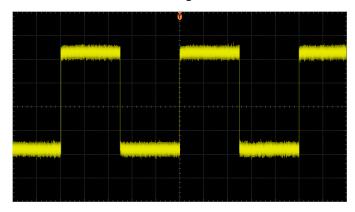

## The Waveform after 256 Averages:

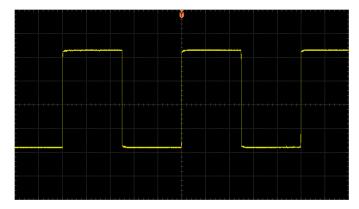

## **Peak Detect**

In this mode, the oscilloscope acquires the maximum and minimum values of the signal within the sample interval to get the envelope or the narrow pulse of the signal that might be lost. In this mode, signal confusion can be prevented but the noise displayed would be larger.

In this mode, the oscilloscope can display all the pulses with pulse widths at least as wide as the sample period.

## **High Resolution**

This mode uses a kind of ultra-sample technique to average the neighboring points of the sample waveform to reduce the random noise on the input signal and generate much smoother waveforms on the screen. This is generally used when the sample rate of the digital converter is higher than the storage rate of the acquisition memory.

Note: "Average" and "High Res" modes use different averaging methods. The former uses "Waveform Average" and the latter uses "Dot Average".

4-4 DS4000 User's Guide

## **Sample Mode**

This oscilloscope only supports real-time sample. In this mode, the oscilloscope samples and displays waveform within a trigger event. The maximum real-time sample rate of DS4000 is 4 GSa/s and the current sample rate is displayed under the **Sa Rate** menu.

## Tip

Press **RUN/STOP** to stop the sample, the oscilloscope will hold the last display. At this point, you can still use the vertical control and horizontal control to pan and zoom the waveform.

# **Sample Rate**

Sample refers to the process that the oscilloscope converts analog signals to digital signals at a certain time interval and stores the data in order. Sample rate is the reciprocal of the time interval.

Sample Rate = 
$$1/\Delta t$$

The sample rate of this oscilloscope is up to 4 GSa/s. Note that the sample rate is displayed in the status bar at the upper side of the screen and in the **Sa Rate** menu and can be changed by adjusting the horizontal time base (s/div) through **HORIZONTAL** SCALE or modifying the memory depth.

The influence on the waveform when the sample rate is too low:

1. **Waveform Distortion:** when the sample rate is too low, some waveform details are lost and the waveform displayed is rather different from the actual signal.

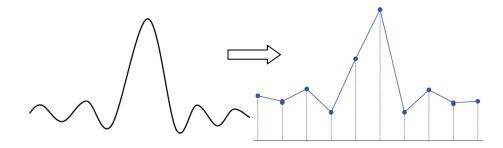

**2. Waveform Confusion:** when the sample rate is lower than twice the actual signal frequency (Nyquist Frequency), the frequency of the waveform rebuilt from the sample data is lower than the actual signal frequency. The most common aliasing is the jitter on fast edge.

4-6 DS4000 User's Guide

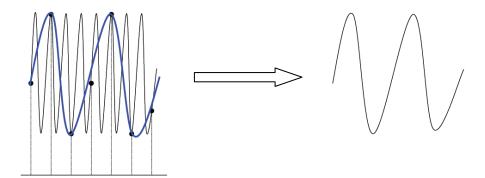

**3. Waveform Leakage:** when the sample rate is too low, the waveform rebuilt from the sample data does not reflect all the actual signal information.

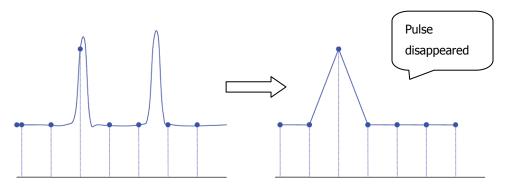

# **Memory Depth**

Memory depth refers to the number of waveform points that the oscilloscope can store in a single trigger sample and it reflects the storage ability of the sample memory. DS4000 provides up to 140 M points memory depth.

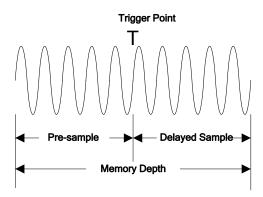

The relation of memory depth, sample rate and waveform length fulfills the equation below:

Memory depth = sample rate (Sa/s)  $\times$  waveform length (s/div  $\times$  div)

Press Acquire 

Mem Dept, use to switch to the desired memory depth (the default is auto) and then press down the knob to select the option. You can also press Mem Dept continuously to switch the memory depth.

When a single channel is enabled, the memory depths available include Auto, 14kPoints, 140kPoints, 1.4MPoints, 14MPoints and 140MPoints. In "Auto" mode, the oscilloscope selects the memory depth automatically according to the current sample rate.

When dual channels are enabled (CH1 and CH2 or CH3 and CH4), the memory depths available include Auto, 7kPoints, 70kPoints, 700kPoints, 7MPoints and 70MPoints. In "Auto" mode, the oscilloscope selects the memory depth automatically according to the current sample rate.

4-8 DS4000 User's Guide

# **Antialiasing**

At slower sweep speed, the sample rate is reduced and a dedicated display algorithm is used to minimize the possibility of aliasing.

Press **Acquire Anti\_aliasing** to enable or disable the antialiasing function. By default, antialiasing is disabled. The displayed waveforms will be more susceptible to aliasing when this function is disabled.

# **5** To Trigger the Oscilloscope

During work, the oscilloscope samples waveform data continuously no metter whether the trigger is stable, but only stable trigger can garrantee stable display. The trigger circuit guarantees that each sweep or sample starts from the trigger condition defined by users on the input signal, namely each sweep and sample are synchronous and the waveforms acquired overlap to display stable waveform.

Trigger setting should be based on the features of the input signal, thus you need to have some knowledge of the signal under test to quickly capture the desired waveform. This oscilloscope provides abundant advanced trigger functions which can help you to focus on the waveform details of interest.

The contents of this chapter:

- Trigger Source
- Trigger Mode
- Trigger Coupling
- Trigger Holdoff
- Noise Rejection
- Trigger Type
- Trigger Output Connector

# **Trigger Source**

Press **MENU** → **Source** in the trigger control area (TRIGGER) at the front panel to select the desired trigger source. Siganls input from CH1 to CH4 and the **[EXT TRIG]** connector as well as the AC Line can all be used as trigger source.

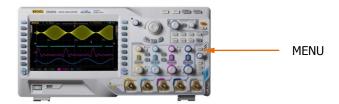

#### **Analog channel input:**

Signals input from analog channels CH1 to CH4 can all be used as the trigger source. No matter whether the input of the channel selected is enabled, the channel can work normally.

### **External trigger input:**

External trigger source can be used to trigger on the fifth channel when all the four channels are sampling data. The trigger signal (such as external clock and signal of the circuit to be tested) will be connected to **EXT** or **EXT/5** trigger source via the **[EXT TRIG]** connector. You can set the trigger condition within the range of trigger level (-0.8 V to +0.8 V).

#### AC line:

The trigger signal is obtained from the AC power input of the oscilloscope. This kind of signals can be used to display the relationship between signal (such as illuminating device) and power (power supply device). For example, to stably trigger the waveform output from the transformer of a transformer substation, which is mainly used in related measurement of the power industry.

5-2 DS4000 User's Guide

# **Trigger Mode**

Trigger mode affects the way in which the oscilloscope searches for the trigger. The following is the schematic diagram of the acquisition memory. As shown in the figure below, the position of the trigger event in the acquisition memory is determined by the reference time point and the delay setting.

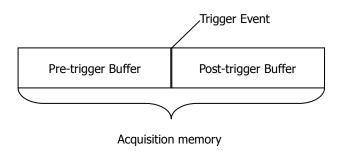

## Pre-trigger/Delayed trigger:

Acquire data before/after the trigger event. The trigger position is usually at the horizontal center of the screen. In full-screen display, seven-grid pre-trigger and delayed trigger information are displayed respectively. You can adjust the horizontal position through **HORIZONTAL POSITION** to view more pre-trigger information or view the delayed trigger information at most 1 second after the trigger, through which the signal information before/after the trigger (such as capture the glitch generated by the circuit and analyze the pre-trigger data to find out the reasons for glitch) can be obtained.

Press **MODE** in the trigger control area (TRIGGER) at the front panel or press **MENU > Sweep** to select the desired trigger mode. The corresponding status light of the mode currently selected turns on.

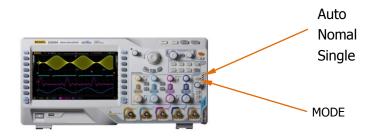

#### Auto:

No matter whether the trigger condition is met, there is always waveform display. A horizontal line is displayed when no signal is input.

In this mode, the oscilloscope operates by first filling the pre-trigger buffer. It starts searching for a trigger after the pre-trigger buffer is filled and continues to flow data through this buffer while it searches for the trigger. While searching for the trigger, the oscilloscope overflows the pre-trigger buffer and the first data put into the buffer is first pushed out (FIFO). When a trigger is found, the pre-trigger buffer would contain the data acquired just before the trigger. If no trigger is found, the oscilloscope will trigger forcefully. If forceful trigger is invalid, the oscilloscope still displays waveform but the waveform is not stable; if forceful trigger is valid, the oscilloscope displays stable waveform.

This trigger mode is applicable to low-repetitive-rate signals and unknown signal levels. To display DC signals, you must use auto trigger mode.

Note: when the horizontal time base is set to 50 ms/div or greater, this trigger mode allows the absence of trigger signal.

#### Normal:

Display waveform when the trigger condition is met; otherwise, the oscilloscope holds the original waveform and waits for the next trigger.

In this mode, the oscilloscope fills the pre-trigger buffer first and then search for a trigger while at the same time continues filling data. While searching for the trigger, the oscilloscope overflows the pre-trigger buffer and the first data put into the buffer is first pushed out (FIFO). When a trigger is found, the oscilloscope will fill the post-trigger buffer and display the acquisition memory.

Use normal trigger mode for low-repetitive-rate signals or when auto trigger is not required.

Note: in this mode, pressing **FORCE** can generate a trigger signal forcefully.

## Single:

When this mode is selected, the backlight of **SINGLE** turns on. The oscilloscope waits for a trigger and displays the waveform when the trigger condition is met and then stops.

Note: in this mode, pressing **FORCE** can generate a trigger signal forcefully.

5-4 DS4000 User's Guide

# **Trigger Coupling**

Trigger coupling decides which kind of components will be transmitted to the trigger circuit. Please distinguish it with "**Channel Coupling**".

- DC: allow DC and AC components into the trigger path.
- AC: block all the DC components and attenuate signals lower than 8 Hz.
- LF reject: block the DC components and reject the low frequency components (lower than 5 kHz).
- HF reject: reject the high frequency components (higher than 50 kHz).

Press  $\boxed{\text{MENU}} \rightarrow \text{Setting} \rightarrow \text{Coupling}$  in the trigger control area (TRIGGER) at the front panel to select the desired coupling type (the default is DC). Note that trigger coupling is invalid in video trigger.

# **Trigger Holdoff**

Trigger holdoff can be used to stabilize the display of complex waveforms (such as pulse series). Holdoff time is the amount of time that the oscilloscope waits before re-arming the trigger circuitry. The oscilloscope will not trigger until the holdoff time expires.

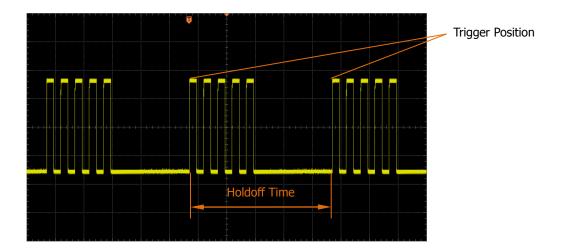

Press  $\nearrow$  **Setting**  $\rightarrow$  **Holdoff** in the trigger control area (TRIGGER) at the front panel and use  $\checkmark$  to modify the holdoff time (the default is 100 ns) until the waveform triggers stably. The adjustable range of holdoff time is from 100 ns to 10 s.

5-6 DS4000 User's Guide

# **Noise Rejection**

Noise Rejection adds additional hysteresis to the trigger circuitry. Noise rejection reduces the possibility of noise trigger but also reduces the trigger sensitivity; therefore, a greater amplitude waveform is required to trigger the oscilloscope.

Press  $MENU \rightarrow Setting \rightarrow Noise Reject$  in the trigger control area (TRIGGER) at the front panel to enable or disable noise rejection.

# **Trigger Type**

DS4000 provides various trigger functions, including various serial bus triggers.

- Edge Trigger
- Pulse Trigger
- Slope Trigger
- Video Trigger
- Pattern Trigger
- RS232 Trigger
- I2C Trigger
- SPI Trigger
- CAN Trigger
- FlexRay Trigger
- USB Trigger

5-8 DS4000 User's Guide

## **Edge Trigger**

Trigger on the trigger threshold of the specified edge of the input signal.

### **Trigger Type:**

Press **Type** to select "Edge". At this point, the trigger setting information as shown in the figure below is displayed at the upper right corner of the screen.

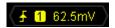

#### **Source Selection:**

Press **Source** to select CH1 to CH4, EXT, EXT/5 or AC Line as the **Trigger Source**. The current trigger source is displayed at the upper right corner of the screen. Note: select channel with signal input as trigger source to obtain stable trigger.

### **Edge Type:**

Press **Slope** to select the kind of edge of the input signal on which the oscilloscope triggers. The current edge type is displayed at the upper right corner of the screen.

- trigger on the rising edge of the input signal when the voltage level meets the preset **Trigger Level**.
- trigger on the falling edge of the input signal when the voltage level meets the preset **Trigger Level**.
- trigger on the rising and falling edges of the input signal when the voltage level meets the preset Trigger Level.

### **Trigger Mode:**

Press **Sweep** to select the **Trigger Mode** (page 5-3) under this trigger type as auto, normal or single. The corresponding status light of the current trigger mode turns on.

#### **Trigger Setting:**

Press **Setting** to set the trigger parameters (trigger coupling, trigger holdoff and noise rejection) under this trigger type.

#### **Trigger Level:**

Use **TRIGGER** <u>O LEVEL</u> to modify the level. An orange trigger level line and the trigger mark "I" appear on the screen and move up and down with the rotation of

the knob, while at the same time, the trigger level value (such as Trig Lvl: 284mV) at the lower left corner of the screen also changes accordingly. When stopping

turning the knob, the trigger level line and the trigger mark disappear in about 2 seconds.

5-10 DS4000 User's Guide

## **Pulse Trigger**

Trigger on the positive or negative pulse with a specified width.

#### **Trigger Type:**

Press **Type** to select "Pulse". At this point, the trigger setting information as shown in the figure below is displayed at the upper right corner of the screen.

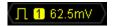

#### **Source Selection:**

Press **Source** to select CH1 to CH4 or EXT as the **Trigger Source**. The current trigger source is displayed at the upper right corner of the screen.

Note: select channel with signal input as trigger source to obtain stable trigger.

#### **Pulse Condition:**

Press **When** to select the desired pulse condition.

- trigger when the positive pulse width of the input signal is greater than the specified **Pulse Width Setting**.
- trigger when the positive pulse width of the input signal is lower than the specified **Pulse Width Setting**.
- trigger when the positive pulse width of the input signal is greater than the specified **Lower Limit of Pulse Width** and lower than the **Upper Limit of Pulse Width**.
- trigger when the negative pulse width of the input signal is greater than the specified **Pulse Width Setting**.
- trigger when the negative pulse width of the input signal is lower than the specified **Pulse Width Setting**.
- trigger when the negative pulse width of the input signal is greater than the specified **Lower Limit of Pulse Width** and lower than the **Upper Limit of Pulse Width**.

## **Pulse Width Setting:**

In this oscilloscope, positive pulse width is defined as the time difference between the two crossing points of the trigger level and positive pulse as shown in the figure below.

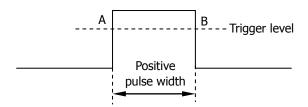

- When the **Pulse Condition** is set to **F**, **Pulse**, **Pulse** or **Pulse**, press **Setting** and use **1** to input the desired value. The range available is from 4 ns to 4 s.
- When the Pulse Condition is set to or press press pr

### **Trigger Mode:**

Press **Sweep** to select the **Trigger Mode** (page 5-3) under this trigger type as auto, normal or single. The corresponding status light of the current trigger mode turns on.

## **Trigger Setting:**

Press **Setting** to set the trigger parameters (trigger coupling, trigger holdoff and noise rejection) under this trigger type.

## **Trigger Level:**

Use **TRIGGER** O LEVEL to modify the level. For details, please refer to the description of **Trigger Level**" on page 5-9.

5-12 DS4000 User's Guide

## **Slope Trigger**

Trigger on the positive or negative slope of specified time.

## **Trigger Type:**

Press **Type** to select "Slope". At this point, the trigger setting information as shown in the figure below is displayed at the upper right corner of the screen.

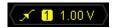

#### **Source Selection:**

Press **Source** to select CH1 to CH4 as the **Trigger Source**. The current trigger source is displayed at the upper right corner of the screen.

Note: select channel with signal input as trigger source to obtain stable trigger.

## **Slope Condition:**

Press When to select the desired slope condition.

- trigger when the positive slope time of the input signal is greater than the specified **Time Setting**.
- trigger when the positive slope time of the input signal is lower than the specified **Time Setting**.
- trigger when the positive slope time of the input signal is greater than the specified **Lower Limit of Time** and lower than the specified **Upper Limit of Time**.
- trigger when the negative slope time of the input signal is greater than the specified **Time Setting**.
- trigger when the negative slope time of the input signal is lower than the specified **Time Setting**.
- trigger when the negative slope time of the input signal is greater than the specified **Lower Limit of Time** and lower than the specified **Upper Limit of Time**.

## Time Setting:

In this oscilloscope, positive slope time is defined as the time difference between the two crossing points of trigger level line A and B with the positive edge as shown in the figure below.

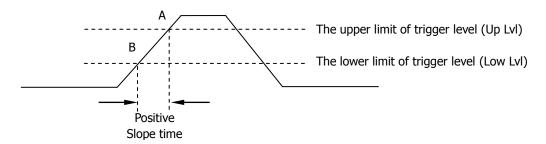

- When the **Slope Condition** is set to → , → , or → , press **Time** and use **\( \)** to input the desired value. The range available is from 10 ns to 1 s.
- When the **Slope Condition** is set to or **The Proof**, press **Upper Limit** and **Lower Limit** and use **to** input the desired values respectively. The range of time upper limit is from 20 ns to 1 s. The range of the time lower limit is from 10 ns to 990 ms. Note that the time lower limit must be lower than the upper limit.

#### **Vertical Window:**

Press **Vertical** to select the desired vertical window. Note that under the "Slope" trigger menu, you can also press down the trigger level knob continuously to switch the vertical window.

You can select the boundaries of the trigger level and then use **TRIGGER** LEVEL to adjust the trigger level. During the adjustment, two orange trigger level lines and two trigger marks ( and and appear on the screen and move up and down with the rotation of the knob, while at the same time, the trigger level value and the slope value are displayed at the lower left corner of the screen. When stopping turning the knob, the trigger level lines and trigger marks disappear in about 2 seconds.

Up Lvl: 1.28 V Low Lvl: -1.16 V ∈Slew Rate: 1.22MV/s

Slew Rate= 
$$|(V_A-V_B)/(T_A-T_B)|$$

The adjustment mode of the trigger level is different when different vertical window is selected:

- conly adjust the upper limit of the trigger level. During the adjustment, "UP Lvl" and "Slew Rate" change accordingly but "Low Lvl" remains unchanged.
- Imit of the trigger level. During the adjustment,

5-14 DS4000 User's Guide

"Low LvI" and "Slew Rate" change accordingly but "UP LvI" remains unchanged.

• adjust the upper and lower limits of the trigger level at the same time. During the adjustment, "UP LvI" and "Low LvI" change accordingly but "Slew Rate" remains unchanged.

## **Trigger Mode:**

Press **Sweep** to select the **Trigger Mode** (page 5-3) under this trigger type as auto, normal or single. The corresponding status light of the current trigger mode turns on.

## **Trigger Setting:**

Press **Setting** to set the trigger parameters (trigger coupling, trigger holdoff and noise rejection) under this trigger type.

## **Video Trigger**

Trigger on the standard video signal field or line of NTSC (National Television Standards Committee), PAL (Phase Alternating Line), SECAM (sequential color with memory) or HDTV (High Definition Television).

## **Trigger Type:**

Press **Type** to select "Video". At this point, the trigger setting information as shown in the figure below is displayed at the upper right corner of the screen.

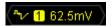

#### **Source Selection:**

Press **Source** to select CH1 to CH4 as the **Trigger Source**. The current trigger source is displayed at the upper right corner of the screen.

Note: select channel with signal input as trigger source to obtain stable trigger.

## **Video Polarity:**

Press **Polarity** to select the desired video polarity.

- **II**: normal polarity. Trigger on the negative edge of the sync pulse.
- **II**: inverted polarity. Trigger on the positive edge of the sync pulse.

Note: **normal polarity** is applicable to video signal with negative horizontal sync pulse; **inverted polarity** is applicable to video signal with positive horizontal sync pulse.

## Sync:

Press **Sync** to select the desired sync type.

- All Lines: trigger on all the horizontal sync pulses.
- Line Num: for NTSC and PAL/SECAM video standards, trigger on the specified line in the odd or even field; for HDTV video standard, trigger on the specified line. Note that when this sync trigger mode is selected, you can modify the line number using in the Line Num menu with a step of 1. The range of the line number is from 1 to 525 (NTSC), 1 to 625 (PAL/SECAM), 1 to 525 (480P), 1 to 625 (576P), 1 to 750 (720P), 1 to 1125 (1080P) or 1 to 1125 (1080I).
- Odd field: trigger on the rising edge of the first ramp waveform pulse in the odd field.
- Even field: trigger on the rising edge of the first ramp waveform pulse in the even field.

5-16 DS4000 User's Guide

### **Video Standard:**

Press **Standard** to select the desired video standard.

- NTSC: the field frequency is 60 fields per second and the frame frequency is 30 frames per second. The TV sweep line is 525 with the even field goes first and the odd field follows behind.
- PAL: the frame frequency is 25 frames per second. The TV sweep line is 625 with the odd field goes first and the even field follows behind.
- SECAM: the frame frequency is 25 frames per second. The sweep line is 625 with interlacing sweep.
- HDTV: HDTV consists of 480P, 576P, 720P, 1080P and 1080I display formats. The specified video standards are as follows:

| 480P  | the frame frequency is 60 frames per second; the TV sweep line is 525; line-by-line sweep; the line frequency is 31.5 |
|-------|----------------------------------------------------------------------------------------------------|
|       | KHz.                                                                                                    |
| 576P  | the frame frequency is 60 frames per second; the TV sweep                                                             |
|       | line is 625; line-by-line sweep.                                                                                      |
| 720P  | the frame frequency is 60 frames per second; the TV sweep                                                             |
|       | line is 750; line-by-line sweep; the line frequency is 45 KHz.                                                        |
| 1080P | the frame frequency is 60 frames per second; the TV sweep                                                             |
|       | line is 1125; line-by-line sweep.                                                                                     |
| 1080I | the field frequency is 50 to 60 fields per second; the frame                                                          |
|       | frequency is 25 to 30 frames per second; the TV sweep line                                                            |
|       | is 1125; interlacing sweep; the line frequency is 15.25 KHz.                                                          |

## **Trigger Mode:**

Press **Sweep** to select the **Trigger Mode** (page 5-3) under this trigger type as auto, normal or single. The corresponding status light of the current trigger mode turns on.

## **Trigger Setting:**

Press **Setting** to set the trigger parameters (trigger holdoff and noise rejection) under this trigger type.

## **Trigger Level:**

Use **TRIGGER** O LEVEL to modify the level. For details, please refer to the description of **Trigger Level**" on page 5-9.

## **Pattern Trigger**

Identify a trigger condition by looking for a specified pattern. This pattern is a logical "AND" combination of the channels. Each channel can have a value of high (H), low (L) or don't care (X). A rising or falling edge can be specified for one channel included in the pattern. When an edge is specified, the oscilloscope will trigger at the edge specified if the pattern set for the other channels are true (H or L). If no edge is specified, the oscilloscope will trigger on the last edge that makes the pattern true. If all the channels in the pattern are set to "Don't Care", the oscilloscope will not trigger.

## **Trigger Type:**

Press **Type** to select "Pattern". At this point, the trigger setting information as shown in the figure below is displayed at the upper right corner of the screen.

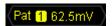

#### **Channel Selection:**

Press **Source** to select CH1 to CH4 or EXT as the Trigger Source for H, L, X or edge condition. The current trigger source is displayed at the upper right corner of the screen.

## **Pattern Setting:**

Press **Code** to set the pattern code of the current channel. At this point, the pattern setting area (as shown in the figure below) is displayed at the bottom of the screen.

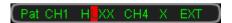

- **I**: set the pattern of the channel selected to "H", namely the voltage level is higher than the threshold level of the channel.
- L: set the pattern of the channel selected to "L", namely the voltage level is lower than the threshold level of the channel.
- Is set the pattern of the channel selected to "Don't Care", namely this channel is not used as a part of the pattern. When all the channels in the pattern are set to "Don't Care", the oscilloscope will not trigger.
- or : set the pattern to the rising or falling edge of the channel selected.

Note: only one rising or falling edge can be specified in the pattern. If one edge item is currently defined and then another edge item is defined in another channel in the

5-18 DS4000 User's Guide

pattern, the former edge item defined will be replaced by X.

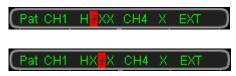

## **Trigger Mode:**

Press **Sweep** to select the **Trigger Mode** (page 5-3) under this trigger type as auto, normal or single. The corresponding status light of the current trigger mode turns on.

## **Trigger Setting:**

Press **Setting** to set the trigger parameters (trigger coupling, trigger holdoff and noise rejection) under this trigger type.

## **Trigger Level:**

Use **TRIGGER** <u>© LEVEL</u> to modify the level. For details, please refer to the description of "**Trigger Level**" on page 5-9. Note that the trigger level of each channel needs to be set respectively.

## **RS232 Trigger**

Trigger according to the start frame, error frame, check error or data. Below is the explanatory figure of RS232 protocol.

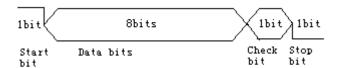

#### **Trigger Type:**

Press **Type** to select "RS232". At this point, the trigger setting information as shown in the figure below is displayed at the upper right corner of the screen.

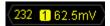

#### **Source Selection:**

Press **Source** to select CH1 to CH4 as the **Trigger Source**. The current trigger source is displayed at the upper right corner of the screen.

## **Trigger Condition:**

Press **When** to select the desired trigger condition.

- Start: trigger on the start frame position.
- Error: trigger when error frame is detected. After this trigger condition is selected:
  - --press Stop Bit to select "1 bit" or "2 bit";
  - --press **Even-OddCheck** to select "None", "Odd Checkout" or "Even Checkout". The oscilloscope will determine error frame according to the preset parameters.
- Check Error: trigger when check error is detected. When this trigger condition is selected, press **Even-OddCheck** to select "Odd Checkout" or "Even Checkout".
   The oscilloscope will determine check error according to the preset parameters.
- Data: trigger on the last bit of the preset data bits and even-odd check bits. When this trigger condition is selected:
  - --press Data Bits to select "5 bit", "6 bit", "7 bit" or "8 bit";
  - --press **Data** and input the data value according to the setting in **Data Bits** and

5-20 DS4000 User's Guide

the upper limits are 31, 63, 127 and 255 respectively;

#### **Baud Rate:**

Set the baud rate of data transmmision (equal to specifying a clock frequency). Press **Baud** to set the desired baud rate to 2400 bps, 4800 bps, 9600 bps (default), 19200 bps, 38400 bps, 57600 bps, 115200 bps and user-defined. When "User" is selected, press **Setup** and use **\(\forall\)** to set a more specific value from 1 to 900000 with a adjustment step of 1 bps.

## **Trigger Mode:**

Press **Sweep** to select the **Trigger Mode** (page 5-3) under this trigger type as auto, normal or single. The corresponding status light of the current trigger mode turns on.

## **Trigger Setting:**

Press **Setting** to set the trigger parameters (trigger coupling, trigger holdoff and noise rejection) under this trigger type.

## **Trigger Level:**

Use **TRIGGER** O LEVEL to modify the level. For details, please refer to the description of **Trigger Level**" on page 5-9.

## **I2C Trigger**

Trigger on the start condition, restart, stop, missing acknowledgement or on the read/write frame with specific device address and data value. In I2C trigger, you need to specify the SCL and SDA data sources. The figure below shows the complete data transmission of I2C bus.

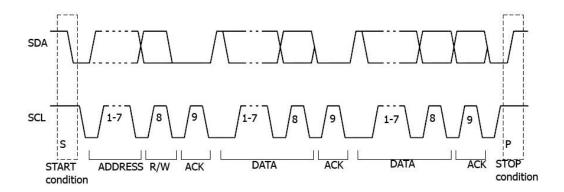

## **Trigger Type:**

Press **Type** to select "I2C". At this point, the trigger setting information as shown in the figure below is displayed at the upper right corner of the screen.

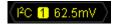

#### **Source Selection:**

Press **SCL** and **SDA** to specify the data sources of SCL and SDA respectively. CH1 to CH4 can be selected as the **Trigger Source**. The current trigger source is displayed at the upper right corner of the screen.

## **Trigger Condition:**

Press **When** to select the desired trigger condition.

- Start: trigger when SDA data transitions from high to low while SCL is high.
- Restart: trigger when another start condition occurs before a stop condition.
- Stop: trigger when SDA data transitions from low to high while SCL is high.
- Missing ACK: trigger when the SDA data is high during any acknowledgement of SCL clock position.

5-22 DS4000 User's Guide

- Address: trigger on the clock (SCL) edge corresponding to the byte of data (SDA) behind the preset address (Write, Read or R/W direction). After this trigger condition is selected:
  - --press **AddrBits** to select "7 bit" or "10 bit";
  - --press **Address** to set the address value according to the setting in **AddrBits** and the ranges are from 0 to 127 and from 0 to 1023 respectively;
  - --press **Direction** to select "Read", "Write" or "R/W".
- Data: the trigger searches for the control byte value on the data line (SDA) following which there is a reading bit and an acknowledgement bit and then searches for the specified data value and qualifier. When this event occurs, the oscilloscope will trigger on the clock edge of the acknowledgement bit behind the data byte. After this trigger condition is selected:
  - --press **Byte Length** to set the length of the data and the range is from 1 to 5;
  - --press **CurrentBit** to select the desired data bit and the range is from 0 to (Byte Length×8-1);
  - --press **Data** to set the data pattern of the current data bit to X, H or L.
  - --press **AllBits** to set the data pattern of all the data bits to the data pattern specified in **Data**.
- A&D: trigger when the "Address" and "Data" conditions are met at the same time. After this trigger condition is selected:
  - --press **AddrBits** to select "7 bit" or "10 bit";
  - --press **Address** to set the address value according to the setting in **AddrBits** and the ranges are from 0 to 127 and from 0 to 1023 respectively;
  - --press **Byte Length** to set the length of the data and the range is from 1 to 5;
  - --press **CurrentBit** to select the desired data bit and the range is from 0 to (Byte Length×8-1);
  - --press **Data** to set the data pattern of the current data bit to X, H or L.
  - --press **AllBits** to set the data pattern of all the data bits to the data pattern specified in **Data**.
  - --press **Direction** to select "Read", "Write" or "R/W".

## **Trigger Mode:**

Press **Sweep** to select the **Trigger Mode** (page 5-3) under this trigger type as auto, normal or single. The corresponding status light of the current trigger mode turns on.

## **Trigger Setting:**

Press **Setting** to set the trigger parameters (trigger coupling, trigger holdoff and noise rejection) under this trigger type.

## **Trigger Level:**

Use **TRIGGER** O LEVEL to modify the trigger level of SCL or SDA channel. For details, please refer to the description of "**Trigger Level**" on page 5-9.

5-24 DS4000 User's Guide

# **SPI Trigger**

Trigger on the data pattern on the specified edge. When using SPI trigger, you need to specify the SCL, SDA and CS data sources. Below is the sequence chart of SPI bus data transmission.

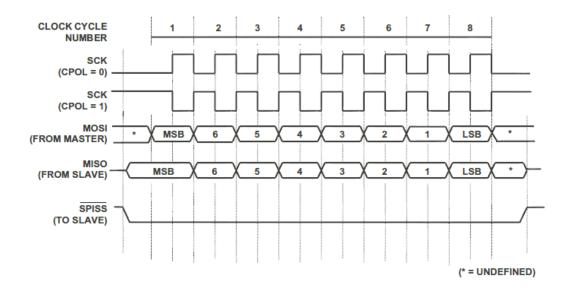

## **Trigger Type:**

Press **Type** to select "SPI". At this point, the trigger setting information as shown in the figure below is displayed at the upper right corner of the screen.

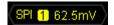

#### **Source Selection:**

Press **SCL**, **SDA** and **CS** to specify the data sources of SCL, SDA and CS respectively. CH1 to CH4 can be selected as the **Trigger Source**. The current trigger source is displayed at the upper right corner of the screen.

## **Trigger Condition:**

Press **When** to select the desired trigger condition.

• CS: trigger when the CS channel is "High" or "Low". After this trigger condition is selected, press **Mode** to select "High" or "Low". Note that **CS** is valid only when

this condition is selected.

TimeOut: set the minimum time that the clock (SCL) signal must be idle before
the oscilloscope starts to search for the data (SDA) on which to trigger. After this
trigger condition is selected, press **TimeOut** to set the timeout value and the
range is from 100 ns to 1 s. Note that, at this point, **CS** is invalid (not displayed).

### **Data Line Setting:**

The oscilloscope triggers after the data channel (SDA) has transmitted data with specified bits and length.

- Press **Data Bits** to select any integer between 4 and 32.
- Press CurrentBit to input the data of the current bit and the range is from 0 to (the specified value in Data Bits -1).
- Press Data to set the value of the current bit to H, L or X.
- Press AllBits to set all the bits to the value specified in Data immediately.

## **Clock Edge:**

Press **Clock Edge** to select the desired clock edge.

- **SDA** data on the rising edge of the clock.
- Sample the SDA data on the falling edge of the clock.

## **Trigger Mode:**

Press **Sweep** to select the **Trigger Mode** (page 5-3) under this trigger type as auto, normal or single. The corresponding status light of the current trigger mode turns on.

## **Trigger Setting:**

Press **Setting** to set the trigger parameters (trigger coupling, trigger holdoff and noise rejection) under this trigger type.

## **Trigger Level:**

Use **TRIGGER** O LEVEL to modify the level. For details, please refer to the description of "**Trigger Level**" on page 5-9.

5-26 DS4000 User's Guide

# **CAN Trigger**

Trigger on the specified frame type of the data frame. When using CAN trigger, you need to specify the signal source, signal rate and trigger signal type of the CAN signal. The figure below shows the standard and expanded formats of CAN bus data frame.

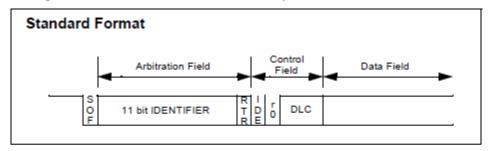

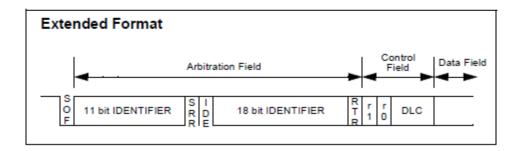

## **Trigger Type:**

Press **Type** to select "CAN". At this point, the trigger setting information as shown in the figure below is displayed at the upper right corner of the screen.

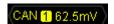

#### **Source Selection:**

Press **Source** to select CH1 to CH4 as the **Trigger Source**. The current trigger source is displayed at the upper right corner of the screen.

## Signal Type:

Press **Signal Type** to select the desired signal type.

- **Rx:** receiving signal on the CAN signal line.
- **Tx:** transmission signal on the CAN signal line.

- **CAN\_H:** actual CAN\_H bus signal.
- CAN\_L: actual CAN\_L bus signal.
- **Differential:** CAN differential bus signal connected to the analog channel via the differential probe.

#### **Trigger Condition:**

Press **When** to select the desired trigger condition.

- **SOF:** trigger on the start frame of the data frame.
- **EOF:** trigger on the end frame of the data frame.
- Frame Type: after this type is selected, press Frame Type to select to trigger on "Data", "Remote", "Error" or "OverLoad". Set the following parameters when "Data" or "Remote" is selected.

#### "Data" trigger:

- --press **ID Setup** and select "Specific ID" or "Random ID". When "Specific ID" is selected, press **ID Format** to select "Standard" or "Expand"; press **ID Data** and use **\(\folday{D}\)** to input the desired value. The range is from 0 to 2047 (standard ID format) or 0 to 536870911 (expanded ID format).
- --press **Data Bits** and use  $\circlearrowleft$  to input the desired value. The range is from 1 to 8.
- --press **CurrentBit** to select the desired data bit and the range is from 0 to ("Data Bits"×8-1).
- --press **Data** to set the data pattern of the current bit to X, H or L.
- --press **AllBits** to set the data pattern of all the data bits to the data pattern specified in **Data**.

## "Remote" trigger:

- --press **ID Setup** and select "Specific ID" or "Random ID". When "Specific ID" is selected, press **ID Format** and select "Standard" or "Expand"; press **ID Data** and use  $\circlearrowleft$  to input the desired value. The range is from 0 to 2047 (standard ID format) or 0 to 536870911 (expanded ID format).
- **Frame Error:** after selecting this type, press **Error Type** to select to trigger on the "Bit Fill", "Answer Error", "Check Error", "Format Error" or "Random Error".

#### Baud:

Press **Baud** to set the CAN baud to match the CAN bus signal and the values available are 10 kb/s (default), 20 kb/s, 33.3 kb/s, 50 kb/s, 62.5 kb/s, 83.3 kb/s, 100 kb/s, 125 kb/s, 250 kb/s, 500 kb/s, 800 kb/s, 1 Mb/s or user. After "User" is selected,

5-28 DS4000 User's Guide

press **User** and use **\(\foats\)** to input the desired rate within 1 kb/s and 10.0 Mb/s.

#### **Sample Point:**

Sample point is the point within the bit's time. The oscilloscope samples the bit level at this point. "Sample point" is represented by the percentage of "the time from the start of the bit's time to the sample point time" in the "bit's time".

Press **SamplePoint** and use  $\circlearrowleft$  to modify the parameter with a step of 1% and the range is from 5% to 95%.

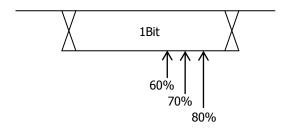

## **Trigger Mode:**

Press **Sweep** to select the **Trigger Mode** (page 5-3) under this trigger type as auto, normal or single. The corresponding status light of the current trigger mode turns on.

## **Trigger Setting:**

Press **Setting** to set the trigger parameters (trigger coupling, trigger holdoff and noise rejection) under this trigger type.

## **Trigger Level:**

Use **TRIGGER** O LEVEL to modify the level. For details, please refer to the description of "**Trigger Level**" on page 5-9.

# FlexRay Trigger

Trigger on the specified frame, symbol, error or TSS (Transmission Start Sequence) of FlexRay bus. FlexRay is a kind of differential serial bus configured with three continuous segments (namely packet header, payload and packet end). Its data transmission rate is up to 10 Mbps. Each frame contains a static and dynamic segment and ends with the bus idle time. The physical bus adopts unshielded twisted piar, but shielded twisted pair can be used to improve EMC performance. The figure below shows the frame format of FlaxRay protocol.

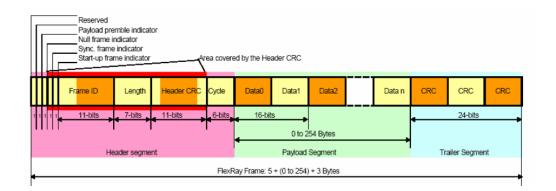

## **Trigger Type:**

Press **Type** to select "FlexRay". At this point, the trigger setting information as shown in the figure below is displayed at the upper right corner of the screen.

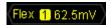

#### **Source Selection:**

Press **Source** to set CH1 to CH4 as the trigger source. The current signal source is displayed at the upper right corner of the screen.

#### Baud:

Press **Baud** to set the signal rate to "2.5Mb/s", "5Mb/s" or "10Mb/s".

5-30 DS4000 User's Guide

### **Trigger Condition:**

Press **When** to select the desired trigger condition.

- Frame: trigger on the frame of FlexRay bus.
- **Symbol:** trigger on the CID (Channel Idle Delimiter), CAS (Collision Avoidance Symbol), MTS (Media Access Test Symbol) and WUP (Wakeup Pattern) of FlexRay bus.
- **Error:** trigger when error occurs to FlexRay bus, including header CRC error and frame CRC error.
- **TSS:** trigger on the transmission start sequence of FlexRay bus.

Note: as the occurrence probability of specified FlaxRay frame is very low, it is recommended to set the oscilloscope to "Normal" trigger mode to prevent the instrument from triggering automatically on the specified frame. The same goes for "Error" trigger condition. What's more, the trigger holdoff might need to be adjusted to view a specified error when multiple errors occur at the same time.

#### **Trigger Mode:**

Press **Sweep** to select the **Trigger Mode** (page 5-3) under this trigger type as auto, normal or single. The corresponding status light of the current trigger mode turns on.

#### **Trigger Setting:**

Press **Setting** to set the trigger parameters (trigger coupling, trigger holdoff and noise rejection) under this trigger type.

### **Trigger Level:**

Use **TRIGGER** O LEVEL to modify the level. For details, please refer to the description of **Trigger Level**" on page 5-9.

# **USB** Trigger

Trigger on the SOP, EOP, RC, Suspend and Exit Suspend of the data packet on the differential USB data cable (D+ and D-). This trigger supports USB Low Speed and Full Speed. The figure below shows the USB data transmission protocol.

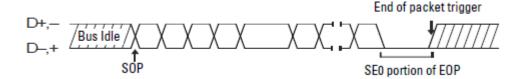

#### **Trigger Type:**

Press **Type** to select "USB". At this point, the trigger setting information as shown in the figure below is displayed at the upper right corner of the screen.

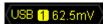

#### **Source Selection:**

Press **D+** and **D-** to specify data sources for D+ and D- data cables respectively. CH1 to CH4 can be selected as the **Trigger Source**. The current trigger source is displayed at the upper right corner of the screen.

#### **Signal Speed:**

Press **Speed** to select "Low Speed" (1.5 Mb/s) or "Full Speed" (12 Mb/s).

## **Trigger Condition:**

Press **When** to select the desired trigger condition.

- **SOP:** trigger at the sync bit at the start of the data packet (SOP).
- **EOP:** trigger at the end of the SEO portion of the EOP of the data packet.
- **RC:** trigger when SEO is greater than 10 ms.
- **Suspend:** trigger when the idle time of the bus is greater than 3 ms.
- ExitSuspend: trigger when the bus exits from idle state for more than 10 ms.

#### **Trigger Mode:**

Press **Sweep** to select the **Trigger Mode** (page 5-3) under this trigger type as auto, normal or single. The corresponding status light of the current trigger mode turns on.

5-32 DS4000 User's Guide

## **Trigger Setting:**

Press **Setting** to set the trigger parameters (trigger coupling, trigger holdoff and noise rejection) under this trigger type.

## **Trigger Level:**

Use **TRIGGER** O LEVEL to modify the level. For details, please refer to the description of "**Trigger Level**" on page 5-9.

# **Trigger Output Connector**

The trigger output connector at the rear panel can output trigger signals determined by the current setting.

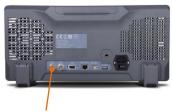

Trigger Output Connector

Press **Utility Aux Output** to select "TrigOut". When the oscilloscope is triggered, it will output a trigger signal determined by the current trigger setting through the **[Trig Out/Calibration]** connector.

5-34 DS4000 User's Guide

# **6 To Make Measurements**

DS4000 can make math operation, cursor measurement and auto measurement on sampled and displayed data.

The contents of this chapter:

- Math Operation
- Auto Measurement
- Cursor Measurement

# **Math Operation**

DS4000 can realize various math operations (including: addition (A+B), subtraction (A-B), multiplication (AxB), division (A÷B), FFT, logic operation and advanced operation) of waveforms between channels. The results of math operation also allows further measurement (for details, please refer to "**Cursor Measurement**").

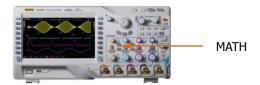

Press **MATH Operate** in the vertical control area (VERTICAL) at the front panel to select the desired operation function. The result of math operation is displayed on the waveform marked with "M" on the screen.

## **Addition**

Add the waveform voltage values of signal source A and B point by point and display the results.

Press  $MATH \rightarrow Operate$  to select "A+B":

- Press **Source A** and **Source B** to select the desired channels. The channels available are CH1, CH2, CH3 and CH4.
- Press Invert to turn the inverted display of the operation results on or off.
- Press and use to adjust the vertical position of the operation results.
- Press and use 🔾 to adjust the vertical scale of the operation results.
- HORIZONTAL POSITION and HORIZONTAL SCALE can also be used to adjust the horizontal position and scale of the operation results.

6-2 DS4000 User's Guide

## Substraction

Subtract the waveform voltage values of signal source B from that of source A point by point and display the results.

## Press **MATH** → **Operate** to select "A-B":

- Press **Source A** and **Source B** to select the desired channels. The channels available are CH1, CH2, CH3 and CH4.
- Press **Invert** to turn the inverted display of the operation results on or off.
- Press and use 🔾 to adjust the vertical position of the operation results.
- Press and use 🔾 to adjust the vertical scale of the operation results.
- HORIZONTAL POSITION and HORIZONTAL SCALE can also be used to adjust the horizontal position and scale of the operation results.

# Multiplication

Multiply the waveform voltage values of signal source A and B point by point and display the results.

## Press $MATH \rightarrow Operate$ to select "A x B":

- Press **Source A** and **Source B** to select the desired channels. The channels available are CH1, CH2, CH3 and CH4.
- Press **Invert** to turn the inverted display of the operation results on or off.
- Press and use to adjust the vertical position of the operation results.
- Press and use to adjust the vertical scale of the operation results.
- HORIZONTAL POSITION and HORIZONTAL SCALE can also be used to adjust the horizontal position and scale of the operation results.

## **Division**

Divide the waveform voltage values of signal source A by that of source B point by point and display the results. It can be used to analyze the multiple relationships of waveforms in two channels. Note that when the voltage value of channel B is 0, the result of the division is treated as 0.

Press **MATH**  $\rightarrow$  **Operate** to select "A  $\div$  B":

- Press **Source A** and **Source B** to select the desired channels. The channels available are CH1, CH2, CH3 and CH4.
- Press Invert to turn the inverted display of the operation results on or off.
- Press and use to adjust the vertical position of the operation results.
- Press and use **t** to adjust the vertical scale of the operation results.
- HORIZONTAL POSITION and HORIZONTAL SCALE can also be used to adjust the horizontal position and scale of the operation results.

6-4 DS4000 User's Guide

#### **FFT**

FFT is used to quickly perform Fourier transform on specified signals and transform time domain signals to frequency domain signals. FFT operation can facilitate the following works:

- Measure harmonic components and distortion in the system
- Measure the characteristics of the noise in DC power
- Analyze vibration

Press **MATH** → **Operate** to select "FFT" and set the parameters of FFT operation.

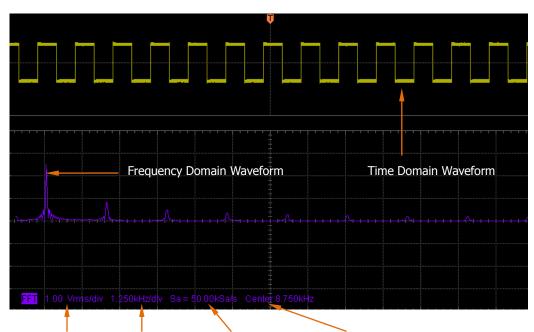

Vertical Amplitude Horizontal Scale FFT Sample Rate Center Frequency\*

#### 1. Select Source

Press **Source** to select the desired channel. The channels available are CH1, CH2, CH3 and CH4.

## 2. Select Window Function

Spectral leakage can be considerably decreased when a window function is used. DS4000 provides four kinds of FFT window functions which have different

characteristics and are applicable to measure different waveforms. You need to select the window function according to different waveforms and their characteristics. Press **Window** to select the desired window function and the default is "Rectangle".

Table 6-1 Window Functions

|           | Waveforms Suitable for            |                                                                     |  |  |
|-----------|-----------------------------------|---------------------------------------------------------------------|--|--|
| Window    | Characteristics                   |                                                                     |  |  |
|           |                                   | Measurement                                                         |  |  |
| Rectangle | The best frequency resolution;    | Transient or short pulse, the signal levels before and after the    |  |  |
|           | the poorest amplitude resolution; | multiplication are basically the same; Sine waveforms with the same |  |  |
|           | similar to the situation          | amplitude and rather similar                                        |  |  |
|           | when no window is multiplied.     | frequencies;                                                        |  |  |
|           |                                   | Wide band random noise with                                         |  |  |
|           |                                   | relatively slowly changing waveform                                 |  |  |
|           |                                   | spectrum.                                                           |  |  |
| Hanning   | Better frequency                  | Sine, periodic and narrow band                                      |  |  |
|           | resolution;                       | random noise.                                                       |  |  |
|           | poorer amplitude                  |                                                                     |  |  |
|           | resolution.                       |                                                                     |  |  |
| Hamming   | A little bit better               | Transient or short pulse, the signal                                |  |  |
|           | frequency resolution              | levels before and after the multiplication are rather different.    |  |  |
|           | than Hanning                      | muluplication are rather unreferit.                                 |  |  |
| Blackman  | The best amplitude                | Single frequency signal, search for                                 |  |  |
|           | resolution;                       | higher order harmonics.                                             |  |  |
|           | the poorest frequency             |                                                                     |  |  |
|           | resolution                        |                                                                     |  |  |

#### 3. Set the Display Mode

Press **Display** to select "Split" (default) or "Full Screen" display mode.

Split: the source channel and the FFT operation results are displayed separately. The time domain and frequency domain signals are displayed clearly.

Full Screen: the source channel and the FFT operation results are displayed in the same window to view the frequency spectrum more clearly and to perform more precise measurement.

Note: in FFT mode and when MATH is the active channel, you can also press

6-6 DS4000 User's Guide

**HORIZONTAL** SCALE to switch between "Split" and "Full Screen".

#### 4. Set the Vertical Scale

In FFT measurement, the unit of the horizontal axis changes from time to frequency. Use **HORIZONTAL** O SCALE and **HORIZONTAL** POSITION to set the scale and position of the horizontal axis respectively.

The unit of the vertical axis can be dBVrms or Vrms which use logarithmic mode and linear mode to display vertical amplitude respectively. If you need to display the FFT frequency spectrum in a relatively larger dynamic range, dBVrms is recommended. Press **Scale** to select the desired unit and the default is Vrms.

Press and and use to set the vertical position and amplitude of the FFT frequency spectrum respectively.

## Tips

- Signals with DC components or deviation would cause error or deviation of the FFT waveform components. To reduce the DC components, set the "Channel Coupling" to "AC".
- To reduce the random noise and aliasing frequency components of repetitive or single pulse, set the "Acquisition Mode" of the oscilloscope to "Average".

# **Logic Operation**

Perform logic operation on the waveform voltage values of the specified sources point by point and display the results. In operation, when the voltage value of the source channel is greater than 0, it is regarded as logic "1"; otherwise logic "0". The following common logic operation expressions are provided:

Table 6-2 Logic Operation

| Operation | Description                                                           |                                                                      |         |  |  |
|-----------|-----------------------------------------------------------------------|----------------------------------------------------------------------|---------|--|--|
|           | The results of logic AND operation of two binary bits are as follows: |                                                                      |         |  |  |
|           | Α                                                                     | В                                                                    | A AND B |  |  |
|           | 0                                                                     | 0                                                                    | 0       |  |  |
| AND       | 0                                                                     | 1                                                                    | 0       |  |  |
|           | 1                                                                     | 0                                                                    | 0       |  |  |
|           | 1                                                                     | 1                                                                    | 1       |  |  |
|           | The                                                                   | The results of logic OR operation of two binary bits are as follows: |         |  |  |
|           | Α                                                                     | В                                                                    | A OR B  |  |  |
|           | 0                                                                     | 0                                                                    | 0       |  |  |
| OR        | 0                                                                     | 1                                                                    | 1       |  |  |
|           | 1                                                                     | 0                                                                    | 1       |  |  |
|           | 1                                                                     | 1                                                                    | 1       |  |  |
|           | The                                                                   | The results of logic NOT operation of a binary bit are as follows:   |         |  |  |
|           | Α                                                                     |                                                                      | NOT A   |  |  |
| NOT       | 0                                                                     |                                                                      | 1       |  |  |
|           | 1                                                                     |                                                                      | 0       |  |  |
|           | The results of logic XOR operation of two binary bits are as follows: |                                                                      |         |  |  |
|           | Α                                                                     | В                                                                    | A XOR B |  |  |
|           | 0                                                                     | 0                                                                    | 0       |  |  |
| XOR       | 0                                                                     | 1                                                                    | 1       |  |  |
|           | 1                                                                     | 0                                                                    | 1       |  |  |
|           | 1                                                                     | 1                                                                    | 0       |  |  |

6-8 DS4000 User's Guide

## Press MATH → Operate to select "Logic":

• Press **Expression** to select the desired operation expression and the default is "AND".

- Press **Source A** and **Source B** to select the desired channels. The channels available are CH1, CH2, CH3 and CH4.
- Press **Invert** to turn the inverted display of the operation results on or off.
- Press and use to adjust the vertical position of the operation results.
- Press and use **t** to adjust the vertical scale of the operation results.
- HORIZONTAL POSITION and HORIZONTAL SCALE can also be used to adjust the horizontal position and scale of the operation results.

# **Advanced Operation**

DS4000 provides advanced operation function that allows users to define operation functions. Press  $\bigcirc$  **MATH**  $\rightarrow$  **Operate**  $\rightarrow$  Advance  $\rightarrow$  **Expression**  $\rightarrow$  ON and the editing window as shown in the figure below is displayed.

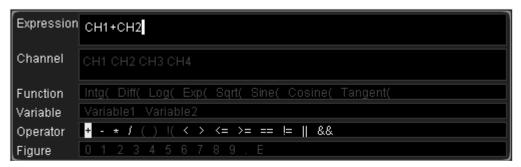

During the expression editing, you can press **Delete** to delete the character currently at the left of the cursor and press **Clear** to delete all the characters in the entry box at any time.

After finishing the expression editing, press **Apply** and the oscilloscope will operate according to the expression you set and display the result. Note that, after **Apply** is pressed, the **Expression** menu will be automatically set to "OFF" but the preset expression will still be displayed at the bottom of the screen for your reference. You can also press **Invert** to turn the inverted display of the operation results on or off.

The following are descriptions of the contents in the editing window.

## 1. Expression

Here, it refers to the formulas formed by channel, function, variable, operator and figure. The length of the expression is limited to 64 bytes.

#### 2. Channel

You can select one or more channels from CH1, CH2, CH3 and CH4.

6-10 DS4000 User's Guide

#### 3. Function

Please refer to the following table to get the functions of each function. Note that the left brackets "(" here are only used to facilitate your entry and they are not a part of the function names.

Table 6-3 Functions

| Name     | Function                                                    |
|----------|-------------------------------------------------------------|
| Intg(    | Calculate the integral of the selected source. You can use  |
|          | integral to measure the area under a waveform or the pulse  |
|          | energy.                                                     |
| Diff(    | Calculate the discrete time differentiate of the selected   |
|          | source. You can use differentiate to measure the            |
|          | instantaneous slope of a waveform.                          |
| Log(     | Calculate the natural logarithm of the selected source (use |
|          | constant <b>e</b> (approximately 2.718282) as the base).    |
| Exp(     | Calculate the exponent of the selected source. For example, |
|          | Exp(A) means calculate the Ath power of <b>e</b> .          |
| Sqrt(    | Calculate the square root of the selected source.           |
| Sine(    | Calculate the sine value of the selected source.            |
| Cosine(  | Calculate the cosine value of the selected source.          |
| Tangent( | Calculate the tangent value of the selected source.         |

#### 4. Variable

Users can set the desired values of Variable1 and Variable2. Press **Variable** and turn on the setting menu as follows.

- Variable: press this softkey to select the variable to be set as "Variable1" and "Variable2".
- Step: press this softkey to set the step used when using the knob to modify the "Mantissa". The steps available are × 1, × 0.1, × 0.01, × 0.001 and × 0.0001.
- Mantissa: press this softkey to set the number of significant digits of the variable. After setting the "Step" and pressing this softkey, turn the knob to modify this parameter. The range available is from -9.9999 to 9.9999.
- **Exponent:** press this softkey to set the numeric values of the exponents with 10 as the bottom number in the variables. The range is from -9 to 9.

For example, Variable 1 is set to  $6.1074 \times 10^8$  via the following settings.

Variable: Variable1
Mantissa: 6.1074
Exponent: 8

## 5. Operator

Please refer to the following table to get the functions of each operator.

Table 6-4 Operators

| Operator | Function                                                    |
|----------|-------------------------------------------------------------|
| + - * /  | Arithmetic operators: add, subtract, multiply and divide    |
| ( )      | Parentheses: used to increase the priority of the operation |
|          | enclosed in the parentheses                                 |
| <> <= >= | Relationship operators: lower than, greater than, lower     |
| == !=    | than or equal to, greater than or equal to, equal to, not   |
|          | equal to                                                    |
| !(    && | Logic operator: NOT, OR, AND                                |

- In division operation, when the divisor is 0, the result of the division is treated as 0.
- In logic operation, when the voltage of the analog channel is greater than 0, it is considered as logic "1"; otherwise logic "0".

## 6. Figure

Select from figure 0 to 9, decimal point and character E. Wherein, character E represents the nth power of 10. For example, 1.5E3 means 1.5 multiplies the 3rd power of 10.

6-12 DS4000 User's Guide

## **Auto Measurement**

DS4000 provides auto measurements of 22 waveform parameters and the statistics and analysis of the measurement results. What's more, you can also use the frequency counter to realize more precise frequency measurement.

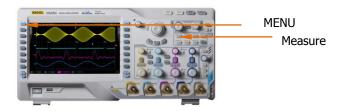

# **Quick Measurement after AUTO**

When the oscilloscope is correctly connected and has detected input signal, press **Auto** to enable waveform auto setting function and open the following function menu:

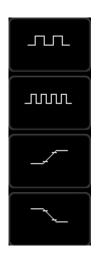

**Single-period:** measure the "Period" and "Frequency "of the current signal within a single period and display the measurement results at the bottom of the screen.

**Multi-period:** measure the "Period" and "Frequency "of the current signal within multiple periods and display the measurement results at the bottom of the screen.

**Rise Time:** measure the "Rise Time" of the current signal and display the measurement result at the bottom of the screen.

**Fall Time:** measure the "Fall Time" of the current signal and display the measurement result at the bottom of the screen.

Note: auto setting function requires that the frequency of the signal under test

should be no lower than 50 Hz, the duty cycle be greater than 1% and the amplitude be at least 20 mVpp. If the parameters of the signal under test exceed these limits, after this softkey is pressed, the quick parameter measurement items might not be displayed in the pop-up menu.

6-14 DS4000 User's Guide

# **One-key Measurement of 22 Parameters**

Press **MENU** at the left of the screen to turn on the measurement menu of the 22 parameters and then press the corresponding menu softkey to quickly realize "One-key" measurement. The measurement result will be displayed at the bottom of the screen.

The icons of time and voltage parameters in the measurement items and the measurement results on the screen are always marked in the same color with the channel ( $Measure \rightarrow Source$ ) currently used. But the delay and phase measurement items are always marked in green. For example,

#### **Parameter Icons:**

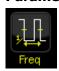

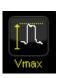

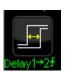

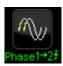

#### **Measurement Results:**

Freq(1)=1.000MHz

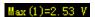

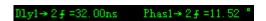

Note: if the measurement result is displayed as "\*\*\*\*\*", it means that there is no signal input in the current source or the measurement result is not within the valid range (too large or too small).

#### **Time Parameters**

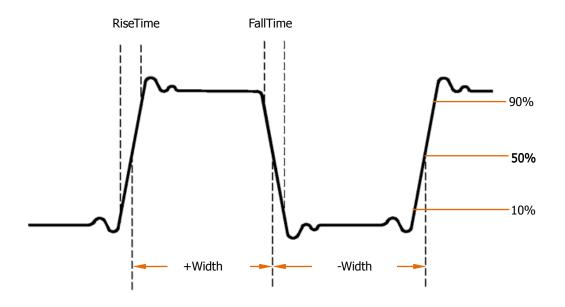

- 1. **Period:** defined as the time between the middle threshold points of two consecutive, like-polarity edges.
- 2. **Frequency:** defined as the reciprocal of period.
- 3. **Rise Time:** the time for the signal amplitude to rise from 10% to 90%.
- 4. **Fall Time:** the time for the signal amplitude to fall from 90% to 10%.
- 5. **+ Width:** the time difference between the 50% threshold of a rising edge to the 50% threshold of the next falling edge.
- 6.  **Width:** the time difference between the 50% threshold of a falling edge to the 50% threshold of the next rising edge.
- 7. + **Duty:** the ratio of the positive pulse width to the period.
- 8. **Duty:** the ratio of the negative pulse width to the period.

6-16 DS4000 User's Guide

## **Delay and Phase**

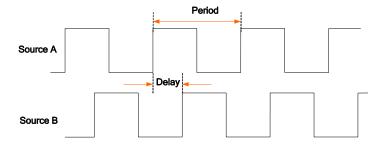

Source A and source B can be any channel from CH1 to CH4.

- Delay A→B<sup>f</sup>: the time difference between the rising edges of source A and source B. Negative delay indicates that the selected rising edge of source A occurred after the selected edge of source B.
- Delay A→B<sup>†</sup>: the time difference between the falling edges of source A and source B. Negative delay indicates that the selected edge of source A occurred after the selected edge of source B.
- 3. **Phase A→Bf:** phase difference calculated according to "**Delay A→Bf**" and the period of source A, expressed in degree.
- 4. **Phase A→B**<sup>†</sup>: phase difference calculated according to "**Delay A→B**<sup>†</sup>" and the period of source A, expressed in degree.

Phase = 
$$\frac{\text{Delay}}{\text{The Period of Source A}} \times 360^{\circ}$$

## **Voltage Parameters**

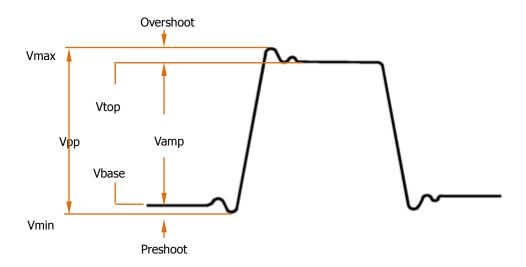

- 1. **Vmax:** the voltage value from the highest point of the waveform to the GND.
- 2. **Vmin:** the voltage value from the lowest point of the waveform to the GND.
- 3. **Vpp:** the voltage value from the highest point to the lowest point of the waveform.
- 4. **Vtop:** the voltage value from the flat top of the waveform to the GND.
- 5. **Vbase:** the voltage value from the flat base of the waveform to the GND.
- 6. **Vamp:** the voltage value from the top of the waveform to the base of the waveform.
- 7. **Vavg:** the arithmetic average value on the whole waveform or on the gating area.

Average = 
$$\frac{\sum x_i}{n}$$
, wherein,  $x_i$  is the ith point being measured, n is the number of points being measured.

8. **Vrms:** the root mean square value on the whole waveform or

6-18 DS4000 User's Guide

the gating area. RMS =  $\sqrt{\frac{\displaystyle\sum_{i=1}^n x_i^2}{n}}$ , where,  $x_i$  is the ith point being measured, n

is the number of points being measured.

- 9. **Overshoot:** the ratio of the difference of the maximum value and top value of the waveform to the amplitude value.
- 10. **Preshoot:** the ratio of the difference of the minimum value and base value of the waveform to the amplitude value.

# **Frequency Counter Measurement**

The hardware frequency counter supplied with this oscilloscope can make more precise measurement of the input signal frequency.

Press **Measure Counter** to select anyone of CH1 to CH4 as the measurement source. The measurement result is displayed at the upper right corner of the screen and you can identify the current measurement source according to the color of the icon. The following figure is the result of frequency measurement of the input signal of CH1.

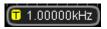

Select "OFF" to disable the frequency counter measurement function.

6-20 DS4000 User's Guide

# **Measurement Setting**

#### 1. Source Selection

Press **Measure**  $\rightarrow$  **Source** to select the desired channel for measurement (CH1 to CH4). The color of the parameter icons under **MENU** at the left of the screen will change with the source selected.

## 2. Measurement Range

Press Measure → Meas.Range → Meas.Range to select "Screen Region" or "Cursor Region" for measurement. When "Cursor Region" is selected, two cursor lines appear on the screen. At this point, press Cursor A and Cursor B and use to adjust the position of the two cursor lines respectively so as to determine the measurement range.

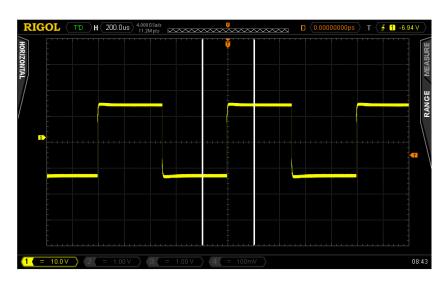

#### 3. Delayed Measurement Setting

Specify the source A and source B in the measurement items "**Delay A** $\rightarrow$ **B** $^{\ddagger}$ " and "**Delay A** $\rightarrow$ **B** $^{\ddagger}$ ".

Press  $Measure \rightarrow Meas.Setting \rightarrow Type \rightarrow "Delay" and then press Source A and Source B to set the two channel sources (CH1 to CH4) of delayed measurement respectively.$ 

#### 4. Phase Measurement Setting

Specify the source A and source B in the measurement items "Phase A→Bf"

and "Phase A→B<sup>±</sup>".

Press Measure  $\rightarrow$  Meas.Setting  $\rightarrow$  Type  $\rightarrow$  "Phase" and then press Source A and Source B to set the two channel sources (CH1 to CH4) of phase measurement respectively.

#### 5. Threshold Measurement Setting

Specify the vertical level (in percentage) being measured in the analog channel. Measurements of all the time, delay and phase parameters will be influenced by this setting.

Press **Measure** → **Meas.Setting** → **Type** → "Threshold" and then:

- Press Max and use to set the maximum value of the measurement. Reducing the maximum value to the current "Mid" will automatically reduce the middle value to keep it lower than the maximum value. The default is 90% and the range available is from 7% to 95%.
- Press **Mid** and use to set the middle value of measurement. The middle value is limited by the settings of "Max" and "Min". The default is 50% and the range available is from 6% to 94%.
- Press **Min** and use **\( \)** to set the minimum value of the measurement. Increasing the minimum value to the current "Mid" will automatically increase the middle value to keep it higher than the minimum value. The default is 10% and the range available is from 5% to 93%.

6-22 DS4000 User's Guide

## To Clear the Measurement

If you have currently enabled one or more items in the 22 measurement parameters, you can "Delete" or "Recover" the first five parameters or "Delete" or "Recover" all the measurement items enabled. Note that the first five parameters are determined according to the order in which you turned them on and they will not change as you delete one or more measurement items.

Press **Measure**  $\rightarrow$  **Clear**  $\rightarrow$  **Item n** to "Delete" or "Recover" the specified measurement item. When one measurement item is deleted or recovered, the measurement result at the bottom of the screen will move one-item left or right.

Press **Measure** → **Clear** → **All Item** to "Delete" or "Recover" all the measurement items enabled.

Note: press and hold **Measure** to quickly exist from the measurement.

## **All Measurement**

All measurement could measure all the time and voltage parameters (each measurement source has 18 items, measurements can be performed on the four measurement sources at the same time) of the current measurement source and display the results at he screen. Press  $\boxed{\text{Measure}} \rightarrow \text{All Measure}$  to enable or disable the all measurement function. Press  $\boxed{\text{All Measure}}$  and use  $\textcircled{\coloredge}$  to select the channel(s) to be measured (CH1 to CH4).

- When all measurement is enabled, "One-key" measurement is also valid.
- "Clear" will not clear all the measurement results.

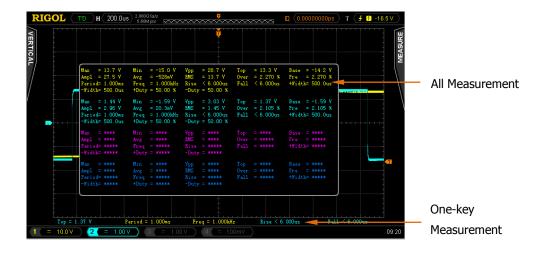

6-24 DS4000 User's Guide

## **Statistic Function**

Make statistic and display the current, average, minimum (or standard deviation) and maximum (or count) values of at most 5 measurement items that are turned on last.

- Press Measure → Statistic to turn the statistic function on or off.
- Press Measure → StatisSel to select "Extremum" or "Difference" measurement. When "Extremum" is selected, minimum and maximum values are displayed. When "Difference" is selected, standard deviation and count values are displayed.

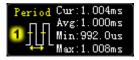

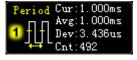

Extremum Measurement

Difference Measurement

Press Measure → Reset Statistic to clear the history data and make statistic again.

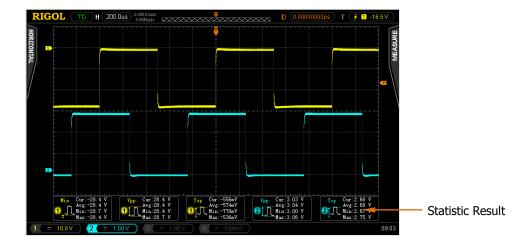

# **Measurement History**

To view the history measurement data, press **Measure** → **MeasHistory** → **MeasHistory** → "ON". The history data can be displayed in two modes:

- Graph: display the results of the last 10 measurements of at most 5 measurement items that are turned on last in graph mode. The measurement points are connected using linear interpolation.
- Table: display the results of the last 10 measurements of at most 5 measurement items that are turned on last in table mode.

#### Measurement History (Graph):

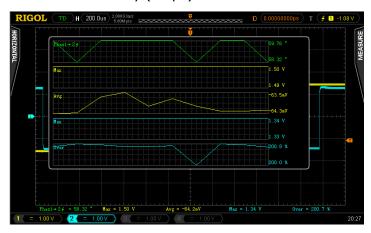

#### Measurement History (Table):

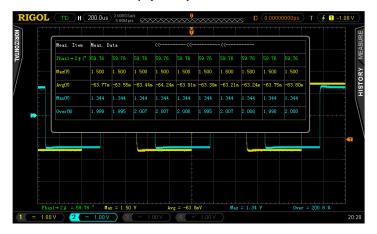

6-26 DS4000 User's Guide

6 To Make Measurements RIGOL

## **Cursor Measurement**

Cursors are the horizontal and vertical marks that can be used to measure the X axis values (usually Time) and Y axis values (usually Voltage) on a selected waveform. Please connect the signal to the oscilloscope and obtain stable display before using cursor measurement. All the "**Auto Measurement**" parameters can be measured through cursor measurement.

Press **Cousor** → **Mode** at the front panel and use **\(\foatsize{O}\)** to select the desired cursor mode (the default is "OFF") and then press down the knob. The modes available are "Manual", "Track" and "Auto".

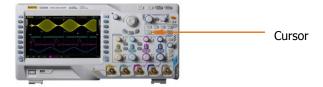

#### Manual Mode

In this mode, a pair of cursors will appear. You can adjust the cursors manually to measure the X (or Y), X increment (or Y increment) between cursors and the reciprocal of X increment on the waveform of the selected source (CH1 to CH4 or MATH).

Press **Cousor**  $\rightarrow$  **Mode**  $\rightarrow$  "Manual" to turn the manual cursor function on and the measurement results will be displayed at the upper left corner of the screen in the following mode.

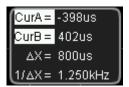

- The X or Y value at cursor A (CurA): X value takes the trigger position as reference and Y value takes the channel GND as reference.
- The X or Y value at cursor B (CurB): X value takes the trigger position as reference and Y value takes the channel GND as reference.
- The horizontal or vertical difference between cursor A and B ( $\triangle X$  or  $\triangle Y$ ).
- The reciprocal of the horizontal difference between cursor A and B  $(1/\Delta X)$ .

If needed, please refer to the following steps to modify the parameters of manual cursor measurement.

#### 1. Select Cursor Type

Press **Type** to select "Time" or "Voltage". The X cursors are a pair of vertical dotted lines and are usually used to measure time parameters. The Y cursors are a pair of horizontal dotted lines and are usually used to measure voltage parameters.

#### 2. Select Measurement Source

Press **Source** to select the waveform of the analog channels (CH1 to CH4) or math operation results (MATH) for measurement. If "None" is selected, no cursor will be displayed.

6-28 DS4000 User's Guide

6 To Make Measurements RIGOL

#### 3. Select X (Y) Axis Unit

When the cursor type is "Time", press **Time Unit** to select "s", "Hz", "o" or "%".

- s: when this unit is selected, in the measurement results, CurA, CurB and  $\triangle X$  are in "s" and  $1/\triangle X$  is in "Hz".
- Hz: when this unit is selected, in the measurement results, CurA, CurB and  $\Delta X$  are in "Hz" and  $1/\Delta X$  is in "s".
- "e: when this unit is selected, in the measurement results, CurA, CurB and ΔX are in "o". At this point, CurA, CurB and ΔX will change to "0o", "360o" and "360o" respectively when you press Set Cursor, no matter where cursor A and B are currently located.
- %: when this unit is selected, in the measurement results, CurA, CurB and ΔX are in "%". At this point, CurA, CurB and ΔX will change to "0%", "100%" and "100%" respectively when you press **Set Cursor**, no matter where cursor A and B are currently located.

When the cursor type is "Voltage", press **Vertical Unit** to select "Source Unit" or "%".

- Source Unit: when this unit is selected, in the measurement results, the units of CurA, CurB and  $\triangle Y$  will be automatically set to the unit of the current source.
- %: when this unit is selected, in the measurement results, CurA, CurB and \( \Delta \times \) are in "%". At this point, CurA, CurB and \( \Delta \times \) will change to "0%", "100%" and "100%" when you press Set Cursor, no matter where cursor A and B are currently located.

# 4. Adjust the Cursor Position (note that you can also press $\circlearrowleft$ continuously to switch the current cursor)

- Adjust cursor A: press **CursorA** and use to adjust the position of cursor
   A. During the adjustment, the measurement result will change accordingly.
   The adjustable range is limited within the screen.
- Adjust cursor B: press **CursorB** and use to adjust the position of cursor B. During the adjustment, the measurement result will change accordingly. The adjustable range is limited within the screen.
- Adjust cursor A and B at the same time: press **CursorAB** and use **\(\fo)** to adjust the position of cursor A and B at the same time. During the adjustment, the measurement results will change accordingly. The adjustable range is limited within the screen.

#### 5. Measurement Example

Use manual cursor measurement to measure the period ( $\triangle X$ ) of a square waveform and the result is 1 ms equaling the result from auto measurement.

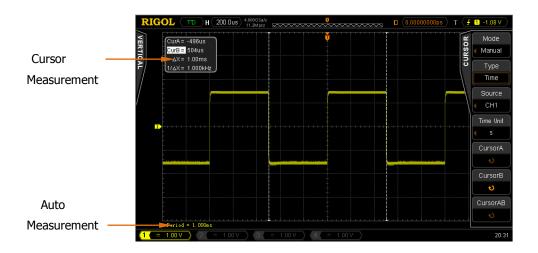

6-30 DS4000 User's Guide

6 To Make Measurements RIGOL

#### **Track Mode**

In this mode, one or two pairs of cursors will appear. You can adjust the two pairs of cursors to measure the X and Y values on two different sources respectively. The points being measured on cursor A and B are marked by an orange rectangle and rhombus respectively. When the cursors are moved horizontally, the marks will position on the waveform automatically. When the waveform is expanded or compressed horizontally, the marks will track the points being marked at the last adjustment of the cursors.

Press  $\underline{\textbf{Cursor}} \rightarrow \underline{\textbf{Mode}} \rightarrow \text{``Track''}$  to turn on the cursor track function and the measurement results will be displayed at the upper left corner of the screen in the following mode.

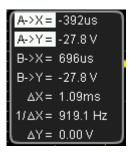

- The X value at cursor A (A->X): take the trigger position as reference and "s" or "Hz" (when measuring FFT waveform) as its unit.
- The Y value at cursor A (A->Y): take the channel GND as reference and use the same unit as the current source.
- The X value at cursor B (B->X): take the trigger position as reference and "s" or "Hz" (when measuring FFT waveform) as its unit.
- The Y value at cursor B (B->Y): take the channel GND as reference and use the same unit as the current source.
- The horizontal difference between cursor A and B ( $\triangle X$ ).
- The reciprocal of the horizontal difference between cursor A and B  $(1/\Delta X)$ .
- The vertical difference between cursor A and B ( $\triangle Y$ ).

If needed, please refer to the following steps to modify track cursor measurement parameters.

#### 1. Select Measurement Source

Press **Cursor A** to select the waveform of analog channels (CH1 to CH4) or math operation results (MATH) as the measurement source of cursor A (only channels enabled are available). You can also select "None", namely do not use cursor A.

Press **Cursor B** to select the waveform of analog channels (CH1 to CH4) or math operation results (MATH) as the measurement source of cursor B (only channels enabled are available). You can also select "None", namely do not use cursor B.

# 2. Adjust Cursor Position (note that you can also press 🔾 continuously to switch the current cursor)

- Adjust cursor A: press CursorA and use to adjust the position of cursor
   A. During the adjustment, the measurement result will change accordingly.
   The adjustable range is limited within the screen.
- Adjust cursor B: press CursorB and use to adjust the position of cursor
   B. During the adjustment, the measurement result will change accordingly.
   The adjustable range is limited within the screen.
- Adjust cursor A and B at the same time: press CursorAB and use to adjust the position of cursor A and B at the same time. During the adjustment, the measurement results will change accordingly. The adjustable range is limited within the screen.

Note: the vertical cursor will track the marked point (namely jumps up and down with the transient change of the waveform). Thus, the Y value might change even though you do not adjust the cursor.

#### 3. Measurement Example

Use cursor A and B to measure the waveforms of CH1 and CH2 respectively. You would discover that the cursors would track the marked points when the waveforms are expanded or compressed horizontally.

6-32 DS4000 User's Guide

6 To Make Measurements RIGOL

#### Cursor Track (Before Horizontal Expansion):

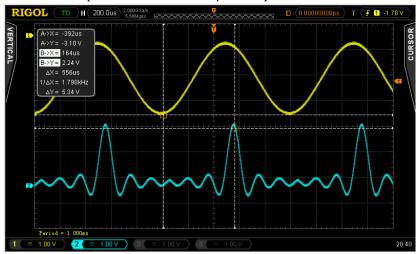

#### Cursor Track (After Horizontal Expansion):

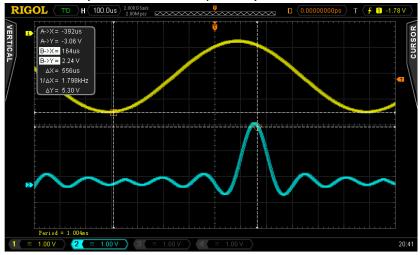

#### **Auto Mode**

In this mode, one or more cursors will appear. You can use auto cursor measurement to measure any of the 22 waveform parameters. Before using this mode, you need to at least enable one auto measurement parameter and the number of cursors will change with the measurement parameter enabled.

Press **Cursor**  $\rightarrow$  **Mode**  $\rightarrow$  "Auto" and the number of cursors displayed on the screen is determined by the measurement parameter enabled (different measurement parameter needs different number of cursors). Note that no cursor will be displayed if no auto cursor measurement parameter is enabled or the measurement source has no input. When the waveform is expanded or compressed horizontally, the cursor will move accordingly.

If multiple measurement parameters are turned on later, you can use **Meas.Para.** to switch to the desired parameter.

The following figure shows the auto measurement of the delay between two channels.

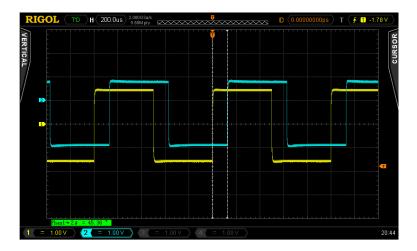

6-34 DS4000 User's Guide

# 7 Protocol Decoding

Protocol analysis can be used by users to discover errors, debug hardware and accelerate development easily, so as to guarantee quick and high-quality accomplishment of projects. Protocol decoding is the basis of protocol analysis. Only protocol analyses with correct protocol decoding are acceptable and only correct protocol decoding can provide more error information. DS4000 provides two buses to make common protocol decoding (including Parallel (standard), RS232 (option), SPI (option), I2C (option), CAN (option) and FlexRay (option)) of the analog channels (CH1 to CH4). As the decoding functions and setting methods of the two buses are the same, this chapter only takes Decode1 for illustration.

To get the decoding option information, please refer to "**Appendix A: Accessories** and **Options**" on page 17-1.

When you have ordered the decoding option, please refer to "**Option Management**" on page 13-16 to activate corresponding option.

The contents of this chapter:

- Parallel Decoding
- RS232 Decoding (Option)
- SPI Decoding (Option)
- I2C Decoding (Option)
- CAN Decoding (Option)
- FlexRay Decoding (Option)

RIGOL 7 Protocol Decoding

## **Parallel Decoding**

Parallel bus consists of clock line and data line. As shown in the figure below, CLK is the clock line, while Bit0 and Bit1 are the 0 bit and 1st bit on the data line respectively.

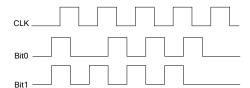

The oscilloscope will sample the channel data on the rising edge, falling edge or the rising&falling edges of the clock and judge each data point (logic "1" or logic "0") according to the preset threshold level.

Press **Decode1** → **Decode** to select "Parallel" and open the parallel decoding function menu.

#### 1. Clock Line Setting (CLK)

Press **CLKChannel** to select any channel (CH1 to CH4) as the clock channel. If "None" is selected, no clock channel is set.

Press **Slope** to set the oscilloscope to sample the channel data on the rising edge ( ), falling edge ( ) or rising&falling edges ( ). If no clock channel is selected, the instrument will sample when the channel data is jumping in the decoding.

#### 2. Data Line Setting

#### Set the bus bits

Press **Bus Bits** to set the data width of the parallel bus namely the number of bits per frame. The default is 1 and the maximum is 20 bits (Bit0, Bit...Bit19).

#### Specify data channel for each bit.

First, press **CurrentBit** to select the bit that needs to specify channel. The default is 0 and the range available is always 1 smaller than the bus bits. For

7-2 DS4000 User's Guide

example, when the bus bits is 20, the range available is 0, 1...19.

Next, press **Channel** to specify a channel source for the bit currently selected in **CurrentBit**.

#### 3. Analog Channel Threshold Setting

To judge logic "1" and logic "0" of the buses, you need to set a threshold for each analog channel (CH1, CH2, CH3 and CH4). When the signal amplitude is greater than the preset value, it is considered as "1"; otherwise "0".

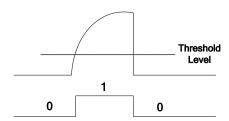

Press **Threshold** to turn the threshold setting menu on.

| Channel     | Select the channel that needs to set a threshold.                       |
|-------------|-------------------------------------------------------------------------|
| Set to TTL  | Press this softkey to set the threshold of the specified channel        |
|             | to TTL level immediately.                                               |
| Set to CMOS | Press this softkey to set the threshold of the specified channel        |
|             | to CMOS level immediately.                                              |
| Set to ECL  | Press this softkey to set the threshold of the specified channel        |
|             | to ECL level immediately.                                               |
| Threshold   | Press this softkey and use $oldsymbol{arphi}$ to set the threshold. The |
|             | default is 0 V.                                                         |

Note: the TTL level, CMOS level, ECL level and the threshold value all depend on the vertical scale setting of the current channel.

#### 4. Display-related Setting

Press **Format** to set the display format of the bus to Hex, Decimal, Binary or ASCII.

Press **Offset** and use  $\boldsymbol{\circlearrowleft}$  to adjust the vertical display position of the bus.

Press **BusStatus** to turn the bus display on or off.

**RIGOL** 7 Protocol Decoding

#### 5. Decoding Table

The decoding table displays the decoded data and the corresponding time in table format. It can be used to observe relatively longer decoded data to solve the problem that some data could not be seen clearly on the screen.

Press **Event Table** → **Event Table** to select "ON" (note that this operation is only available when **BusStatus** is set to "ON") to enter the decoding table interface as shown in the figure below. The decoding table lists the decoded data in time order. If an USB storage device is currently connected to the instrument, press **Export** to export the data table to the external USB storage device in CSV format.

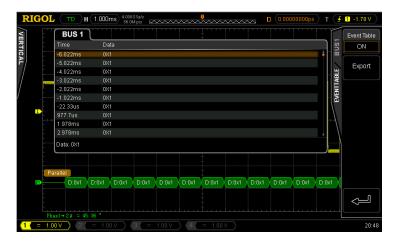

7-4 DS4000 User's Guide

## **RS232 Decoding (Option)**

RS232 serial bus consists of the transmitting data line (TX) and the receiving data line (RX).

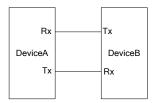

The industry standard of RS232 uses "Negative Logic", namely high level is logic "0" and low level is logic "1".

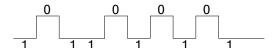

By default, RS232 uses LSB (Least Significant Bit) transmission sequence, namely the lowest bit of the data is transmitted first. While for MSB (Most Significant Bit), the highest bit of the data is transmitted first.

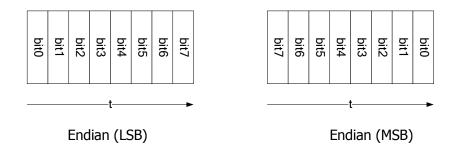

In RS232, baud rate is used to represent the transmitting rate (namely bits per second) of the data. The commonly used baud rates include 4800bps, 9600bps, 19200bps, 38400bps, 57600bps and 115200bps.

In RS232, you need to set the start bit, data bits, check bit (optional) and stop bit of each frame of data.

| Check Bit  Start Bit |
|----------------------|
|----------------------|

**Start Bit:** represent when the data starts outputting. Setting the **Polarity** is equivalent to specifying the "Start Bit".

**Data Bits:** represent the number of data bits actually contained in each frame of data.

**Even-OddCheck:** be used to check the correctness of the data transmission.

- Odd-Check: the number of "1" in the data bit and check bit is an odd. For example, when 0x55 (01010101) is sent, a 1 needs to be filled in the check bit to make the number of 1 to be an odd.
- Even Check: the number of "1" in data bit and check bit is an even. For example, when 0x55 (01010101) is sent, a 0 should be filled in the check bit.
- None: there would not be check bit during the transmission.

Press  $\boxed{\textbf{Decode1}}$   $\rightarrow$   $\boxed{\textbf{Decode}}$  to select "RS232" to open the RS232 decoding function menu.

#### 1. TX and RX Channel Setting

Press **TX** to select any channel (CH1 to CH4) as the transmitting channel and when "OFF" is selected, no transmitting channel is set. Use the same method the set the **RX** channel. What's more, you need to set the thresholds of the input channels of **TX** and **RX**. Switch the menu page and press **TXThreshold** and **RXThreshold** respectively to input the desired threshold values.

#### 2. Polarity Setting

Press **Polarity** to select "-" (negative polarity) or "+" (positive polarity) and the default is negative polarity. The oscilloscope will select the rising or falling edge as the start position during decoding.

#### 3. Endian Setting

Press **Endian** to select "LSB" or "MSB" and the default is "LSB".

#### 4. Baud Rate Setting

Press **Baud** to select the desired baud rate and the default is 9600bps.

7-6 DS4000 User's Guide

#### 5. Data Packet Setting

As mentioned before, in RS232, you need to set the start bit, data bits, check bit (optional) and stop bit of each frame of data. "Start Bit" is specified by the "**Polarity Setting**". The setting methods of other parameters are as follows:

- Press Data Bits to set the data width of each frame. It can be set to 5, 6, 7, 8 or 9 and the default is 8.
- Press **Stop Bit** to set the stop bit after each frame of data. It can be set to 1 bit, 1.5 bits or 2 bits.
- Press Even-OddCheck to set the even-odd check mode of the data transmission. It can be set to None, Odd Check or Even Check.
- Press Packet to enable or disable the packet end. When packet end is enabled, several data blocks are combined according to the packet end.
- Press PacketEnd to set the packet end during data transmission and it can be set to 00 (NULL), 0A (LF), 0D (CR), 20 (SP) or FF.

#### 6. Display-related Setting

Press **Format** to set the display format of the bus to Hex, Decimal, Binary or ASCII.

Press **Offset** and use **\(\foats\)** to adjust the vertical display position of the bus.

Press **BusStatus** to turn the bus display on or off.

#### 7. Decoding Table

The decoding table displays the decoded data, the corresponding time and error information on TX and RX data lines in table format. It can be used to observe relatively longer decoded data to solve the problem that some data could not be seen clearly on the screen.

Press **Event Table** → **Event Table** to select "ON" (note that this operation is only available when **BusStatus** is set to "ON") to enter the decoding table interface as shown in the figure below. The decoding table lists the decoded data in time order. If error occurs during the decoding, the corresponding error information is displayed. If an USB storage device is currently connected to the instrument, press **Export** to export the data table to the external USB storage device in CSV format.

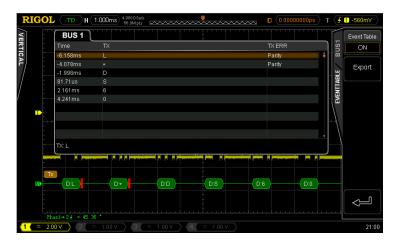

#### 8. The Error Expression during Decoding

DS4000 makes full use of the resources such as color and view to express the results of the protocol decoding effectively so as to let users find the desired information quickly.

#### **End Frame Error:**

Errors generated when the end frame condition is not met. When the stop bit is set to 1.5, red error mark (note that the red mark is displayed in different modes according to the horizontal time base setting; when the horizontal time base is relatively smaller, is displayed; otherwise, is displayed) will be displayed if the stop bit is less than 1.5.

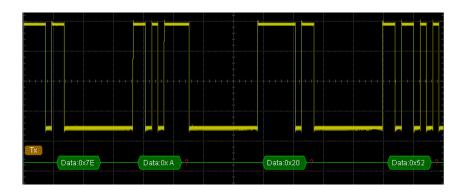

7-8 DS4000 User's Guide

#### **Check Error:**

When check bit error is detected during the decoding, red error mark will be displayed. For example, when the transmitting terminal is set to none check and the decoder is set to odd check, the following check error occurs:

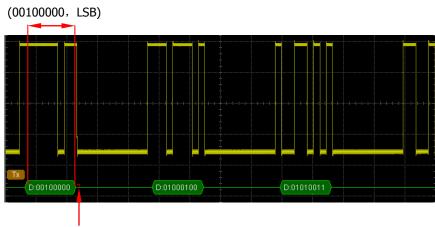

The check bit detected is 1

Wherein, there are odd number (1) of 1 in the 8 bits data 00100000 and the check bit should be 0; but the check bit detected on the TX is 1, thus check error occurs.

After the decoder is set to none check, the decoding becomes normal.

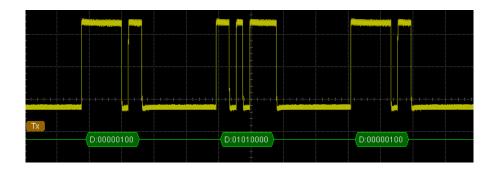

## **SPI Decoding (Option)**

SPI serial bus consists of chip select line (SS), clock line (SCLK), MISO and MOSI.

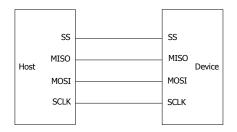

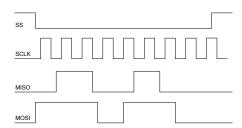

**SS:** set the polarity to "Low" or "High". When SS selection is valid, the SPI bus samples data from MISO and MOSI at the jumping point of SCLK.

**SCLK:** sample data from MISO and MOSI on the clock rising edge or falling edge.

**MISO:** master input/slave output. Set the polarity to "Low" or "High". **MOSI:** master output/slave input. Set the polarity to "Low" or "High".

Press  $\boxed{\textbf{Decode1}}$   $\rightarrow$   $\boxed{\textbf{Decode}}$  to select "SPI" and open the SPI decoding function menu.

#### 1. SS Setting

Press **SS** to turn the chip select line setting interface on.

- Press Channel to select any channel (CH1 to CH4) as the chip select channel. When "OFF" is selected, the sample of MISO and MOSI occurs at the jumping point of SCLK.
- Press Polarity to set the polarity of the chip select channel to "Low" or "High".
- Press Threshold to set the threshold of the selected channel.

#### 2. SCLK Setting

Press **SCLK** to turn on the clock line setting interface.

- Press Channel to select any channel (CH1 to CH4) as the clock channel.
- Press Slope to set the instrument to sample MISO and MOSI on the rising edge or falling edge of SCLK.
- Press Threshold to set the threshold of the clock channel.

7-10 DS4000 User's Guide

#### 3. MISO Setting

Press **MISO** to enter the MISO data line setting interface.

• Press **Channel** to select any channel (CH1 to CH4) as the MISO data channel. When "OFF" is selected, this data line is not set.

- Press Polarity to set the polarity of the MISO data line to "Low" or "High".
- Press Threshold to set the threshold of the MISO data channel.

#### 4. MOSI Setting

Press **MOSI** to enter the MOSI data line setting interface.

- Press **Channel** to select any channel (CH1 to CH4) as the MOSI data channel. When "OFF" is selected, this data line is not set.
- Press **Polarity** to set the polarity of the MOSI data line to "Low" or "High".
- Press Threshold to set the threshold of the MOSI data channel.

#### 5. Data Bits Setting

Press **Data Bits** to set the number of bits of each frame of data. The range available is from 4 to 32.

#### 6. Endian Setting

Press **Endian** to select "LSB" or "MSB" and the default is "MSB".

#### 7. Display-related Setting

Press **Format** to set the display format of the bus to Hex, Decimal, Binary or ASCII.

Press **Offset** and use **\(\foats\)** to adjust the vertical display position of the bus.

Press **BusStatus** to turn the bus display on or off.

#### 8. Decoding Table

The decoding table displays the decoded data, the corresponding time and error information on the MOSI or MISO data line in table format. It can be used to observe relatively longer decoded data to solve the problem that some data could not be seen clearly on the screen.

Press **Event Table > Event Table** to select "ON" (note that this operation is only available when **BusStatus** is set to "ON") to enter the decoding table interface as shown in the figure below. If an USB storage device is currently connected to the instrument, press **Export** to export the data table to the

external USB storage device in CSV format.

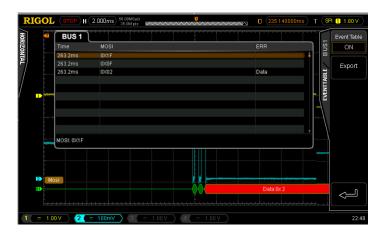

#### 9. Error Expressions during Decoding

When the clock for a frame in SPI is nout enough, the data is filled with red patches. For example, when Data Bits is set to 7 and SCLK slope is set to rising edge, decoding error will be generated.

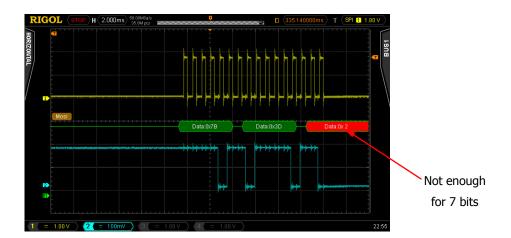

7-12 DS4000 User's Guide

# **I2C Decoding (Option)**

I2C serial bus consists of the clock line (SCLK) and the data line (SDA).

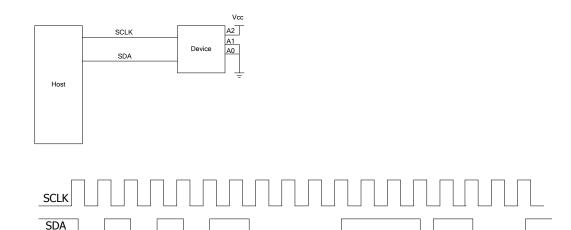

**SCLK:** sample the SDA on the clock rising edge or falling edge.

SDA: denote the data channel.

Press  $\boxed{\textbf{Decode1}}$   $\rightarrow$   $\boxed{\textbf{Decode}}$  to select "I2C" and open the I2C decoding function menu.

#### 1. SCLK Setting

Press **SCLK** to select any channel (CH1 to CH4) as the clock channel.

Press **SCLKThreshold** to set the threshold of the clock channel.

#### 2. SDA Setting

Press **SDA** to select any channel (CH1 to CH4) as the data channel.

Press **SDAThreshold** to set the threshold of the data channel.

#### 3. Display-related Setting

Press **Format** to set the display format of the bus to Hex, Decimal, Binary or ASCII.

Press **Offset** and use **\Omega** to adjust the vertical display position of the bus.

Press **BusStatus** to turn the bus display on or off.

#### 4. Decoding Table

The decoding table displays the decoded data, the correspondint time, data direction, ID and ACK information in table format.

Press **Event Table** → **Event Table** to select "ON" (note that this operation is only available when **BusStatus** is set to "ON") to enter the decoding table interface as shown in the figure below. If an USB storage device is currently connected to the instrument, press **Export** to export the data table to the external USB storage device in CSV format.

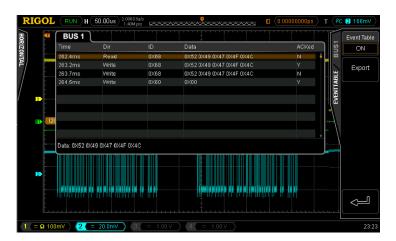

#### 5. Error Expressions during Decoding

In I2C bus, the front part of each frame of data contains the address information and blue patches are used to represent address ID. In the ID, "Write" is used to represent writing address and "Read" is used to represent reading address.

7-14 DS4000 User's Guide

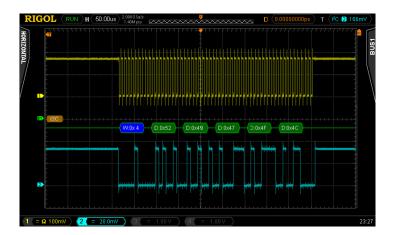

When the ACK (ACKnowledge Character) is not met, the red error marks as shown in the figure below will be displayed.

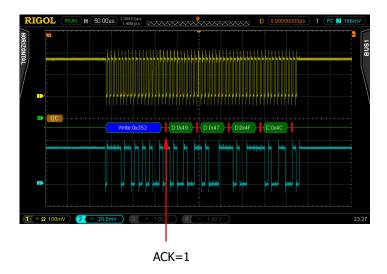

RIGOL 7 Protocol Decoding

# **CAN Decoding (Option)**

Press **Decode1** → **Decode** and select "CAN" to open the CAN decoding function menu.

#### 1. Source

Press **Source** and select any channel (CH1 to CH4) as the source channel.

#### 2. Signal Type

Press **Signal Type** to select the desired signal type.

- CAN\_H: the actual CAN\_H bus signal.
- CAN\_L: the actual CAN\_L bus signal.
- **Differential:** the CAN differential bus signals connected to an analog channel using a differential probe. The positive lead of the probe connects CAN\_H and the negative lead connects CAN\_L.

#### 3. Baud

Press **Baud** to select a baud rate (100 kb/s, 125 kb/s, 250 kb/s, 400 kb/s, 500 kb/s, 800 kb/s, 1 Mb/s or User) that matches the CAN bus signal. When "User" is selected, press **Setup** and use **\Omega** to enter the desired rate, the range is from 10 kb/s to 1 Mb/s.

#### 4. Sample Point

The Sample point is the point within the bit's time. The oscilloscope samples the bit level at this point. "Sample point" is represented by the percentage of "the time from the start of the bit's time to the sample point time" in the "bit's time".

Press **Sample Point** and use  $\circlearrowleft$  to adjust this parameter with a step of 1%. The range is from 5% to 95%.

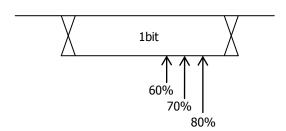

7-16 DS4000 User's Guide

#### 5. Threshold

Refer to the introduction in "Parallel Decoding".

#### 6. Display-related Setting

Press Format to set the bus display format to Hex, Decimal, Binary or ASCII.

Press **Offset** and use **\(\foats\)** to adjust the vertical display position of the bus.

Press **BusStatus** to enable or disable bus display.

#### 7. Decoding Table

The decoding table displays the decoded data, the corresponding time, frame ID, DLC, CRC and ACK information in table format.

Press **Event Table** → **Event Table** to select "ON" (note that this operation is only available when **BusStatus** is set to "ON") to enter the decoding table interface as shown in the figure below. If an USB storage device is currently connected to the instrument, press **Export** to export the data table to the external USB storage device in CSV format.

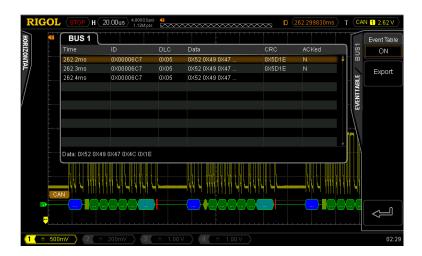

#### 8. Decoded CAN Data Interpretation

- Frame ID: displayed in hex digits in blue.
- Data Length code (DLC): displayed in chartreuse patch.
- Data Frame: displayed in green patches and in red patches if data frame is lost.
- Cyclic Redundancy Check (CRC): displayed in light blue patch when valid

**RIGOL** 7 Protocol Decoding

and red error mark is displayed when error occurs.

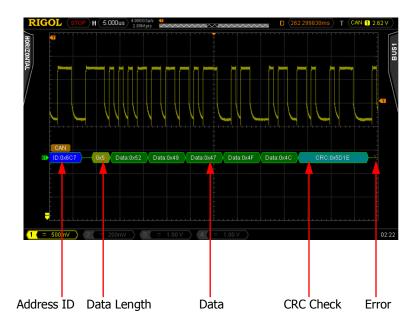

7-18 DS4000 User's Guide

# FlexRay Decoding (Option)

Press **Decode1** → **Decode** and select "FlexRay" to open the FlexRay decoding function menu.

#### 1. Source

Press **Source** to select any channel (CH1 to CH4) as the signal source channel.

#### 2. Signal Path

Press **Signal Path** to select the signal path (A or B) that matches the FlexRay bus signal.

#### 3. Signal Type

Press **Signal Type** to select the type of signal that matches the FlexRay bus. The signal types available include BP, BM and TX/RX.

#### 4. Baud

Press **Baud** to set the signal rate (2.5Mb/s, 5Mb/s or 10Mb/s) that matches the FlexRay bus signal.

#### 5. Sample Point Position

The sample point is the point within the bit's time. The oscilloscope samples the bit level at this point. "Sample Point" is expressed by the percentage of "the time from the start of bit to the sample bit time" in "bit's time".

Press **Sample Point** and use  $\circlearrowleft$  to adjust this parameter with a step of 1% and the range is from 5% to 95%.

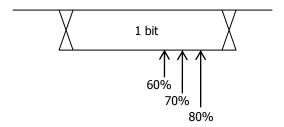

#### 6. Threshold

Refer to the introduction in "Parallel Decoding".

RIGOL 7 Protocol Decoding

#### 7. Display-related Setting

Press **Package** to set whether to display the FlexRay in package.

Press **Format** to set the display format of the bus to Hex, Decimal, Binary or ASCII.

Press **Offset** and use **V** to adjust the vertical display position of the bus.

Press **BusStatus** to enable or disable bus display.

#### 8. Decoding Table

The decoding table lists the decoded data, the corresponding time and error information in table format. It can be used to observe relatively longer decoded data to solve the problem that some data could not be seen clearly on the screen.

Press **Event Table** → **Event Table** to select "ON" (note that this operation is only available when **BusStatus** is set to "ON") to enter the decoding table interface as shown in the figure below. If an USB storage device is currently connected to the instrument, press **Export** to export the data table to the external USB storage device in CSV format.

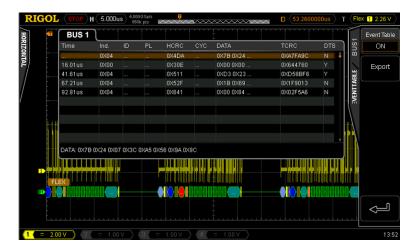

#### 9. Explanation of the Decoded FlexRay Frame Data

The decoded FlexRay frame data is as shown in the figure below.

7-20 DS4000 User's Guide

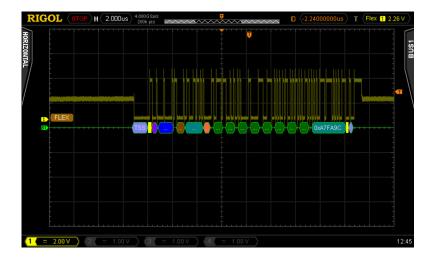

- TSS: transmission start sequence and is expressed by light purple patch.
- Frame Type: FlexRay frame can be NORMAL, SYNC, SUP or NULL. The frame type in the figure above is "NOR" and is expressed by purple patch.
- Frame ID: decimal number and is expressed by blue patch.
- Effective Loading Length: decimal number and is expressed by brown patch.
- Head CRC: hexadecimal number and is expressed by blue-green patch.
   When CRC is invalid, it is expressed by red patch.
- Cycle Number: decimal number and is expressed by pink patch.

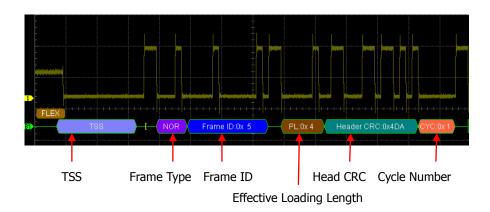

Data: displayed in the format (Hex, Decimal, Binary or ASCII) specified in
 Format and expressed by green patch.

**RIGOL** 7 Protocol Decoding

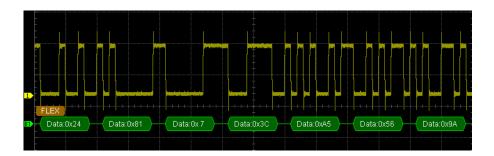

- End CRC: hexadecimal number and is expressed by blue-green patch. When CRC is invalid, it is expressed by red patch.
- DTS: dynamic end sequence and is expressed by light purple patch.

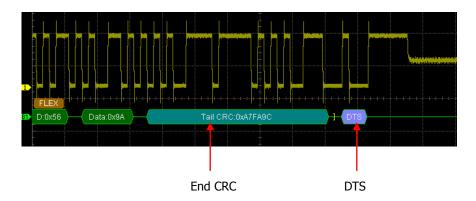

7-22 DS4000 User's Guide

8 Reference Waveform RIGOL

### **8 Reference Waveform**

In actual testing process, the waveform being tested can be compared with the reference waveform to judge the causes of failures.

The contents of this chapter:

- To Enable REF Function
- To Select REF Source
- To Save to Internal Memory
- To Adjust REF Waveform Display
- To Export to Internal or External Memory
- To Import from Internal or External Memory

RIGOL 8 Reference Waveform

### To Enable REF Function

Press **REF** in the vertical control area (VERTICAL) at the front panel to enable the REF function. Note that when the time base is in X-Y mode, REF function can not be enabled.

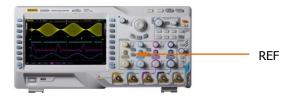

DS4000 provides 10 reference waveform channels. Press **Channel** and use **t** to set the desired reference channel to on or off and a channel icon (for example, **b**) of the channel enabled will be display at the left side of the screen grid.

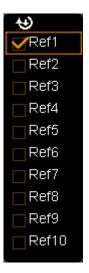

When the REF function is enabled, you can set the source of each reference channel, adjust the vertical scale and position of the reference waveform and save the reference waveform to internal or external memory as well as recall it when needed. For details, please refer to the introductions below.

8-2 DS4000 User's Guide

8 Reference Waveform RIGOL

### **To Select REF Source**

Press **Current** and use  $\ \ \ \ \ \$  to select any reference channel (Ref1 to Ref10) that has been turned on and then press **Source** to specify a reference source (CH1 to CH4, MATH) for this channel.

# To Save to Internal Memory

Press **Save** to save the waveform (screen region) in the specified source to internal memory as reference waveform and display it on the screen. Note that this operation only saves the reference waveform in the volatile memory and the waveform will be cleared at power-off.

## To Adjust REF Waveform Display

To adjust the reference waveform specified in **Current**:

Press **REF** to enable the REF function. Then, press and use to adjust the vertical position of the reference waveform and press and use to adjust the vertical scale of the reference waveform.

Press **Reset** and the reference waveform returns to the position where the source channel waveform is located when the **Save** operation was executed.

RIGOL 8 Reference Waveform

### To Export to Internal or External Memory

Users can also save the reference waveform to the internal Flash memory or external USB storage device. The file format of the reference waveform is "\*.ref". At most 10 reference files (LocalREF0.ref to LocalREF9.ref) can be saved inside the instrument.

Press **Export** to enter file store interface. Please refer to the relative descriptions in "**Store and Recall**" to save the reference waveform to internal or external memory.

# To Import from Internal or External Memory

Users can also import the reference waveform stored in the internal Flash memory or external USB storage device to the internal memory.

Press **Import** to enter file recall interface. Please refer to the relative descriptions in "**Store and Recall**" to import the reference waveform to the internal memory of the instrument.

8-4 DS4000 User's Guide

9 Pass/Fail Test RIGOL

# 9 Pass/Fail Test

Monitor the change of the signal by judging whether the input signal is within the mask created. The test results can be displayed on the screen as well as be declared by the system sound or the pulse signal output from the **[Trig Out/Calibration]** connector at the rear panel.

The contents of this chapter:

- To Enable Pass/Fail Test
- To Select Source
- To Create Mask
- Test and Ouput
- To Save the Test Mask
- To Load the Test Mask

RIGOL 9 Pass/Fail Test

## To Enable Pass/Fail Test

Press **Utility Pass/Fail Enable Test** to select "ON". Note that when the time base is in X-Y mode, the Pass/Fail test function can not be enabled.

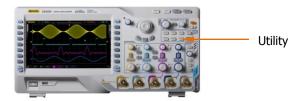

To start testing, press **Enable Test** and select "ON". Then, press **Operate** to select "▶" to start testing and select "■" to stop testing. The figure below is the test interface:

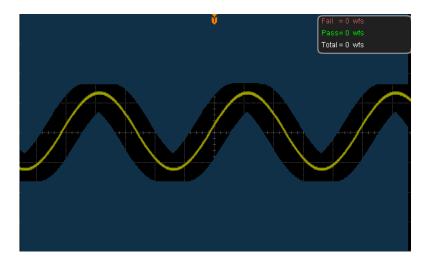

You can select the source, create mask as well as save and load the test mask. For details, please refer to the following introductions.

9-2 DS4000 User's Guide

9 Pass/Fail Test RIGOL

### **To Select Source**

Press **Source** to select the channel (CH1 to CH4) to be tested. During the test, the oscilloscope will judge whether each frame of waveform in the source complies with the current test mask and those waveforms pass through the mask area (blue area) is considered as failed.

### **To Create Mask**

Users can define their own test masks.

Press **Enable Test** to turn the mask display area on. Press **X Mask** and **Y Mask** respectively and turn **\( \Omega\)**, the mask lines appear on the screen. Press **Create Mask** to apply the mask currently created. The ranges of horizontal and vertical adjustments are from 0.02 div to 4 div and 0.03 div to 4 div respectively.

RIGOL 9 Pass/Fail Test

# **Test and Ouput**

Before the test, you can use the following method to set the output mode of the test results.

Press **Msg Display** to select "ON" or "OFF". When "ON" is selected, the test results will be displayed at the upper right corner of the screen.

```
Fail = 90 wfs
Pass= 454 wfs
Total = 544 wfs
```

Press **Stop On Outp** to select "ON" or "OFF".

- ON: when failed waveforms are detected, the oscilloscope will stop the test and enter the "STOP" state. At this point, the results of the test remain the same on the screen (if display is turned on) and only one pulse is output from the [Trig Out/Calibration] (if enabled) connector at the rear panel.
- OFF: the oscilloscope will continue with the test even though failed waveforms are detected. The test results on the screen will update continuously and a pulse will be output from the [Trig Out/Calibration] connector at the rear panel each time a failed waveform is detected.

Press **Output** to select "Fail" or "Fail+

- Fail: when failed waveforms are detected, there are display and output but the beeper does not sound.
- Fail+ : when failed waveforms are detected, there are display and output and the beeper sounds (not related to the on/off state of the sound).

Press **AuxOutput** to quickly turn "ON" or "OFF" the output of test results from the **[Trig Out/Calibration]** connector at the rear panel. You can also press **Utility AuxOutput** and select "PassFail" to set this output.

9-4 DS4000 User's Guide

9 Pass/Fail Test RIGOL

## To Save the Test Mask

Users can save the current test mask to the internal Flash memory or external USB storage device. The file format of the test mask file is "\*.pf". The internal memory can store at most 10 test mask files (LocalPF.pf).

Press **Save** to enter file store interface. Please refer to the relative descriptions in "**Store and Recall**" to save the test mask file to the internal or external memory.

### To Load the Test Mask

Users can also load the test mask files (\*.pf) stored in the internal Flash memory or external USB storage device to the internal memory.

Press **Load** to enter the file recall interface. Please refer to the relative descriptions in "**Store and Recall**" to load the test masks to the internal memory of the instrument.

## 10 Waveform Record

Waveform record can record the waveforms of the input channels (CH1 to CH4). In record constant on mode, the oscilloscope can record the input waveform contimuously until users press **RUN/STOP**. Waveform playback and analysis can provide better waveform analysis effect. (Note that the horizontal time base must be set to Y-T mode during waveform record.)

The contents of this chapter:

- Waveform Record
- Record Constant On
- Waveform Playback
- Waveform Analysis

RIGOL 10 Waveform Record

### **Waveform Record**

Waveforms from all the channels currently turned on will be recorded during waveform record.

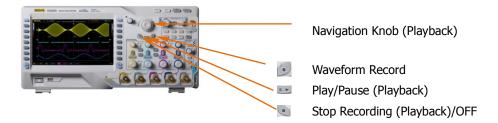

Press  $\mathbb{R}$  ecord  $\rightarrow$  Mode and use  $\circlearrowleft$  to select "Record" to open the waveform record operation menu.

#### 1. End Frame

Press **End Frame** and use **\( \)** to set the desired number of frames to be recorded. The number of frames available is related to the memory depth currently selected.

#### 2. Record Operation

Waveform recod can be realized via the menu or the shortcut buttons at the front panel.

| Menu                                   | Front Panel                              |  |
|----------------------------------------|------------------------------------------|--|
| Press <b>Operate</b> and select "●" to | Press :; the backlight goes on (in red)  |  |
| start recoding.                        | and starts to flash, indicating that the |  |
|                                        | record is started.                       |  |
| When the record is finished, "●"       | When the recod is finished, goes off     |  |
| changes to "■" automatically. You      | automatically and 🔳 goes on (in orange). |  |
| can also select "■" manually.          | You can also press 🔳 directly.           |  |

#### 3. Interval

Set the time interval between the frames in waveform record and the range available is from 100 ns to 10 s.

10-2 DS4000 User's Guide

#### 4. Maximum Number of Frames

The menu shows the maximum number of frames that can be recorded currently.

As the capacity of the waveform memory is fixed, the more the number of points each frame of waveform has, the less the number of waveform frames can be recorded. Thus, the maximum end frame of waveform record is decided by the "Memory Depth" currently selected. Please refer to the instruction in "**Memory Depth**" to select the desired memory depth.

Table 10-1 Memory Depth and Maximum Number of Frames

| <b>Memory Depth</b> | Maximum End Frame |
|---------------------|-------------------|
| Auto                | 200064            |
| 14k points          | 31986             |
| 140k points         | 1999              |
| 1.4M points         | 249               |
| 14M points          | 31                |
| 140M points         | 2                 |

RIGOL 10 Waveform Record

### **Record Constant On**

DS4000 provides record "Open" mode for waveform record. When this mode is enabled, the oscilloscope records the waveform continuously according to the current memory depth. The length of waveform recorded is limited by the memory depth and the waveform data recorded before will be overwritten by the waveform currently recorded. In this mode, the other oscilloscope operations (except Pass/Fail test as well as acquisition mode, sample mode, sample rate and memory depth in the sample system setting) are not affected.

Press **Record**  $\rightarrow$  **Mode** and use  $\circlearrowleft$  to select "Open". At this point, the waveform record key  $\boxdot$  at the front panel turns red and the oscilloscope records the waveform continuously according to the current memory depth. The oscilloscope stops recording until users press **RUN/STOP** and at this point, users can play back or analyze the waveform.

In constant on mode, the oscilloacope can capture the accidental abnormal signals during the adjustment. Following is an application example of the record constant on mode. Use DS4000 (CH1) to observe a square waveform which contains certain overshoot and might be superposed with abnormal pulse.

1. Connect the signal output terminal to CH1 of the oscilloscope using the probe. Adjust the oscilloscope to make it trigger stably.

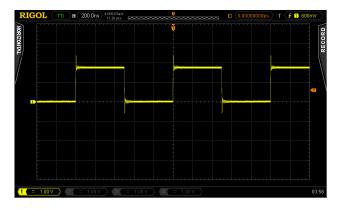

2. Enable record constant on mode.

10-4 DS4000 User's Guide

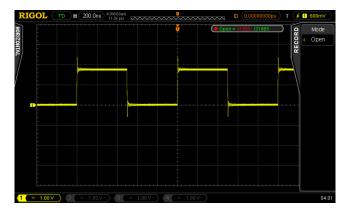

3. Measure the signal parameters in record constant on mode.

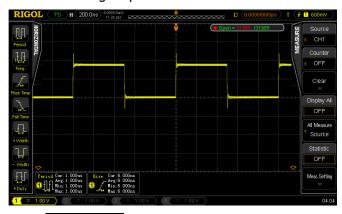

- 4. Press **RUN/STOP** to stop the record.
- 5. Analyze the waveform recorded using waveform analysis and as shown in the figure below, the abnormal signals are captured.

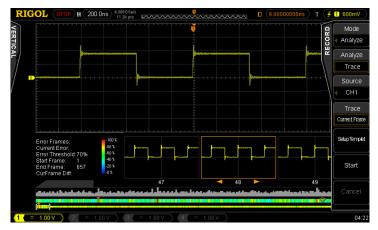

RIGOL 10 Waveform Record

# **Waveform Playback**

Waveform playback can play back the waveforms currently recorded. Press **Record** → **Mode** and use → to select "Play back". At this point, the information as shown in the figure below is displayed at the upper right corner of the screen, indicating the specific frame currently displayed on the screen. During the playback, this value would change continuously.

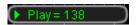

Please refer to the following descriptions to set the playback parameters.

#### 1. Play Mode

Press this softkey to set the playback mode to cycle or single.

- cycle playback. Play from the start frame to the end frame and then repeat until you stop it manually.
- Isingle playback. Play from the start frame to the end frame and then stop.

#### 2. Interval

Press this softkey and use  $\circlearrowleft$  to set the time interval of playback. The range availbale is from 100 ns to 10 s and the default is 100 ns.

#### 3. Start Frame

Press this softkey and use  $\circlearrowleft$  to set the start frame of playbak. The default is 1 and the maximum is the maximum number of frames recorded.

#### 4. Current Frame

During the setting, the screen will display the corresponding waveform of the current frame synchronously, namely manual playback.

If you perform the playback operation after setting this parameter, this menu will be adjusted to the **Start Frame** value automatically and will change continuously during the playback process.

10-6 DS4000 User's Guide

#### 5. End Frame

Press this softkey and use  $\circlearrowleft$  to set the end frame of the playback. The default is the total number of frames of the waveform to be played back.

#### 6. Playback Operation

Waveform playback can be realized through the menu or the shortcut buttons at the front panel.

| Menu                                    | Front Panel                              |  |
|-----------------------------------------|------------------------------------------|--|
| Press <b>Operate</b> and select ">" to  | Press : the backlight goes on (in        |  |
| start playing back.                     | yellow), indicating that the playback is |  |
|                                         | started.                                 |  |
| Press <b>Operate</b> and select "II" to | Press again to pause the playback.       |  |
| pause the playback.                     |                                          |  |
| Press <b>Operate</b> and select "■" to  | Press 🖲 to stop the playback.            |  |
| stop the playback.                      |                                          |  |

## Tip

During waveform playback, **RUN/STOP** can be used to switch between playback and pause. Each time **SINGLE** is pressed, the **Current Frame** moves one frame forward.

RIGOL 10 Waveform Record

# **Waveform Analysis**

This function is used to analyze the recorded waveform. Press  $\mathbb{R}$  and use  $\mathbb{O}$  to select "Analyze" to open the waveform analysis menu. At this point, the screen is divided into two display areas as shown in the figure below.

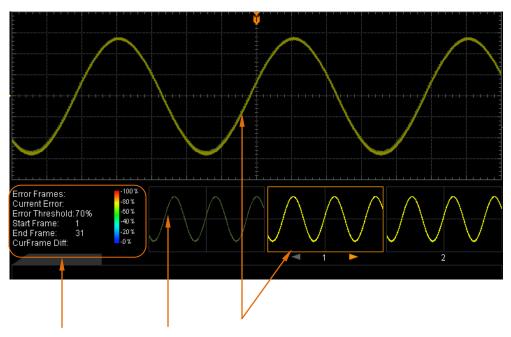

Settings and Results Templet Display Current Frame

Please refer to the following explanations to set the waveform analysis parameters.

#### 1. Analyze

Press **Analyze** to select the desired analysis mode.

- Trace: perform analysis on the basis of the templet selected by users. For detailed information, refer to "Analysis Based on Trace".
- Pass/Fail: perform analysis on the basis of the Pass/Fail mask created by users. For detailed information, refer to "Analysis Based on Pass/Fail Mask".

#### 2. Source

Press **Source** to select the channel to be analyzed. Note that only channels currently enabled can be selected.

10-8 DS4000 User's Guide

#### 3. Start

Press **Satrt** to enable waveform analysis. Note that during the analysis process, the progress bar is displayed and the parameters can not be modified. After the analysis finishes, the analysis results of "Error Frames", "Current Error" and "CurFrame Diff" are displayed; at the same time, the first error frame is located as shown in the figure below. At this point, the next error frame, the previous error frame as well as every frame in this waveform analysis can be located using the corresponding softkeys.

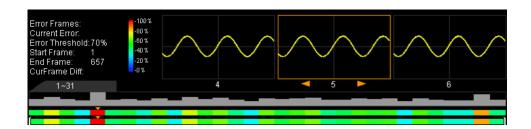

**Error Frames:** the total number of error frames discovered in this analysis. The number of error frames is related to the error frame threshold currently set. **Current Error:** the order number of the error frame lately located in all the error frames when locating every data frame in this analysis.

#### **CurFrame Diff:**

During the analysis based on trace, the oscilloscope compares each frame with the templet to compute the difference value and normalizes each value using the maximum one; then, compares the normalized value of each frame with the threshold selected to judge whether the frame is an error frame. "CurFrame Diff" (relative difference) is the normalized value of the difference between the current frame and templet.

During the analysis based on pass/fail mask, the oscilloscope compares each frame with the mask to compute the difference value and recognizes the frame whose difference value is equal to or larger than the threshold selected as an error frame and the corresponding "CurFrame Diff" is 100%; otherwise, the frame is juged as correct and the "CurFrame Diff" is 0%. Note that there are only two "CurFrame Diff" values (100% and 0%) under the analysis based on pass/fail mask.

RIGOL 10 Waveform Record

#### 4. Cancel

During the analysis, users can press **Cancel** to stop the analysis and press **Start** again to restart the analysis.

#### 5. Previous

After the waveform analysis finishes, pressing **Previous** can locate the error frame previous to the current error frame. Pressing **RUN/STOP** can also perform the operation.

#### 6. Next

After the waveform analysis finishes, pressing **Next** can locate the error frame following the current error frame. Pressing **SINGLE** can also perform the operation.

Note: you can use the navigation knob to view each frame of waveform in the analysis.

#### 7. Current Frame

Press **Current Frame** to adjust the data frame currently displayed and the adjustable range is from 1 to the total number of frames in this waveform analysis. Using the navigation knob can also perform the operation.

#### 8. Setup

Press **Setup** to open the more detailed setting menu.

- Screen Start: press this key to set the start point of waveform analysis and the range is from 5 to 694. The start point must be less than the "Screen End" currently set.
- Screen End: press this key to set the end point of waveform analysis and the range is from 6 to 695. The end point must be greater than the "Screen Start" currently set.
- Start Frame: press this key to set the start frame of waveform analysis and the default is the first frame.
- End Frame: press this key to set the end frame of waveform analysis and the default is the last frame.
- Threshold: press this key to set the threshold of waveform analysis and the range is from 1% to 99%. The threshold is used to judge whether the frame is an error frame. A frame is recognize as an error one if the (relative) difference value between the frame and the templet is equal to or larger

10-10 DS4000 User's Guide

than the threshold currently set.

### 9. TempletDisp

Press **TempletDisp** to enable or disable templet display. For the templet setting, refer to the introductions in "**Analysis Based on Trace**" and "**Analysis Based on Pass/Fail Mask**".

RIGOL 10 Waveform Record

## **Analysis Based on Trace**

Press **Analyze** and select "Trace". Then, set the templet used in analysis based on trace through the method below.

#### 1. Trace

Press **Trace** to select the creation method of analysis templet.

- Current Frame: select the current frame as the analysis templet.
- Average: select the average of all the frames of this analysis as the analysis templet.

#### 2. Setup Templet

Press **Setup Templet** to configure the templet immediately. After the analysis starts, the oscilloscope compares each frame with the templet to compute the difference value and determines whether error frame exists by comparing the difference value with the threshold currently set.

10-12 DS4000 User's Guide

### **Analysis Based on Pass/Fail Mask**

Press **Analyze** and select "Pass/Fail". Then, set the templet used in analysis based on Pass/Fail mask through the method below.

#### 1. X Mask

Press this softkey and use  $\circlearrowleft$  to adjust the horizontal threshold and the range is from 0.02 div to 4.00 div. During the adjustment, two curves would be displayed to show the outline of the current mask as shown in the figure below.

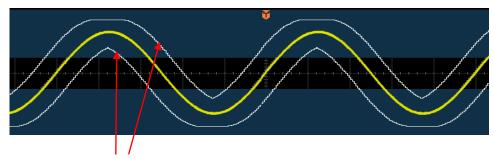

Outline of the Current Mask

#### 2. Y Mask

Press this softkey and use  $\circlearrowleft$  to adjust the vertical threshold and the range is from 0.03 div to 4.00 div. During the adjustment, two curves would be displayed to show the outline of the current mask.

#### 3. Create Mask

Mask is the templet used in waveform analysis. Press **Create Mask** to immediately apply the mask (X Mask and Y Mask) currently created.

#### 4. Save

Press **Save** to enter the file store interface. Store the test mask file to internal or external memory by referring to the introduction in "**Store and Recall**".

#### 5. Load

Press **Load** to enter the file recall interface. Load the test mask into the internal memory of the instrument by referring to the introduction in "**Store and Recall**".

11 Display Control RIGOL

# 11 Display Control

You can set the type, persistence time and brightness of waveform display as well as the grid type, grid brightness of the screen display and the menu display time.

The contents of this chapter:

- To Select the Display Type
- To Set the Persistence Time
- To Set the Waveform Brightness
- To Set the Screen Grid
- To Set the Grid Brightness
- To Set the Menu Display

RIGOL 11 Display Control

# **To Select the Display Type**

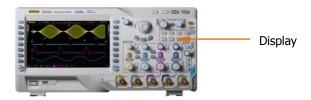

Press **Display** → **Type** to set the waveform display mode to "Vectors" or "Dots".

- Vectors: the sample points are connected by lines and displayed. Normally, this
  mode can provide the most vivid waveform to view the steep edge of the
  waveform (such as square waveform).
- Dots: display the sample points directly. You can directly view each sample point and use the cursor to measure the X and Y values of the sample point.

11-2 DS4000 User's Guide

11 Display Control RIGOL

### To Set the Persistence Time

Press **Display** → **Persis.Time** to set the persistence time of the oscilloscope to Min, specific values (From 50 ms to 20 s) or Infinite.

In the following part, a frequency sweep signal of the sine waveform is used to demonstrate the waveform effects in different persistence times.

#### 1. Min

Enable to view waveform changing in high refresh rate.

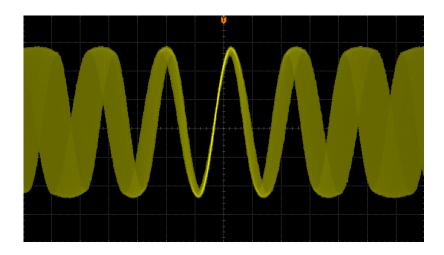

#### 2. Specific Values

Enable to observe glitch that changes relatively slowly or glitch with low occurrence probability. The persistence time can be set to 50 ms, 100 ms, 200 ms, 500 ms, 1 s, 2 s, 5 s, 10 s or 20 s.

RIGOL 11 Display Control

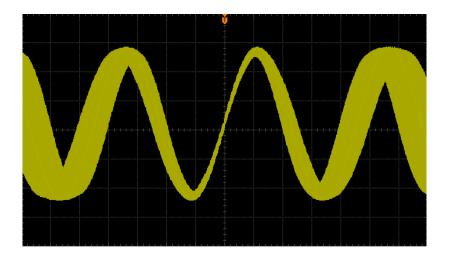

#### 3. Infinite

In this mode, the oscilloscope displays the waveform newly acquired without clearing the waveforms acquired formerly. The waveforms acquired formerly will be displayed in relatively low-brightness color and the waveform newly acquired will be displayed in normal brightness and color. Infinite persistence can be used to measure noise and jitter and to capture incidental events.

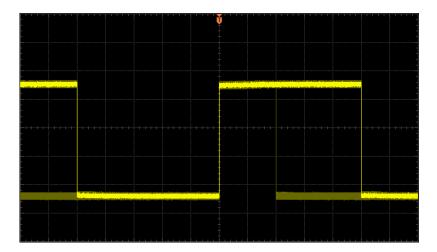

11-4 DS4000 User's Guide

11 Display Control RIGOL

## **To Set the Waveform Brightness**

Press  $\boxed{\text{Display}} \Rightarrow \boxed{\text{WaveIntensity}}$  or turn  $\textcircled{\bullet}$  when the menu is hidden to adjust the waveform brightness of the analog channel. The default is 50% and the range available is from 0% to 100%.

### To Set the Screen Grid

Press  $\mathbf{Display} \rightarrow \mathbf{Grid}$  to set the screen grid type.

- turn the background grid and coordinate on.
- $\blacksquare$ : turn the background grid off.
- : turn the background grid and coordinate off.

# To Set the Grid Brightness

Press  $\bigcirc$  **Display**  $\rightarrow$  **Brightness** to set the brightness of the screen grid. Turn  $\bigcirc$  to adjust the grid brightness. The default is 50% and the range available is from 0% to 100%.

## To Set the Menu Display

Press  $\boxed{\text{Display}} \rightarrow \text{Menu Display}$  to set the menu display time. The menu will hold for a specified period of time after the last button-pressing action and then is hidden. The display time can be set to 1 s, 2 s, 5 s, 10 s, 20 s or Infinite (the menu is not hidden).

12 Store and Recall RIGOL

## 12 Store and Recall

Users can save the current settings, waveforms, and screen image of the oscilloscope in internal memory or external USB mass storage device (such as USB storage device) in various formats and recall the stored settings or waveforms when needed.

The contents of this chapter:

- Storage System
- Storage Type
- Internal Storage and Recall
- External Storage and Recall
- Disk Management
- Factory

RIGOL 12 Store and Recall

# **Storage System**

Press **Storage** to enter the store and recall setting interface.

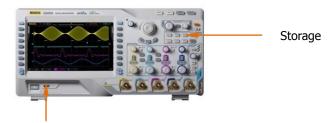

Insert the USB storage device

This oscilloscope provides two USB Host interfaces at the front and rear panels to connect USB storage device for external storage. The USB storage device connected is marked as "Disk D" (front panel) and "Disk E" (rear panel). The internal memory (Local Disk) of the instrument can store 10 setting files, 10 reference waveform files and 10 mask files of the Pass/Fail test. Below is the disk selecting interface:

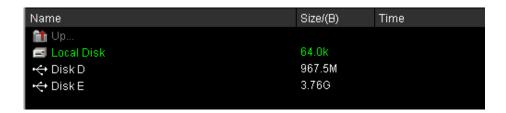

Table 12-1 Probable Icons

| Icon          | Description                    | Icon | Description             |
|---------------|--------------------------------|------|-------------------------|
| <b>fil</b> in | Return to the previous disk    | HFH  | Waveform File           |
|               | management interface           |      |                         |
|               | Local Disk Memory              | IPG  | JPEG File               |
| ÷             | External USB Storage Device    | PF   | Pass/Fail Mask File     |
|               | Folder                         | PNG  | PNG File                |
|               | Return to the previous folder. | REC  | Waveform Record File    |
|               | Unknown File                   | REF  | Reference Waveform File |
| BHP           | Bitmap File                    | STP  | Setting File            |
| CSU           | CSV File                       | TRC  | Trace File              |

12-2 DS4000 User's Guide

12 Store and Recall RIGOL

## **Storage Type**

Press **Storage** → **Storage** to select the desired storage type. The default is "Traces". The storage and recall descriptions of each type are as follows:

#### 1. Traces

Save the waveform data in external memory in "\*.trc" format. The data of all the channels turned on can be saved in different formats. At recall, the data will be displayed on the screen directly.

#### 2. Waveforms

Save the waveform data in external memory in "\*.wfm" format. The stored files contain the waveform data of the four analog channels and the main setting information of the oscilloscope and all the data can be recalled.

#### 3. Setups

Save the settings of the oscilloscope in internal or external memory in "\*.stp" format. At most 10 setting files (from LocalSetup0.stp to LocalSetup9.stp) can be stored in internal memory. The stored settings can be recalled.

#### 4. Picture

Save the screen image in external memory in "\*.bmp", "\*.png", "\*.jpeg" or "tiff" format. You can specify the file name and saving directory and save the corresponding parameter file (\*.txt) under the same directory using the same file name. The recall of image and reference files is not supported.

After seleting this type:

Press **PicType** to select the desired storage format.

Press **Para.Save** to enable or disable the parameter save function.

#### **One-key Bitmap Saving**

After a USB storage device is connected, press at the front panel to quickly save the current screen image under the root directory of the USB storage device in bitmap format (\*.bmp).

RIGOL 12 Store and Recall

#### 5. CSV

Save the waveform data displayed on the screen or of the specified channels in external memory in a single "\*.csv" file. You can specify the file name and the saving directory and save the corresponding parameter file (\*.txt) under the same directory using the same file name. The recall of CVS and parameter files is not supported.

After selecting this type:

Press **DataDepth** to select "Displayed" or "Maximum". After selecting "Maximum", press **Channel** to select the desired channel (note that only channels currently enabled can be selected).

Press **Para.Save** to enable or disable the parameter save function.

12-4 DS4000 User's Guide

12 Store and Recall RIGOL

## **Internal Storage and Recall**

Internal storage and recall support "Setups" in **Storage**. In the following part, the storage and recall method and procedures are introduced.

### 1. Save the specified oscilloscope setting in internal memory.

- 1) Connect the signal to the oscilloscope and obtain stable display.
- 2) Press **Storage** → **Storage** to select "Setups" and press **Save** to turn on the interface as shown in Figure a. use ♥ to select "Local Disk" (the characters turn green) and press down ♥ to open the local disk (Figure b).

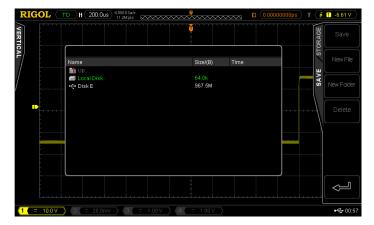

Figure a

- 3) As shown in Figure b, the local disk can store at most 10 setting files. Use to select the desired storage position, **Save** is illuminated and then press the softkey to execute the saving operation. If the current position contains a file, the original file can be overwritten or be delected by pressing **Delete**.
  - Use igodot to select and then press down igodot to return to the previous directory.

RIGOL 12 Store and Recall

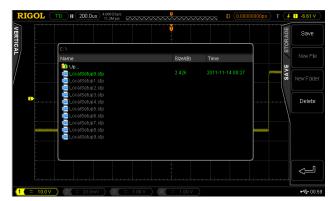

Figure b

Note: in internal storage, **New File** and **New Folder** are not available.

### 2. Load the specified type of file in internal memory.

1) Press **Storage** → **Storage** to select "Setups" and then press **Load** to turn on the interface as shown in Figure c. Use **♡** to select "Local Disk" and then press down **♡** to open the local disk (Figure d).

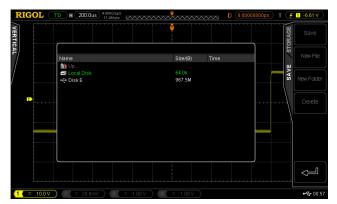

Figure c

2) As shown in Figure d, use  $\circlearrowleft$  to select the desired file to load and press **Load** to load the file selected.

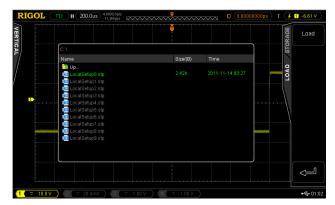

Figure d

12-6 DS4000 User's Guide

12 Store and Recall RIGOL

## **External Storage and Recall**

Before using external storage and recall, make sure that the USB storage device is connected correctly. External storage supports all the types of files in **Storage** but in recall, "Picture" and "CSV" are not supported.

- 1. Save the specified type of file in the external USB storage device.
  - 1) Connect the signal to the oscilloscope and obtain stable display.
  - 2) Press **Storage** → **Storage** to select "CSV" and press **Save** to turn on the interface as shown in Figure e. Use **ひ** to select "Disk D" and press down **ひ** to open the USB storage device (Figure f).

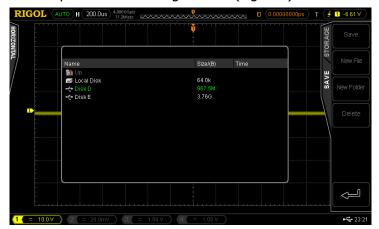

Figure e

3) As shown in Figure f, use  $\circlearrowleft$  to select the desired storage position. The file can be stored under the root directory or in a certain folder under the root directory of the USB storage device.

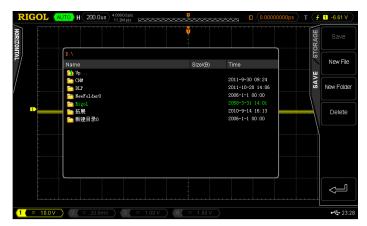

Figure f

RIGOL 12 Store and Recall

4) After the storage position is selected, press **New File** to turn on the interface as shown in Figure g. Refer to the descriptions in "**To Create a New File or Folder**" to create a new file name.

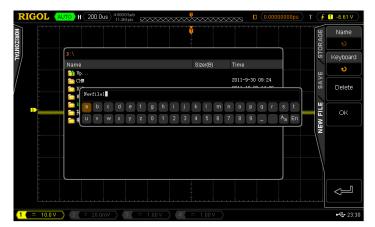

Figure g

- 5) Press **OK** to execute the saving operation.
- 2. Load the specified type of file in the external USB storage device.
  - 1) Press **Storage** → **Storage** to select "Traces" and then press **Load** to turn on the interface as shown in Figure h. Use ♥ to select "Disk E" and press down ♥ to open the USB storage device (Figure i).

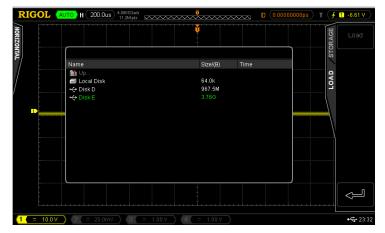

Figure h

2) As shown in Figure i, use  $\circlearrowleft$  to select the desired file to load and then press **Load** to load the selected file.

12-8 DS4000 User's Guide

12 Store and Recall RIGOL

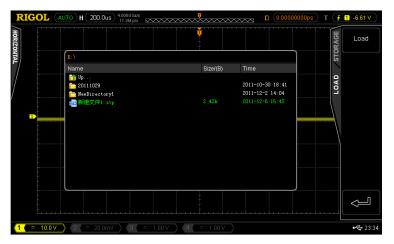

Figure i

RIGOL 12 Store and Recall

# **Disk Management**

Press **Storage**  $\rightarrow$  **Disk.Manage** to turn on the disk management interface as shown in the figure below and use  $\checkmark$  to select the desired disk. The disk currently selected is displayed in green and press down  $\checkmark$  to open the disk selected.

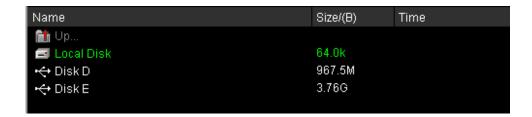

Execute the following operations through the disk management menu:

- To Select File Type
- To Create New, Delete or Rename Files or Folders
- To Copy and Paste Files.
- To Clear the Local Memory

12-10 DS4000 User's Guide

12 Store and Recall RIGOL

## **To Select File Type**

Except the file types in **Storage**, the oscilloscope can also display, save or read some files for advanced applications such as mask file of the Pass/Fail test (\*.pf), waveform record file (\*.rec), upgrade file (.rgl), parameter file (\*.txt) and reference waveform file (\*.ref).

Press **Storage**  $\rightarrow$  **Disk.Manage**  $\rightarrow$  **File Type** to select the desired file type. The default is "\*.\*". Under the current directory, only files of which the suffixes of the file name match with the file type selected will be displayed in the current disk.

RIGOL 12 Store and Recall

### To Create a New File or Folder

This operation is only valid in external storage. Before using external disk, make sure that the USB storage device is connected correctly.

Then, press **New File** or **New Folder** to turn on the interface as shown in the figure below.

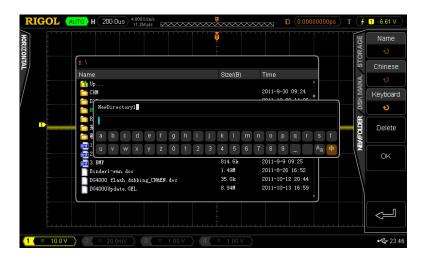

This oscilloscope supports Chinese/English input method. The file name or folder name can contain letters, numbers, underscores, spaces and Chinese characters and the length of the characters is limited to 64 bytes. The following part introduces how to input a file name or folder name using Chinese/English input method.

### **Operation Tip**

During the name input, use the menu softkeys to select different operation areas, then turn  $\ \ \ \ \ \$  to select the desired content and press down  $\ \ \ \ \$  to input the content selected.

12-12 DS4000 User's Guide

12 Store and Recall RIGOL

### **English Input Method**

For example, create a file or folder with the name "Filename".

#### 1. Press **Keyboard**.

- 1) Use  $\checkmark$  to select English input method "En" and uppercase input state "A".
- 2) Use  $\circlearrowleft$  to input the letter "F". If the input is wrong, press **Delete** to delete the character input.
- 3) Use  $\checkmark$  to select lowercase input state "Aa".
- 4) Use  $\circlearrowleft$  to input the remaining letters "ilename".

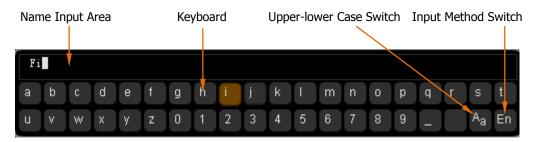

- 2. During the name input, you can press **Name** to select the "Name Input Area" and use **\(\foats\)** to move the cursor, then press **Delete** to delete the characters on the left of the cursor one by one.
- **3.** After finishing the input, press **OK** and the oscilloscope will create a folder or a specified type of file with this name under the current directory.

RIGOL 12 Store and Recall

### **Chinese Input Method**

For example, create a file or folder with the name "文件名".

### 1. Press **Keyboard**.

- 1) Use **\( \)** to select Chinese input method "中" and lowercase input state " Aa". Note that **Chinese** is added in the menu items at the right of the screen.
- 2) Use **\( \)** to input the pinyin "wen". If the input is wrong, press **Delete** to delete the pinyin input. After "wen" is input, a series of Chinese characters appear in the "Chinese Chraracter Selecting Area".
- 3) Press **Chinese** and use **む** to select and input "文".
- 4) Use the same method to input "件" and "名".

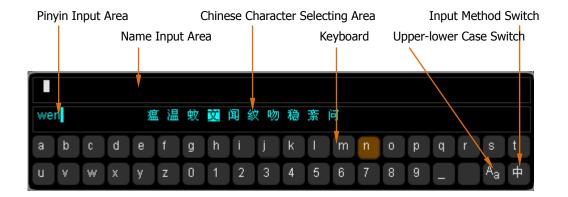

- 2. During the name input, you can press Name to select the "Name Input Area" and then press Delete to delete the Chinese characters on the left of the cursor one by one.
- **3.** After finishing the input, press **OK** and the oscilloscope will create a folder or a specified type of file with this name under the current directory.

12-14 DS4000 User's Guide

12 Store and Recall RIGOL

### To Delete a File or Folder

Folder operation is valid only in external storage. Before using the external disk, make sure that the USB storage device is connected correctly.

- **1.** Delete a file in internal memory.
  - Press Storage → Disk.Manage and use ♥ to select and open the local disk ("local Disk").
  - 2) Press **File Type** to select the desired type of file to delete (note that the file types of internal storage include "\*.stp", "\*.ref" and "\*.pf").
  - 3) Use  $\circlearrowleft$  to select the desired file to delete.
  - 4) Press **Delete** to delete the file selected.
- 2. Delete a file or folder in external memory.

Press **Storage**  $\rightarrow$  **Disk.Manage** and use  $\bigodot$  to select and open the external disk ("Disk D" or "Disk E"). Use  $\bigodot$  to select the file (or folder) to be deleted and then press **Delete** to delete the selected file (or folder).

RIGOL 12 Store and Recall

### To Rename a File or Folder

Rename operation is valid only in external storage. Before using the external disk, make sure that the USB storage device is connected correctly.

Press **Storage** → **Disk.Manage** and use **to** select and open the external disk ("Disk D" or "Disk E"). Use **to** select the desired file or folder to rename and then press **Rename** to turn on the rename interface. For specific operations, please refer to the descriptions in "**To Create a New File or Folder**".

### To Copy and Paste a File

You can copy a file in the local disk to the external disk or copy a file in an external disk to another external disk. Before using the external disk, make sure that the USB storage device is connected correctly.

Press **Storage**  $\rightarrow$  **Disk.Manage** and use  $\checkmark$  to select and open the local disk ("local Disk"). Use  $\checkmark$  to select the desired file to copy and then press **Copy** to copy the selected file. Use  $\checkmark$  to select the target directory and press **Paste** to paste the copied file under the selected directory.

### **To Clear the Local Memory**

You can clear all the files stored in the local memory with one operation.

Press **Storage** → **Disk.Manage** and select "Local Disk", then press **Clear** → **OK** to delete all the files stored in the local memory.

12-16 DS4000 User's Guide

12 Store and Recall RIGOL

## **Factory**

Press **Default** to return the oscilloscope to its factory state (refer to the table below).

Table 12-2 Factory

| Parameter                                | Factory                  |  |  |
|------------------------------------------|--------------------------|--|--|
| Horizontal Setting (HORIZONTAL)          |                          |  |  |
| Vertical Setting (VERTICAL)              |                          |  |  |
| Acquisition Setting (Acquire)            |                          |  |  |
| Trigger Setting (TRIGGER)                |                          |  |  |
| Display Setting (Display)                |                          |  |  |
| Cursor Setting (Cursor)                  |                          |  |  |
| Storage Setting (Storage)                |                          |  |  |
| Utility Function Setting (Utility)       |                          |  |  |
| Math Operation Setting (MATH->Operation) |                          |  |  |
| Protocol Decoding (Decode                |                          |  |  |
| Reference Waveform Setti                 |                          |  |  |
| Horizontal Setting (HORIZ                |                          |  |  |
| Horizontal Time Base                     | 1 us                     |  |  |
| Horizontal Offset                        | 0 s                      |  |  |
| Delayed Sweep                            | OFF                      |  |  |
| Time Base Type                           | Y-T                      |  |  |
| Time Base Scale                          | Coarse                   |  |  |
| Horizontal Reference                     | The Center of the Screen |  |  |
|                                          |                          |  |  |
| Vertical Setting (VERTICAL               | -)                       |  |  |
| Vertical Scale                           | 1 V                      |  |  |
| Vertical Offset                          | 0 V                      |  |  |
| CH1 Switch                               | ON                       |  |  |
| CH2 Switch                               | OFF                      |  |  |
| CH3 Switch                               | OFF                      |  |  |
| CH4 Switch                               | OFF                      |  |  |
| Channel Coupling                         | DC                       |  |  |
| Bandwidth                                | OFF                      |  |  |

**RIGOL** 12 Store and Recall

| Input Impedance                                                                                                    | 1 ΜΩ                                                        |  |
|----------------------------------------------------------------------------------------------------|-------------------------------------------------------------|--|
| Channel Invert                                                                                                    | OFF                                                         |  |
| Vertical Scale                                                                                                    | Coarse                                                      |  |
| Channel Unit                                                                                                    | V                                                           |  |
| Charmer Offic                                                                                                    | 1.                                                          |  |
| Acquisition Setting (Acquire)                                                                                                    |                                                             |  |
| Acquisition Mode                                                                                                    | Normal                                                      |  |
| Sampling Mode                                                                                                    | Real Time                                                   |  |
| Memory Depth                                                                                                    | Auto                                                        |  |
|                                                                                                    |                                                             |  |
| Trigger Setting (TRIGGER)                                                                                                    | )                                                           |  |
| Trigger Type                                                                                                    | Edge                                                        |  |
| Source                                                                                                    | CH1                                                         |  |
| Slope                                                                                                    | Rising Edge                                                 |  |
| Trigger Mode                                                                                                    | Auto                                                        |  |
| Trigger Coupling                                                                                                    | DC                                                          |  |
| Trigger Holdoff                                                                                                    | 100 ns                                                      |  |
|                                                                                                    |                                                             |  |
| Display Setting (Display)                                                                                                    |                                                             |  |
| Display Type                                                                                                    | Vectors                                                     |  |
|                                                                                                    | 100.0.0                                                     |  |
| Persistence Time                                                                                                    | Min                                                         |  |
|                                                                                                    | +                                                           |  |
| Persistence Time                                                                                                    | Min                                                         |  |
| Persistence Time Waveform Intensity                                                                                                    | Min 50%                                                     |  |
| Persistence Time Waveform Intensity Screen Grid                                                                                                | Min 50%                                                     |  |
| Persistence Time Waveform Intensity Screen Grid Brightness                                                                                     | Min 50% 50%                                                 |  |
| Persistence Time Waveform Intensity Screen Grid Brightness                                                                                     | Min 50% 50% Infinite                                        |  |
| Persistence Time Waveform Intensity Screen Grid Brightness Menu Display                                                                        | Min 50% 50%                                                 |  |
| Persistence Time Waveform Intensity Screen Grid Brightness Menu Display  Cursor Setting (Cursor)                                               | Min 50% 50% Infinite                                        |  |
| Persistence Time Waveform Intensity Screen Grid Brightness Menu Display  Cursor Setting (Cursor) Mode                                          | Min 50% 50% Infinite                                        |  |
| Persistence Time Waveform Intensity Screen Grid Brightness Menu Display  Cursor Setting (Cursor) Mode Manual                                   | Min 50% 50% Infinite  None                                  |  |
| Persistence Time Waveform Intensity Screen Grid Brightness Menu Display  Cursor Setting (Cursor) Mode Manual Cursor Type                       | Min 50% 50% Infinite  None                                  |  |
| Persistence Time Waveform Intensity Screen Grid Brightness Menu Display  Cursor Setting (Cursor) Mode Manual Cursor Type Source                | Min 50% 50% Infinite  None  X CH1                           |  |
| Persistence Time Waveform Intensity Screen Grid Brightness Menu Display  Cursor Setting (Cursor) Mode Manual Cursor Type Source Time Unit      | Min 50% 50% Infinite  None  X CH1 s                         |  |
| Persistence Time Waveform Intensity Screen Grid Brightness Menu Display  Cursor Setting (Cursor) Mode Manual Cursor Type Source Time Unit CurA | Min   50%   50%   Infinite    None    X   CH1   s   -4*1 us |  |

12-18 DS4000 User's Guide

12 Store and Recall RIGOL

| Cursor B                           | CH2           |  |
|------------------------------------|---------------|--|
| CurA                               | -4*1 us       |  |
| CurB                               | 4*1 us        |  |
| Cuib                               | 1 1 43        |  |
| Storage Setting (Storage)          |               |  |
| Storage Type                       | Traces        |  |
|                                    |               |  |
| Utility Function Setting (Utility) |               |  |
| I/O Setting                        |               |  |
| Network Configuration Mode         | DHCP, Auto IP |  |
| USB Device                         | Computer      |  |
| Sound                              |               |  |
| Sound                              | OFF           |  |
| Pass/Fail Test                     |               |  |
| Enable Test                        | OFF           |  |
| Source                             | CH1           |  |
| Operate                            | OFF           |  |
| X Mask                             | 0.24 div      |  |
| Y Mask                             | 0.38 div      |  |
| Message Display                    | OFF           |  |
| Stop On Output                     | OFF           |  |
| Output                             | Fail          |  |
| <b>Waveform Record</b>             |               |  |
| Mode                               | OFF           |  |
| End Frame                          | 7996          |  |
| Operate                            | OFF           |  |
| Play mode                          | Single        |  |
| Interval                           | 100 ns        |  |
| Start Frame                        | 1             |  |
| Current Frame                      | 1             |  |
| Total Frames                       | 7996          |  |
| System Setting                     |               |  |
| Vertical Expansion                 | Ground        |  |
| Screen Saver                       | Default       |  |
| Screen Saver Time                  | OFF           |  |
| External Trigger Impedance         | 1 ΜΩ          |  |

**RIGOL** 12 Store and Recall

| Aux                                      | TrigOut        |  |
|------------------------------------------|----------------|--|
| Reference Clock                          | ClockOutput    |  |
|                                          |                |  |
| Math Operation Setting (MATH->Operation) |                |  |
| Operate                                  | OFF            |  |
| A+B                                      |                |  |
| Source A                                 | CH1            |  |
| Source B                                 | CH1            |  |
| Invert                                   | OFF            |  |
| Vertical Scale                           | 2 V            |  |
| A-B                                      |                |  |
| Source A                                 | CH1            |  |
| Source B                                 | CH1            |  |
| Invert                                   | OFF            |  |
| Vertical Scale                           | 2 V            |  |
| A*B                                      |                |  |
| Source A                                 | CH1            |  |
| Source B                                 | CH1            |  |
| Vertical Invert                          | OFF            |  |
| Scale                                    | 2 U            |  |
| A/B                                      |                |  |
| Source A                                 | CH1            |  |
| Source B                                 | CH1            |  |
| Invert                                   | OFF            |  |
| Vertical Scale                           | 2 U            |  |
| FFT                                      |                |  |
| Source                                   | CH1            |  |
| Window Function                          | Rectangle      |  |
| Display                                  | Split          |  |
| Scale                                    | Vrms           |  |
| Vertical Scale                           | 10 dB Vrms/div |  |
| Horizontal Scale                         | 1.25 MHz       |  |
| Sample Rate                              | 50 MSa/s       |  |
| Logic Operation                          |                |  |
| Expression                               | AND            |  |
| Source A                                 | CH1            |  |

12-20 DS4000 User's Guide

12 Store and Recall RIGOL

| Source B                               | CH1         |  |
|----------------------------------------|-------------|--|
| Invert                                 | OFF         |  |
| Vertical Scale                         | 10          |  |
| Advanced Operation                     |             |  |
| Expression                             | OFF         |  |
| Expression                             | CH1+CH2     |  |
| Vertical Scale                         | 2 V         |  |
|                                        |             |  |
| Protocol Decoding (Decode 1, Decode 2) |             |  |
| Decoding Type                          | Parallel    |  |
| BUS Status                             | OFF         |  |
| Format                                 | Hex         |  |
| Offset                                 | 0           |  |
| Threshold                              | 0           |  |
| Parallel                               |             |  |
| Clock Channel                          | None        |  |
| Slope                                  | Rising Edge |  |
| Bus Bits                               | 1           |  |
| Current Bit                            | 0           |  |
| Channel                                | CH1         |  |
| RS232                                  |             |  |
| TX                                     | CH1         |  |
| RX                                     | CH2         |  |
| Polarity                               | Negative    |  |
| Endian                                 | LSB         |  |
| Baud                                   | 9600 bps    |  |
| Data Bits                              | 8           |  |
| Stop Bit                               | 1           |  |
| Even-Odd Check                         | None        |  |
| Packet                                 | OFF         |  |
| Packet End                             | NULL        |  |
| SPI                                    |             |  |
| SS Channel                             | OFF         |  |
| SS Polarity                            | Low         |  |
| SCLK Channel                           | CH2         |  |
| SCLK Slope                             | Rising Edge |  |

**RIGOL** 12 Store and Recall

| MISO Channel                     | CH1  |  |
|----------------------------------|------|--|
| MISO Channel                     | Low  |  |
| MOSI Channel                     | CH1  |  |
| MOSI Polarity                    | Low  |  |
| MOSI Data Bits                   | 8    |  |
| MOSI Endian                      | MSB  |  |
| I2C                              |      |  |
| SCLK                             | CH1  |  |
| SDA                              | CH2  |  |
|                                  |      |  |
| Reference Waveform Setting (REF) |      |  |
| Channel Setting                  | REF1 |  |
| Current Channel                  | REF1 |  |
| Source                           | CH1  |  |

12-22 DS4000 User's Guide

# **13 System Function Setting**

The contents of this chapter:

- Remote Interface Configuration
- System-related

### **Remote Interface Configuration**

DS4000 can communicate with PC via LAN and USB buses. Please refer to the introduction below to configure the corresponding interface before using the remote interfaces.

### **LAN Setting**

Press  $\boxed{\text{Utility}} \rightarrow \text{IO Setting} \rightarrow \text{LAN Set}$  to turn on the LAN setting interface. You can view the network connection status and configure the network parameters.

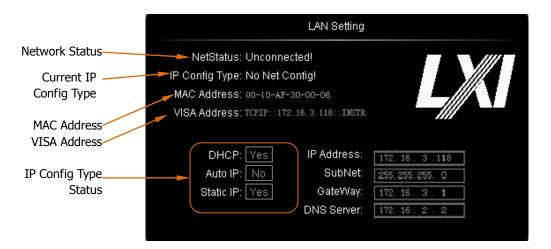

#### **Network Status**

Connect the oscilloscope to your local area network using the network cable. The network hole of the oscilloscope is at the rear panel. The oscilloscope will give different prompts according to the current network connection status.

- Net Config Success!
- Acquire IP...
- IP Conflict!
- Unconnected!
- DHCP Fail!
- Read Status Fail!

13-2 DS4000 User's Guide

### **IP Configuration Type (DHCP)**

The configuration type of the IP address can be DHCP, auto IP or static IP. In different IP configuration type, the configuration mode of the network parameters (such as the IP address) is different.

Press **Config Mode** and use  $\checkmark$  to select "DHCP". Then press down  $\checkmark$  to select this type. When DHPC type is valid, the DHCP server will assign the network parameters (such as the IP address) for the oscilloscope.

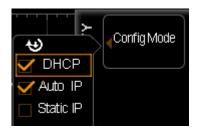

### **IP Configuration Type (Auto IP)**

Press **Config Mode** and use  $\circlearrowleft$  to select "Auto IP". Then press down  $\circlearrowright$  to select this type. When the auto IP type is valid (DHCP is turned off), **Gate** and **DNS** are added to the right side of the screen. In auto IP mode, the oscilloscope will get the IP address ranging from 169.254.0.1 to 169.254.255.254 and the subnet mask 255.255.0.0 automatically according to the current network configuration.

### IP Configuration Type (Static IP)

#### 1. Set the IP Address

The format of IP address is nnn.nnn.nnn; wherein, the range of the first

nnn is from 0 to 223 (except 127) and the ranges of the other three nnn are from 0 to 255. You are recommended to ask your network administrator for an IP address available.

Press **IP Address** and use **to** input the desired IP address. This setting will be saved in the non-volatile memory and if **DHCP** and **Auto IP** are set to "Off", the oscilloscope will load the preset IP address automatically at the next power-on.

#### 2. Set the Subnet Mask.

The format of the subnet mask is nnn.nnn.nnn,nnn; wherein, the range of the nnn is from 0 to 255. You are recommended to ask your network administrator for a subnet mask available.

Press **Mask** and use **\(\fo)** to input the desired subnet mask. This setting will be saved in the non-volatile memory and if **DHCP** and **Auto IP** are set to "Off", the oscilloscope will load the preset subnet mask automatically at the next power-on.

#### **Set the Gate**

You can set this paramter In **Auto IP** and **Static IP** mode.

The format of the gate is nnn.nnn.nnn, wherein, the range of the first nnn is from 0 to 223 (except 127) and the ranges of the other three nnn are from 0 to 255. You are recommended to ask your network administrator for a gate address available.

Press **Gate** and use to input the desired gate address. This setting will be saved in the non-volatile memory and if **DHCP** and **Auto IP** are set to "Off", the oscilloscope will load the preset gate address automatically at the next power-on.

#### **Set the Domain Name Server**

You can set this paramter In **Auto IP** and **Static IP** mode.

The address format of the domain name server is nnn.nnn.nnn.nnn; wherein, the

13-4 DS4000 User's Guide

range of the first nnn is from 0 to 223 (except 127) and the ranges of the other three nnn are from 0 to 255. You are recommended to ask your network administrator for an address available.

press **DNS** and use **\(\fo)** to input the desired address. Generally, users do not need to set the DNS, therefore this parameter setting can be ignored.

#### **Tips**

- When the three IP configuration types are all turned on, the priority of the parameter configuration from high to low is "DHCP", "Auto IP" and "Static IP".
- The three IP configuration types can not be all turned off at the same time.

### **Apply the Network Parameter Setting**

Press **Apply** to validate the current network parameter setting.

#### **Initialize the Network Parameters**

Press **Initialize** to return the network parameters to the default state.

#### **MAC Address**

For each oscilloscope, the MAC address is unique. When attributing IP address for the oscilloscope, the MAC address is usually used to identify the instrument.

#### **VISA Address**

Display the VISA address currently used by the oscilloscope.

### **USB** Device

This oscilloscope can communicate with PC or printer via the **USB Device** interface at the rear panel. You need to set the oscilloscope to make it match with different device types.

Press  $\boxed{\text{Utility}} \rightarrow \text{IO Setting} \rightarrow \text{USB Device}$  and use  $\heartsuit$  to select the desired device type.

13-6 DS4000 User's Guide

### **System-related**

### Sound

When the sound is enabled, you can hear the sound of the beeper when you press a function key or a menu softkey or when the prompt message pops up.

Press  $\boxed{\textbf{Utility}} \rightarrow \textbf{Sound}$  to select  $\boxed{\textcircled{4}}$  (on) or  $\boxed{\textcircled{4}}$  (off). The default is off. When the sound is turned on, a trumpet icon  $\boxed{\textcircled{4}}$  will be displayed at the lower right corner of the screen.

### Language

This oscilloscope supports multiple language menus, Chinese/English help and prompt messages.

### **System Information**

Press  $\boxed{\text{Utility}} \Rightarrow \boxed{\text{System}} \Rightarrow \boxed{\text{System Info}}$  to view the version information of your oscilloscope. The system information contains the following contents as shown in the figure below.

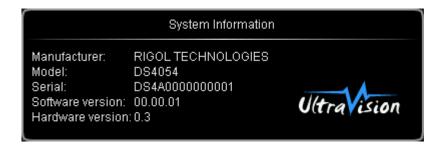

### **Power-off Recall**

You can set the system configuration to be recalled when the oscilloscope is powered on again after power-off.

Press Utility → System → Power On to select "Last" (default) or "Default".

- Last: return to the setting of the system at last power-off.
- Default: return to the factory setting of the system.

13-8 DS4000 User's Guide

### **System Time**

The system time is displayed at the lower right corner of the screen in "hh:mm (hour:minute)" format. When printing or storing a waveform, the file output will contain this time information.

Press **Utility** → **System** → **System Time** → **System Time** to turn on the setting interface as follows:

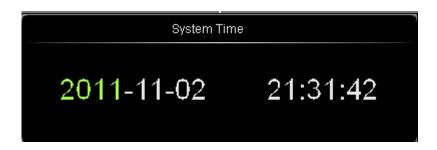

Year: 1999 to 2099

Month: 01-12

• Date: 01-31 (28, 29 or 30)

Hour: 00 to 23Minute: 00 to 59Second: 00 to 59

Press **Apply** to put the current setting into effect. The time at the lower right corner of the screen will be updated.

### **Self-test Information**

Press  $\boxed{\text{Utility}} \Rightarrow \text{System} \Rightarrow \text{SelfTestInfo}$  to view the result of the last self-test of the oscilloscope. The self-test result usually contains the contents as shown in the figure below.

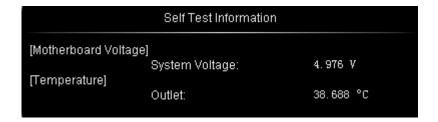

### Screen

When the oscilloscope enters the idle state and holds for a certain period of time, the screen saver program will be enabled.

Press **Utility** → **System** → **Screensaver** to open the screen saver setting menu. "Default" means using the icon **RIGOL** as the screen saver icon.

Press **Time** to select the screen saver time. When "OFF" is selected, the screen saver program is disabled. The screen saver time can be set to 1 min, 2 min, 5 min, 15 min, 30 min, 45 min, 60 min, 2 hour or 5 hour.

13-10 DS4000 User's Guide

### **Error Information**

If this menu is displayed in gray, it means that the circuit board of the oscilloscope is working normally. Otherwise, an exclamation mark will be displayed in the status bar at the lower right corner of the screen, indicating that there is error information currently and at this point, press this key (press  $\boxed{\textbf{Utility}} \rightarrow \textbf{System} \rightarrow \textbf{ErrorInfo}$ ) to view the error information.

The error information that might appear includes the temperature of the mainboard is too high, the fan stops rotating etc. If the above-mentioned information appears, users need to return the instruments back to our factory for repair. At most 16 error messages lately appeared can be viewed. The error information is stored in volatile memory and will be cleared automatically after power-off.

### **Self-calibration**

The self-calibration program can quickly make the oscilloscope reach the best working state to get the most precise measurement values. You can perform self-calibration at any time especially when the change of the environment temperature is up to or more than 5  $^{\circ}$ C. Make sure that the oscilloscope has been warmed up or operated for more than 30 minutes before the self-calibration.

The self-calibration uses the fast edge signal output from the **[Trig Out/Calibration]** connector at the rear panel as the calibration signal. Please connect this signal to the four input channels and the external trigger input channel, and then press **Utility**  $\rightarrow$  **Self-Cal** and the self-calibration interface as shown in the figure below is displayed.

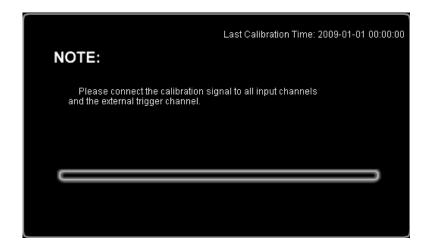

Press **Start** and the oscilloscope will start to execute the self-calibration program. Press **Exit** to give up the self-calibration operation at any time and return to the previous menu.

Note: most of the keys are disabled during the self-calibration.

13-12 DS4000 User's Guide

### **Power Status**

Users can set the power status of the oscilloscope after power-on. Connect the oscilloscope to the AC source using the power cord and turn on the power switch at the rear panel. At this point, the oscilloscope is powered on.

Press **Utility** → **PowerStatus** to select "Default" or "Open".

- Default: after the oscilloscope is powered on, you need to press the power key at the front panel to start up the oscilloscope.
- Open: after the oscilloscope is powered on, it starts up directly. Note that at this
  point, you can also press the power key at the front panel to turn off the
  oscilloscope.

### **External Trigger Impedance**

Users can set the input impedance of the **[EXT TRIG]** connector at the front panel.

Press **Utility**  $\rightarrow$  **Extimpedance** to select "1 M $\Omega$ " (default) or "50  $\Omega$ ".

### **Aux Output**

Users can set the type of the signal output from the **[Trig Out/Calibration]** connector at the rear panel.

Press **Utility**  $\rightarrow$  **AuxOutput** to select the desired output type.

#### 1. TrigOut

After this type is selected, the oscilloscope outputs a signal that can reflect the current capture rate of the oscilloscope at each trigger.

#### 2. Fast

After this type is selected, the oscilloscope can output a fast edge signal which can be used in the self-calibration of the oscilloscope.

#### 3. GND

After this type is selected, the oscilloscope can output a ground level.

#### 4. PassFail

After this type is selected, the oscilloscope will output a pulse signal when failed waveforms are detected. This signal can be connected to other control systems to conveniently view the test results.

13-14 DS4000 User's Guide

### **Reference Clock**

This oscilloscope can output the internal 10 MHz sample clock from the **[10MHz In/Out]** connector at the rear panel and accept an external 10 MHz clock to synchronize multiple oscilloscopes.

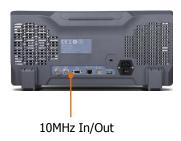

Press **Utility** → **RefClock** to select the desired clock type.

- ClockOutput: configure the [**10MHz In/Out]** connector as an output to output the internal 10 MHz clock.
- ClockInput: configure the [10MHz In/Out] connector as an input and the oscilloscope will accept a 10 MHz clock input from this connector.

### **Option Management**

This oscilloscope provides multiple options to fulfill your measurement requirements. Please contact your **RIGOL** sales representative or **RIGOL** technical support to order the corresponding options. You can view the options currently installed on the oscilloscope or activate the newly bought option serial number through this menu.

Press  $\boxed{\text{Utility}} \rightarrow \text{Options} \rightarrow \text{Installed}$  to view the options currently installed on the oscilloscope. Press  $\boxed{\text{Setup}}$  to enter the serial number activation operation menu.

 Editor: press this softkey to turn on the serial number input interface as shown in the figure below. Use to select the characters on the virtual keyboard and press down the knob to input the character.

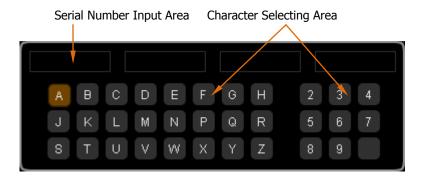

- Backspace: press this softkey to delete the characters in the "Serial Number Input Area" from the right to the left.
- Clear: press this softkey to clear all the characters in the "Serial Number Input Area".
- Apply: press this softkey and the oscilloscope will activate the corresponding option using the serial number currently input.

13-16 DS4000 User's Guide

14 Remote Control RIGOL

### **14 Remote Control**

The oscilloscope can be controlled remotely mainly through the following two methods.

### **User-defined programming**

Users can program and control the oscilloscope by using the SCPI (Standard Commands for Programmable Instruments) commands. For more information about the commands and programming, refer to the Programming Guide.

### Use PC software provided by RIGOL or other manufacturers

Users can use the PC software **Ultra Sigma** of **RIGOL**, **Measurement & Automation Explorer** of **NI** (National Instruments Corporation) or **Agilent IO Libraries Suite** of **Agilent** (Agilent Technologies, Inc.) to send commands to control the oscilloscope remotely.

This oscilloscope can communicate with PC through USB and LAN instrument buses. This chapter will give a detailed introduction of how to use **Ultra Sigma** to control DS4000 remotely through various interfaces. For the **Ultra Sigma** software, please contact **RIGOL** salesmen or technical support.

The contents of this chapter:

- Remote Control via USB
- Remote Control via LAN

RIGOL 14 Remote Control

### **Remote Control via USB**

#### 1. Connect the device

Connect the oscilloscope (USB DEVICE) with your PC using a USB cable.

#### 2. Install the USB driver

This oscilloscope is a USBTMC device. Assuming that your PC has already been installed with **Ultra Sigma**, after you connect the oscilloscope to the PC and turn both on for the first time (the oscilloscope is automatically configured to USB interface), the **New Hardware Wizard** as shown in the figure below is displayed on the PC. Please install the "USB Test and Measurement Device" driver following the directions in the wizard. The steps are as follows:

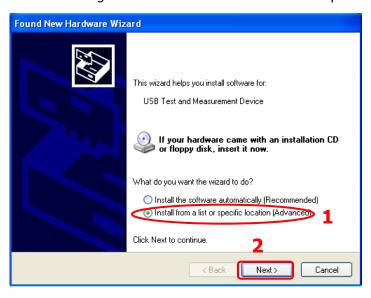

14-2 DS4000 User's Guide

14 Remote Control RIGOL

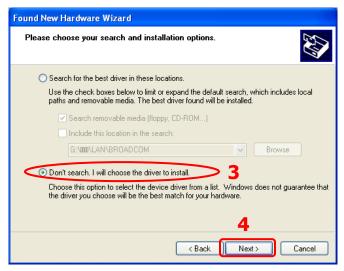

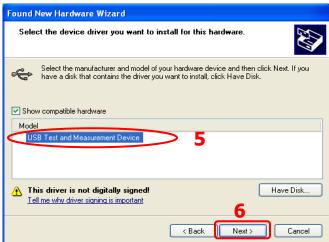

RIGOL 14 Remote Control

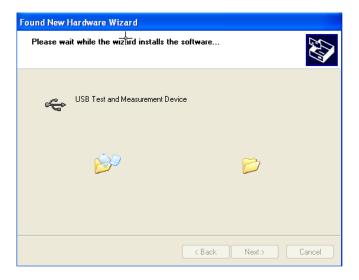

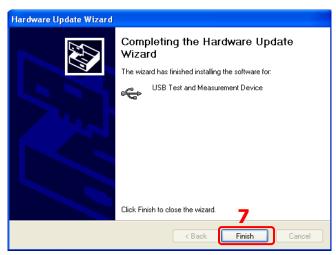

#### 3. Search device resource

Start up the **Ultra Sigma** and the software will automatically search for the oscilloscope resources currently connected to the PC. You can also click

USB-TMC to search the resources. During the search, the status bar of the software is as shown in the figure below:

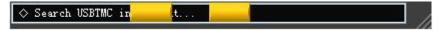

#### 4. View the device resource

The resources found will appear under the "RIGOL Online Resource" directory

14-4 DS4000 User's Guide

14 Remote Control RIGOL

and the model number and USB interface information of the instrument will also be displayed as shown in the figure below.

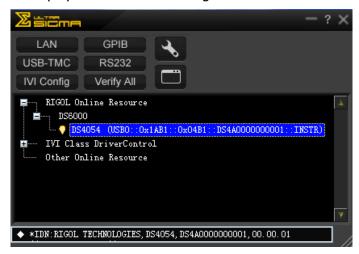

#### 5. Communication test

Right click the resource name

"DS4054 (USB0::0x1AB1::0x04B1::DS4A000000001::INSTR)" to select "SCPI Panel Control" to turn on the remote command control panel (as shown in the figure below) through which you can send commands and read data.:

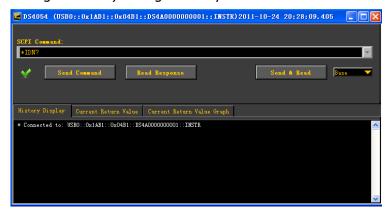

RIGOL 14 Remote Control

### **Remote Control via LAN**

#### 1. Connect the device

Connect the oscilloscope to your LAN using a network cable.

#### 2. Configure network parameters

Configure the network parameters of the oscilloscope according to the description in "**LAN Setting**".

#### 3. Search device resource

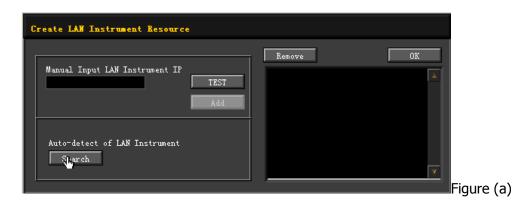

14-6 DS4000 User's Guide

14 Remote Control RIGOL

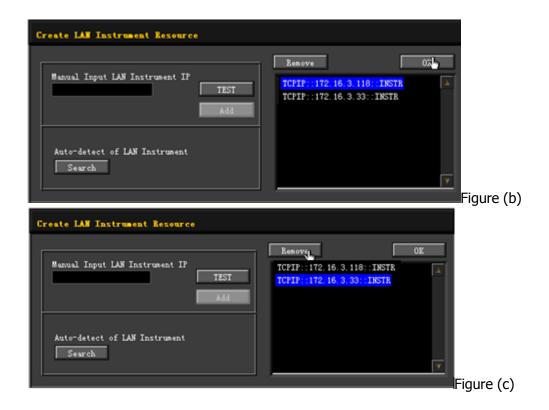

#### 4. View device resource

The resources found will appear under the "**RIGOL** Online Resource" directory as shown in the figure below:

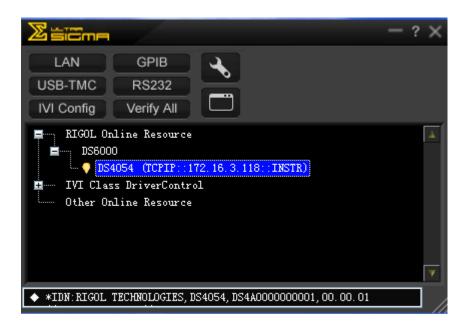

RIGOL 14 Remote Control

#### 5. Communication test

Right click the resource name "DS4054 (TCPIP::172.16.3.118::INSTR)" to select "SCPI Panel Control" to turn on the remote command control panel (as shown in the figure below) through which you can send commands and read data.

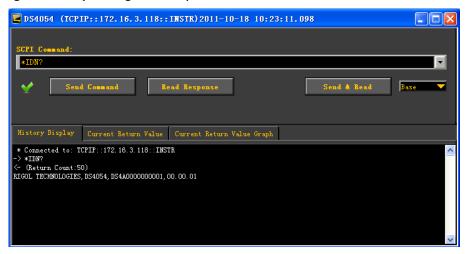

### 6. Load LXI webpage

As this oscilloscope conforms to LXI-C standards, you can load LXI webpage through **Ultra Sigma** (right-click the resource name and select LXI-Web; or directly input the IP address in the browser). Various important information about the oscilloscope (including the model number, manufacturer, serial number, description, MAC address and IP address) will be displayed on the webpage. As shown in the figure below:

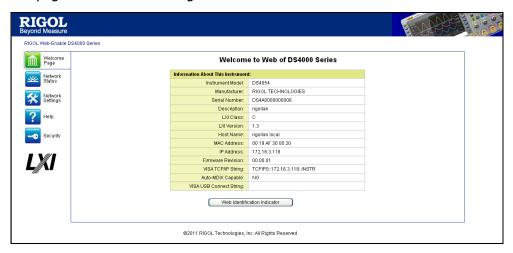

14-8 DS4000 User's Guide

15 Troubleshooting RIGOL

# 15 Troubleshooting

The commonly encountered failures and their solutions are listed below. When you encounter those problems, please solve them following the corresponding steps. If the problem remains still, please contact **RIGOL** and provide your device information (**Utility > System > System Info**).

### 1. The screen is still dark (no display) after power on:

- (1) Check if the power is correctly connected.
- (2) Check if the power switch is really on.
- (3) Check if the fuse is burned out. If the fuse needs to be changed, please return the instrument to the factory and the **RIGOL** authorized personnel will change the fuse for you.
- (4) Restart the instrument after finishing the above inspections.
- (5) If it still does not work correctly, please contact **RIGOL**.

### 2. The signal is sampled but no waveform of the signal is displayed:

- (1) Check if the probe is correctly connected to the signal connecting wire.
- (2) Check if the signal connecting wire is correctly connected to the BNC (namely channel connector).
- (3) Check if the probe is correctly connected to the item to be tested.
- (4) Check if there are signals generated from the item to be tested (you can connect the probe compensation signal to the problematic channel to determine which has problem, the channel or the item to be tested).
- (5) Resample the signal.

# 3. The tested voltage amplitude is greater or lower than the actual value (note that this problem usually occurs when probe is used):

Check whether the attenuation coefficient of the channel complies with the attenuation ratio of the probe.

### 4. There is waveform display but not stable:

- (1) Check the trigger signal source: check whether the **Source** item at the trigger panel complies with the signal channel actually used.
- (2) Check the trigger type: general signals should use "Edge" trigger and video

RIGOL 15 Troubleshooting

signal should use "Video" trigger. Only when the proper trigger type is used, can the waveform be displayed stably.

- (3) Try to change the **Coupling** to "HF Reject" or "LF Reject" to filter out the high-frequency or low-frequency noise that disturbs the trigger.
- (4) Change the trigger holdoff setting.

### 5. No display after pressing RUN/STOP:

Check if the **MODE** at the trigger panel (TRIGGER) is on "Normal" or "Single" and if the trigger level exceeds the waveform range. If yes, set the trigger level to the middle or set the **MODE** to "Auto".

Note: using **AUTO** could automatically finish the above setting.

#### 6. The display of waveform is ladder-like:

- (1) The horizontal time base might be too low. Increase the horizontal time base to increase the horizontal resolution and improve the display.
- (2) If **Type** is "Vectors", the lines between the sample points may cause ladder-like display. Set **Type** to "Dots" to solve the problem.

### 7. Fail to connect PC or PictBridge printer through USB:

Check the **IO Setting** in **Utility** to make sure whether the setting in **USB Device** matches the device currently connected. If needed, restart the oscilloscope.

### 8. The USB storage device can not be recognized:

- (1) Check if the USB storage device can work normally.
- (2) Make sure that the USB storage device being used is flash storage type. This oscilloscope does not support hardware storage type.
- (3) Make sure if the capacity of the USB storage device is too large. It is recommended that the capacity of the USB storage device being used with this oscilloscope is no larger than 4 GBytes.
- (4) Restart the instrument and then insert the USB storage device to check it.
- (5) If the USB storage device still can not be used normally, please contact **RIGOL**.

15-2 DS4000 User's Guide

# 16 Specifications

All the specifications are guaranteed except the parameters marked with "Typical" and the oscilloscope needs to operate for more than 30 minutes under the specified operation temperature.

### **Sample**

| Sample Mode      | Real-time Sample                                            |  |
|------------------|-------------------------------------------------------------|--|
| Real Time Sample | 4.0 GSa/s (single-channel)                                  |  |
| Rate             | 2.0 Gsa/s (dual-channel)                                    |  |
| Dools Dotoct     | 250 ps (single-channel)                                     |  |
| Peak Detect      | 500 ps (dual-channel)                                       |  |
|                  | After all the channels finish N samples at the same time, N |  |
| Averaging        | can be 2, 4, 8, 16, 32, 64, 128, 256, 512, 1024, 2048, 4096 |  |
|                  | or 8192.                                                    |  |
| High Resolution  | 12 bits of resolution when ≥5 µs/div @ 4 GSa/s (or ≥10      |  |
| nigh Resolution  | μs/div @ 2 GSa/s).                                          |  |
| Memory Depth     | single-channel: Auto, 14k pts, 140k pts, 1.4M pts, 14M pts  |  |
|                  | and 140M pts are available                                  |  |
|                  | dual-channel: Auto, 7k pts, 70k pts, 700k pts, 7M pts and   |  |
|                  | 70M pts are available                                       |  |

### **Input**

| Number of Channels | DS40X4: four channels          |  |
|--------------------|--------------------------------|--|
|                    | DS40x2: two channels           |  |
| Input Coupling     | DC, AC or GND                  |  |
| Input Impedance    | (1 MΩ±1%)    (14 pF±3 pF)      |  |
|                    | or 50 Ω±1.5%                   |  |
| Probe Attenuation  | 0.001X to 1000X, in 1-2-5 step |  |
| Coefficient        |                                |  |

**RIGOL** 16 Specifications

| Maximum Input          | Maximum Input Voltage of the Analog Channel |
|------------------------|---------------------------------------------|
| Voltage (1M $\Omega$ ) | CAT I 300 Vrms, CAT II 100 Vrms,            |
|                        | Transient Overvoltage 1000 Vpk              |
|                        | with RP2200 10:1 probe: CAT II 300 Vrms     |
|                        | with RP3300 10:1 probe: CAT II 300 Vrms     |
|                        | with RP3500 10:1 probe: CAT II 300 Vrms     |
|                        | with RP5600 10:1 probe: CAT II 300 Vrms     |

### Horizontal

| Timebase Scale    | DS405x/ DS403x: 1 ns/div to 50 s/div          |
|-------------------|-----------------------------------------------|
|                   | DS402x: 2 ns/div to 50 s/div                  |
|                   | DS401x: 5 ns/div to 50 s/div                  |
| Timebase Accuracy | ≤ ±4ppm                                       |
| Clock Drift       | ≤ ±2 ppm/year                                 |
| Delay Range       | Pre-trigger (negative delay): ≥1 screen width |
|                   | Post-trigger (positive delay): 1 s to 1000 s  |
| Timebase Mode     | Y-T, X-Y, Roll, Delayed Sweep                 |
| Number of XYs     | 2 simultaneously (four-channel model)         |
| Waveform Capture  | 110,000 wfms/s (dots display)                 |
| Rate <sup>1</sup> |                                               |

### **Vertical**

| Bandwidth (-3dB)    | DS405x: DC to 500 MHz                       |
|---------------------|---------------------------------------------|
|                     | DS403x: DC to 350 MHz                       |
|                     | DS402x: DC to 200 MHz                       |
|                     | DS401x: DC to 100 MHz                       |
| Single-shot         | DS405x: DC to 500 MHz                       |
| Bandwidth           | DS403x: DC to 350 MHz                       |
|                     | DS402x: DC to 200 MHz                       |
|                     | DS401x: DC to 100 MHz                       |
| Vertical Resolution | 8bits, two channels sample at the same time |
| Vertical Scale      | 1 mV/div to 5 V/div (1 MΩ)                  |

16-2 DS4000 User's Guide

|                              | 1 mV/div to 1 V/div (50 Ω)                                         |
|------------------------------|--------------------------------------------------------------------|
| Offset Range                 | 1 mV/div to 124 mV/div: $\pm$ 1.2V (50 $\Omega$ )                  |
|                              | 126 mV/div to 1 V/div: ± 12V (50 Ω)                                |
|                              | 1 mV/div to 225 mV/div: $\pm$ 2V (1M $\Omega$ )                    |
|                              | 230 mV/div to 5 V/div: $\pm$ 40V (1M $\Omega$ )                    |
| Dynamic Range                | ± 5 div                                                            |
| Bandwidth Limit <sup>2</sup> | DS405x/ DS403x: 20 MHz/100 MHz/200 MHz                             |
|                              | DS402x: 20 MHz/100 MHz                                             |
|                              | DS401x: 20 MHz                                                     |
| Low Frequency                |                                                                    |
| Response                     | ≤5 Hz (on BNC)                                                     |
| (AC Coupling -3dB)           |                                                                    |
| Calculated Rise              | DS405x: 700 ps                                                     |
| Time <sup>2</sup>            | DS403x: 1 ns                                                       |
|                              | DS402x: 1.8 ns                                                     |
|                              | DS401x: 3.5 ns                                                     |
| DC Gain Accuracy             | ±2% full scale                                                     |
| DC Offset Accuracy           | 200 mV/div to 5 V/div: 0.1 div $\pm$ 2 mV $\pm$ 0.5% offset value  |
|                              | 1 mV/div to 195 mV/div: 0.1 div $\pm$ 2 mV $\pm$ 1.5% offset value |
| ESD Tolerance                | ±2 kV                                                              |
| Channel to Channel           | DC to maximum bandwidth: >40 dB                                    |
| Isolation                    |                                                                    |

## Trigger

| Internal                        | ±6 div from center of the screen      |  |
|---------------------------------|---------------------------------------|--|
| EXT                             | ± 0.8 V                               |  |
| Auto, Normal, Single            |                                       |  |
| 100 ns to 10 s                  |                                       |  |
| 50 kHz                          |                                       |  |
|                                 |                                       |  |
| 5 kHz                           |                                       |  |
|                                 |                                       |  |
|                                 |                                       |  |
| Rising, Falling, Rising&Falling |                                       |  |
|                                 | Auto, Norma<br>100 ns to 10<br>50 kHz |  |

**RIGOL** 16 Specifications

| Pulse Trigger     |                                                           |  |
|-------------------|-----------------------------------------------------------|--|
| Pulse Condition   | Positive Pulse Width (greater than, lower than, within    |  |
|                   | specific interval)                                        |  |
|                   | Negative Pulse Width (greater than, lower than, within    |  |
|                   | specific interval)                                        |  |
| Pulse Width Range | 4 ns to 4 s                                               |  |
| Slope Trigger     |                                                           |  |
| Slope Condition   | Positive Slope (greater than, lower than, within specific |  |
|                   | interval)                                                 |  |
|                   | Negative Slope (greater than, lower than, within specific |  |
|                   | interval)                                                 |  |
| Time Setting      | 10 ns to 1 s                                              |  |
| Video Trigger     |                                                           |  |
| Signal Standard   | Support standard NTSC, PAL and SECAM broadcasting         |  |
|                   | standards; support 480P, 576P, 720P, 1080P and 1080I HDTV |  |
|                   | standards                                                 |  |
| Pattern Trigger   |                                                           |  |
| Pattern Setting   | H, L, X, Rising Edge, Falling Edge                        |  |
| RS232/UART Trig   | ger                                                       |  |
| Trigger Condition | Start, Error, Check Error, Data                           |  |
| Baud Rate         | 2400bps, 4800bps, 9600bps, 19200bps, 38400bps,            |  |
|                   | 57600bps, 115200bps, User                                 |  |
| Data Bits         | 5 bit, 6 bit, 7 bit, 8 bit                                |  |
| I2C Trigger       |                                                           |  |
| Trigger Condition | Start, Restart, Stop, Missing ACK, Address, Data, A&D     |  |
| Address Bits      | 7 bit, 10 bit                                             |  |
| Address Range     | 0 to 127, 0 to 1023                                       |  |
| Byte Length       | 1 to 5                                                    |  |
| SPI Trigger       |                                                           |  |
| Trigger Condition | CS, Timeout                                               |  |
| Timeout Value     | 100 ns to 999 ms                                          |  |
| Data Bits         | 4 bit to 32 bit                                           |  |
| Data Line Setting | Н, L, X                                                   |  |
| Clock Edge        | Rising Edge, Falling Edge                                 |  |
| CAN Trigger       |                                                           |  |
| Signal Type       | Rx, Tx, CAN_H, CAN_L, Differential                        |  |
|                   |                                                           |  |

16-4 DS4000 User's Guide

| Trigger Condition | SOF, EOF, Frame Type, Frame Error                     |
|-------------------|-------------------------------------------------------|
| Baud Rate         | 10kbps, 20kbps, 33.3kbps, 50kbps, 62.5kbps, 83.3kbps, |
|                   | 100kbps, 125kbps, 250kbps, 500kbps, 800kbps, 1Mbps,   |
|                   | User                                                  |
| Sample Point      | 5% to 95%                                             |
| Frame Type        | Data, Remote, Error, OverLoad                         |
| USB Trigger       |                                                       |
| Signal Speed      | Low Speed, Full Speed                                 |
| Trigger condition | SOP, EOP, RC, Suspend, Exit Suspend                   |

#### Measure

|                                       | Ţ                                                    | 1                                        |
|---------------------------------------|------------------------------------------------------|------------------------------------------|
| Cursor                                |                                                      | Voltage Deviation between Cursors (△ V)  |
|                                       | Manual Mode                                          | Time Deviation between Cursors (△ T)     |
|                                       |                                                      | Reciprocal of △ T (Hz) (1/△ T)           |
|                                       | Track Mode                                           | Voltage and Time Values of the Waveform  |
|                                       |                                                      | Point                                    |
|                                       | Auto Mode                                            | Allow to display cursors during auto     |
|                                       |                                                      | measurement                              |
|                                       | Measurements of                                      | Maximum, Minimum, Peak-Peak Value, Top   |
| Auto Measurement                      | Value, Bottom Value, Amplitude, Average, Mean Square |                                          |
|                                       | Root, Overshoot,                                     | Pre-shoot, Frequency, Period, Rise Time, |
|                                       | Fall Time, Positiv                                   | e Pulse Width, Negative Pulse Width,     |
|                                       | Positive Duty Cyc                                    | cle, Negative Duty Cycle, Delay A→Bf,    |
|                                       | Delay A→B₹, Ph                                       | ase A→Bƒ, Phase A→B₹                     |
| Number of                             | Display F managements at the care                    | coments at the same time                 |
| Measurements                          | Display 5 measurements at the same time.             |                                          |
| Measurement                           | Screen or cursor.                                    |                                          |
| Range                                 |                                                      |                                          |
| Measurement                           | Average, Max, Min, Standard Deviation, Number of     |                                          |
| Statistic                             | Measurements                                         |                                          |
| Frequency Counter                     | Hardware 6 bits frequency counter                    |                                          |
|                                       | (channels are sel                                    | ectable)                                 |
| · · · · · · · · · · · · · · · · · · · | ·                                                    |                                          |

**RIGOL** 16 Specifications

### **Math Operation**

| Waveform      | A+B, A-B, A×B, A/B, FFT, Editable Advanced Operation, Logic  |
|---------------|--------------------------------------------------------------|
| Operation     | Operation                                                    |
| FFT Window    | Poetangle Hanning Plackman Hamming                           |
| Function      | Rectangle, Hanning, Blackman, Hamming                        |
| FFT Display   | Split, Full Screen                                           |
| FFT Vertical  | Linear RMS, dBV RMS                                          |
| Scale         | Lineal Kiris, ubv Kiris                                      |
| Logic         | AND, OR, NOT, XOR                                            |
| Operation     | AND, OR, NOT, AOR                                            |
| Math Function | Intg, Diff, Log, Exp, Sqrt, Sine, Cosine, Tangent            |
| Number of     |                                                              |
| Buses for     | 2                                                            |
| Decoding      |                                                              |
| Decoding Type | Parallel (standard), RS232/UART (option), I2C (option) , SPI |
|               | (DS4XX4 option), CAN (option), FlexRay (option)              |

## Display

| Display Type       | 9 inches (229 mm) TFT LCD display                          |  |
|--------------------|------------------------------------------------------------|--|
| Display Resolution | 800 Horizontal ×RGB×480 Vertical Pixel                     |  |
| Display Color      | 160,000 Color                                              |  |
| Persistence Time   | Min, 50ms, 100ms, 200ms, 500ms, 1 s, 2 s, 5 s, 10 s, 20 s, |  |
|                    | Infinite                                                   |  |
| Display Type       | Dots, Vectors                                              |  |
| Real-time Clock    | Time and Date (user adjustable)                            |  |

## I/O

| Standard Ports | Dual USB HOST, USB DEVICE, LAN, VGA Output, 10 MHz      |
|----------------|---------------------------------------------------------|
|                | Input/Output, Aux Output (TrigOut, Fast, PassFail, GND) |

16-6 DS4000 User's Guide

### **General Specifications**

| Output                                               |                                                                                                    |  |  |
|------------------------------------------------------|----------------------------------------------------------------------------------------------------|--|--|
| About 3 V, peak-peak                                 |                                                                                                    |  |  |
| 1 kHz                                                |                                                                                                    |  |  |
|                                                      |                                                                                                    |  |  |
| 100 to 127 V, 45 to 440Hz                            |                                                                                                    |  |  |
| 100 to 240 V, 45 to 65Hz                             |                                                                                                    |  |  |
| Maximum 120W                                         |                                                                                                    |  |  |
| 3 A, T Degree, 250 V                                 |                                                                                                    |  |  |
|                                                      |                                                                                                    |  |  |
| Operating: 0 °C to +50                               | Operating: 0 $^{\circ}$ C to +50 $^{\circ}$ C                                                                                                    |  |  |
| Non-operating: -20 ℃                                 | Non-operating: -20 $^{\circ}\mathrm{C}$ to +70 $^{\circ}\mathrm{C}$                                                                                                    |  |  |
| fan cooling                                          |                                                                                                    |  |  |
| Under +35 °C: ≤90% Relative Humidity                 |                                                                                                    |  |  |
| +35 °C to +50 °C: ≤0                                 | 60% Relative Humidity                                                                                                    |  |  |
| Operating: under 3,000 meters                        |                                                                                                    |  |  |
| Non-operating: under 15,000 meters                   |                                                                                                    |  |  |
| tics                                                 |                                                                                                    |  |  |
| Width×Height×Depth                                   | = 440.0 mm× 218.0 mm×130.0                                                                                                    |  |  |
| mm                                                   |                                                                                                    |  |  |
| Package Excluded                                     | $4.8 \text{ kg} \pm 0.2 \text{ kg}$                                                                                                    |  |  |
| Package Included                                     | $7.1 \text{ kg} \pm 1.0 \text{ kg}$                                                                                                    |  |  |
|                                                      |                                                                                                    |  |  |
| oration interval is one ye                           | ear.                                                                                                    |  |  |
| ion                                                  |                                                                                                    |  |  |
| 2004/108/EC                                          |                                                                                                    |  |  |
| Execution standard EN 61326-1:2006 EN 61326-2-1:2006 |                                                                                                    |  |  |
| UL 61010-1:2004; CAN/CSA-C22.2 NO. 61010-1-2004;     |                                                                                                    |  |  |
| EN 61010-1:2001; IEC 61010-1:2001                    |                                                                                                    |  |  |
|                                                      | 1 kHz  100 to 127 V, 45 to 44 100 to 240 V, 45 to 65 Maximum 120W  3 A, T Degree, 250 V  Operating: 0 °C to +50 Non-operating: -20 °C fan cooling Under +35 °C: ≤90% +35 °C to +50 °C: ≤ Operating: under 3,00 Non-operating: under 3,00 Non-operating: under 3  Width×Height×Depth mm  Package Excluded Package Included  Package Included  oration interval is one year ion  2004/108/EC Execution standard Eff UL 61010-1:2004; CA |  |  |

- **1** Maximum value. In single-channel mode, sine signal with 10 ns horizontal scale, 4 div input amplitude and 10 MHz frequency, edge trigger.
- 2 Typical.
- **3** Supporting legs and handle folded, knob height included, front panel cover excluded.

17 Appendix RIGOL

# 17 Appendix

# **Appendix A: Accessories and Options**

|             | Description                         | Order Number             |
|-------------|-------------------------------------|--------------------------|
|             | DS4054 (500 MHz, 4-channel)         | DS4054                   |
|             | DS4052 (500 MHz, dual-channel)      | DS4052                   |
|             | DS4034 (350 MHz, 4-channel)         | DS4034                   |
| Model       | DS4032 (350 MHz, dual-channel)      | DS4032                   |
|             | DS4024 (200 MHz, 4-channel)         | DS4024                   |
|             | DS4022 (200 MHz, dual-channel)      | DS4022                   |
|             | DS4014 (100 MHz, 4-channel)         | DS4014                   |
|             | DS4012 (100 MHz, dual-channel)      | DS4012                   |
|             | Power Cord conforming to the        | -                        |
|             | standard of the country             |                          |
|             | Front Panel Cover                   | FPC-DS-4                 |
| Standard    | USB Cable                           | CB-USB-150               |
| Accessories | 2 or 4 Passive Probes (500 MHz)     | RP3500                   |
|             | Quick Guide                         | -                        |
|             | Resource CD (User's Guide and       |                          |
|             | Application Software)               | -                        |
| Optional    | Active Differential Probe (1.5 GHz) | RP7150                   |
| Accessories | Rack Mount Kit                      | RM-DS-4                  |
|             | RS232/UART Decoding Kit             | SD-RS232-DS4             |
| Decoding    | I2C Decoding Kit                    | SD-I2C-DS4               |
| Options     | SPI Decoding Kit                    | SD- SPI-DS4 (for DS4XX4) |
|             | CAN Decoding Kit                    | SD-CAN-DS4               |
|             | FlexRay Decoding Kit                | SD-FlexRay-DS4           |

**NOTE:** All the options or accessories can be ordered from you local **RIGOL** Office.

RIGOL 17 Appendix

### **Appendix B: Warranty**

**RIGOL** warrants that its products mainframe and accessories will be free from defects in materials and workmanship within the warranty period.

If a product is proven to be defective within the respective period, **RIGOL** guarantees the free replacement or repair of products which are approved defective. To get repair service, please contact with your nearest **RIGOL** sales and service office.

**RIGOL** does not provide any other warranty items except the one being provided by this summary and the warranty statement. The warranty items include but not being subjected to the hint guarantee items related to tradable characteristic and any particular purpose. **RIGOL** will not take any responsibility in cases regarding to indirect, particular and ensuing damage.

17-2 DS4000 User's Guide

17 Appendix RIGOL

# **Appendix C: Any Comment or Question?**

If you have any question or comment on our document, please mail to: service@rigol.com

Index RIGOL

# **Index**

| - Duty 6-16             | FFT                  | 6-5        |
|-------------------------|----------------------|------------|
| - Width 6-16            | FlexRay Decoding     | 7-19       |
| + Duty6-16              | Frequency            | 6-16       |
| + Width6-16             | Frequency Counter    | 6-20       |
| Acquisition Mode4-2     | Hamming              | 6-6        |
| Addition 6-2            | Hanning              | 6-6        |
| AND6-8                  | High Resolution      | 4-4        |
| Antialiasing4-9         | Horizontal Reference | 3-10       |
| Auto5-4                 | Horizontal Scale     | 3-9        |
| Auto IP 13-3            | I2C Decoding         | 7-13       |
| Auto Mode 6-34          | Input Impedance      | 2-7        |
| Aux Output 13-14        | IP Address           | 13-3       |
| Average4-2              | LAN                  | 13-2, 14-6 |
| BandWidth Limit2-4      | MAC                  | 13-5       |
| Blackman 6-6            | Manual Mode          | 6-28       |
| CAN Decoding 7-16       | Memory Depth         | 4-8        |
| Channel Coupling2-3     | Multiplication       | 6-3        |
| Channel Label2-10       | Network Status       | 13-2       |
| CSV12-4                 | Normal               | 4-2, 5-4   |
| Cursor 6-27             | NOT                  | 6-8        |
| Decoding Table7-4       | Operator             | 6-12       |
| Default Gate13-4        | OR                   | 6-8        |
| Delay3-7, 6-17          | Overshoot            | 6-19       |
| Delay Calibration2-11   | Parallel Decoding    | 7-2        |
| Delayed Sweep3-2        | Pattern Setting      | 5-18       |
| DHCP13-3                | Pattern Trigger      | 5-18       |
| Division6-4             | Peak Detect          | 4-4        |
| Domain Name Server 13-4 | Period               | 6-16       |
| Dots11-2                | Persistence Time     | 11-3       |
| Edge Trigger5-9         | Phase                | 6-17       |
| Edge Type5-9            | Picture              | 12-3       |
| Expression 6-10         | Preshoot             | 6-19       |
| Factory 12-17           | Pulse Condition      | 5-11       |
| Fall Time 6-16          | Pulse Trigger        | 5-11       |

RIGOL Index

| Pulse Width Setting 5-11      | Vamp                | 6-19 |
|-------------------------------|---------------------|------|
| 5                             | •                   |      |
| Record Constant On10-1, 10-4  | Variable            |      |
| Rectangle 6-6                 | Vavg                |      |
| Reference Clock 1-13          | Vbase               |      |
| Rise Time 6-16                | Vectors             |      |
| Roll 3-8                      | Vertical Expansion  | 2-9  |
| RS232 Decoding7-5             | Vertical Scale      | 2-8  |
| Sample Rate4-6                | Vertical Window     | 5-14 |
| Setups 12-3                   | Video Polarity      | 5-16 |
| Single 5-4                    | Video Standard      | 5-17 |
| Slope Condition 5-13          | Video Trigger       | 5-16 |
| Slope Trigger 5-13            | VISA                | 13-5 |
| SPI Decoding 7-10             | Vmax                | 6-18 |
| Static IP 13-3                | Vmin                | 6-18 |
| Subnet Mask 13-4              | Vpp                 | 6-18 |
| Substraction6-3               | Vrms                | 6-18 |
| Sync 5-16                     | Vtop                | 6-18 |
| The Center of the Screen 3-10 | Waveform Analysis   | 10-8 |
| Threshold 6-22                | Waveform Confusion  | 4-6  |
| Time Setting 5-13             | Waveform Distortion | 4-6  |
| Traces 12-3                   | Waveform Invert     | 2-8  |
| Track Mode 6-31               | Waveform Leakage    | 4-7  |
| Trigger Coupling 5-5          | Waveform Playback   | 10-6 |
| Trigger Holdoff 5-6           | Waveform Record     | 10-2 |
| Trigger Level 5-9             | Waveforms           | 12-3 |
| Trigger Mode 5-3              | Window Function     | 6-5  |
| Trigger Position 3-10         | XOR                 | 6-8  |
| Trigger Source5-2             | X-Y                 | 3-5  |
| USB 13-6                      | Y-T                 | 3-4  |
|                               |                     |      |

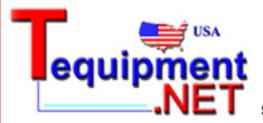

205 Westwood Ave Long Branch, NJ 07740 1-877-742-TEST (8378) Fax: (732) 222-7088 salesteam@Tequipment.NET